**Changes for the Better** 

**INTRODUCTION** 

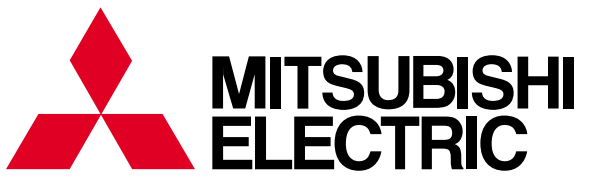

Mitsubishi Programmable Controllers **MES Interface Module Quick Start Guide** 

 $0.0$ 

TTTTTT

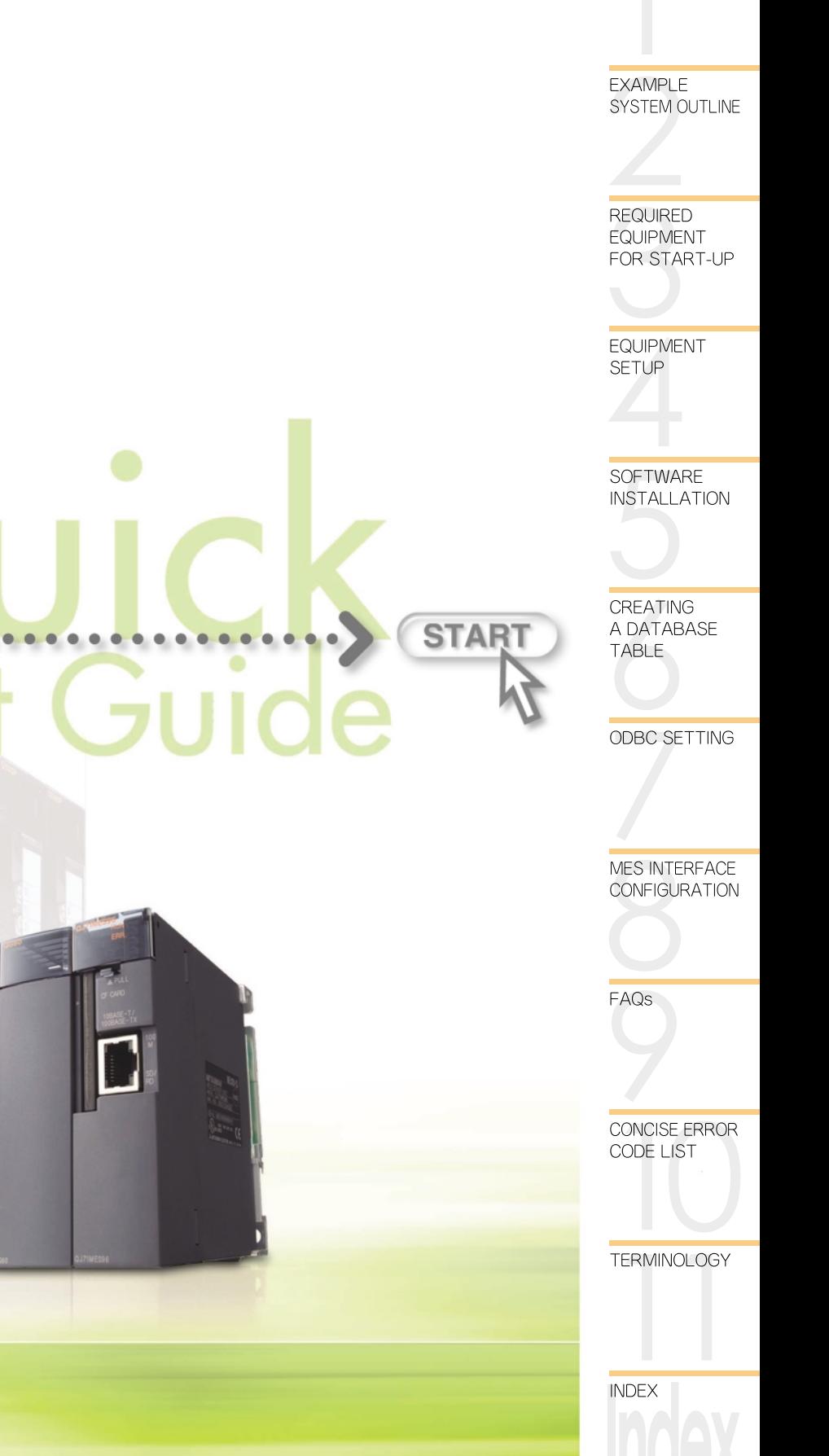

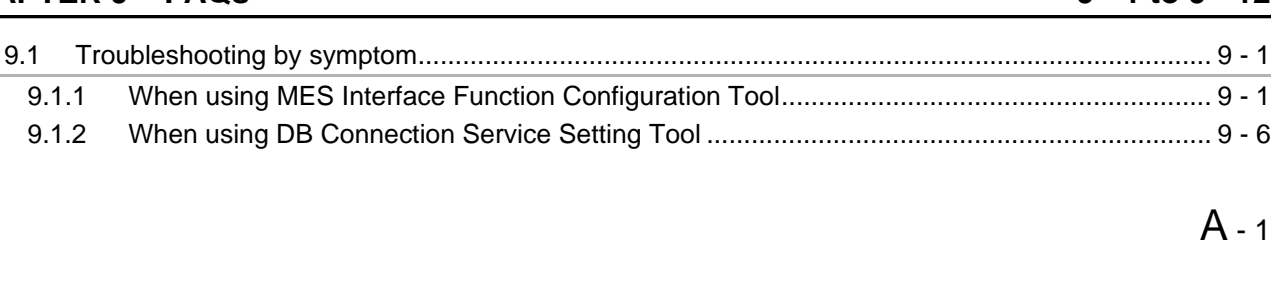

#### $8 - 1$  to  $8 - 13$  $8.1$ 8.2 8.3 8.3.1 8.3.2 8.3.3

 $\overline{c}$  $\overline{6}$  $6.1$ 6.3

**CHAPTER 1** 

 $1.1$ 

 $1.2$ 

**CHAPTER 7** 

**CHAPTER 8** 

**CHAPTER 9** 

 $9.1.1$  $9.1.2$  **FAQs** 

#### **CHAPTER 2 EXAMPLE SYSTEM OUTLINE**

**INTRODUCTION** 

#### **CHAPTER 3 REQUIRED EQUIPMENT FOR START-UP**

#### **CHAPTER 4 EQUIPMENT SETUP**

#### **CHAPTER 5 SOFTWARE INSTALLATION**  $5 - 1$  to  $5 - 6$

**ODBC SETTING** 

**MES INTERFACE CONFIGURATION** 

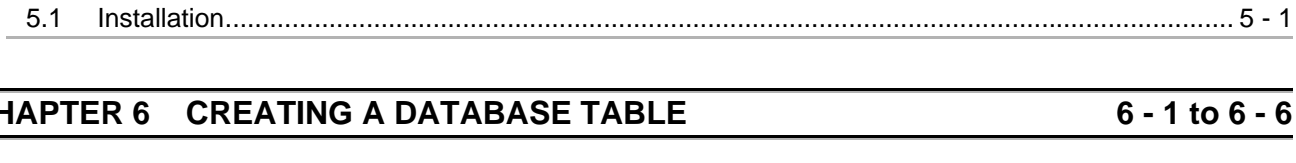

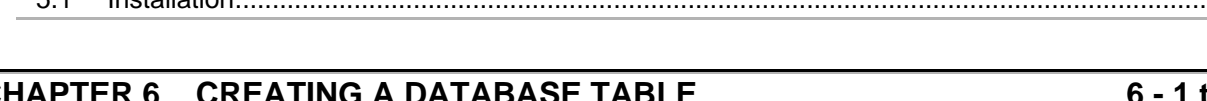

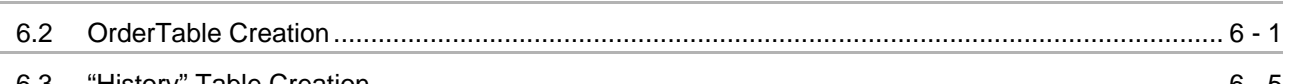

**CONTENTS** 

 $7 - 1$  to  $7 - 3$ 

 $1 - 1$  to  $1 - 4$ 

 $3 - 1$  to  $3 - 2$ 

 $4 - 1$  to  $4 - 2$ 

 $2 - 1$ 

 $9 - 1$  to  $9 - 12$ 

 $\cdot$  1

 $\mathbf{1}$ 

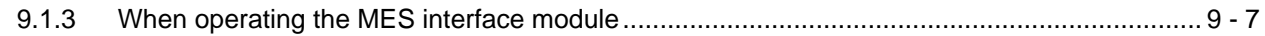

# **CHAPTER 10 CONCISE ERROR CODE LIST 10 - 1 to 10 - 21**

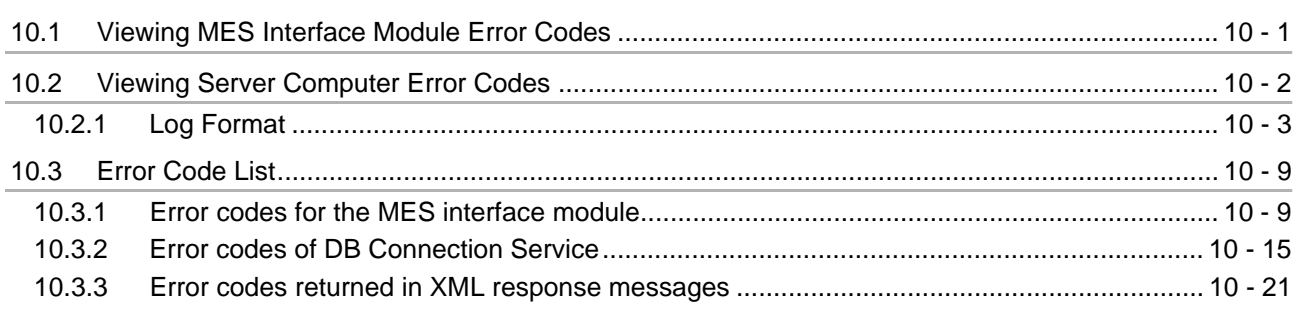

### **CHAPTER 11 TERMINOLOGY** 11 - 1 to 11 - 4

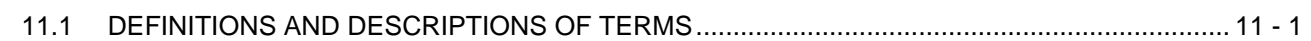

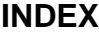

### **Index - 1 to Index - 2**

### FURTHER READING REFERENCE LIST

The following manuals are also related to this product. If necessary, order them by quoting the details in the list below.

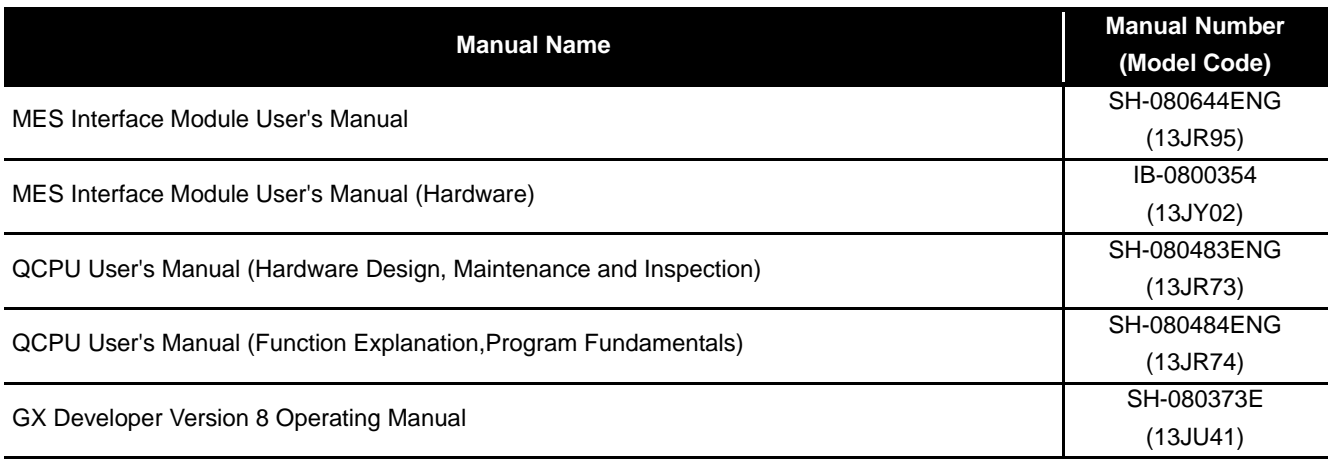

# CHAPTER 1 INTRODUCTION

The MES interface enables simple, highly reliable data connectivity between automated machinery and manufacturing-related computing applications, such as Manufacturing Execution (MES) and Production Control (PCS), These applications depend on correct data collection and timely delivery. Compared to conventional connectivity implemented using gateway computers, direct database connectivity implemented using the MES Interface will decrease system complexity, improve reliability and eliminate data loss, resulting in better agility, less maintenance and reduces total cost of ownership (TCO).

This guide aims to provide an introductory guide to setting up the MES Interface Module. The guide is broken down into an example system, setup, and maintenance sections. For further reading, please refer to the associated users and hardware manuals provided by Mitsubishi Electric.

## 1.1 Database Overview

This section provides general information on databases that the MES Interface uses as a source or destination for information exchanged with MELSEC controllers. For this example, a database is defined as software which provides a virtual filing system for storing groups of related data. It also provides a set of commands that enable access, editing and manipulation of the stored data. The following are some examples of practical functions that may occur in a database.

- During processing of a set of data items, an error occurs. In response, the user might apply a rollback command that restores the data to its original state.
- While certain stored data items are being retrieved in one process, new data arrive that need to be stored in a second process. The database should handle completion of both actions without conflict or user intervention.
- A researcher desires to retrieve a specific set of 15 data items that was originally stored in the database on July 15th at 2:30 AM 5 years ago. The user will create a "query" or command structure that the database understands as a request for data retrieval. The database will return the specified information when the query is executed.

There are various database types including relational, hierarchical, and XML. The MES Interface operates with relational databases provided by Microsoft or Oracle. Relational databases organize data into tables consisting of fields (columns) and records (rows). The contents in one database can range from one table to many thousands.

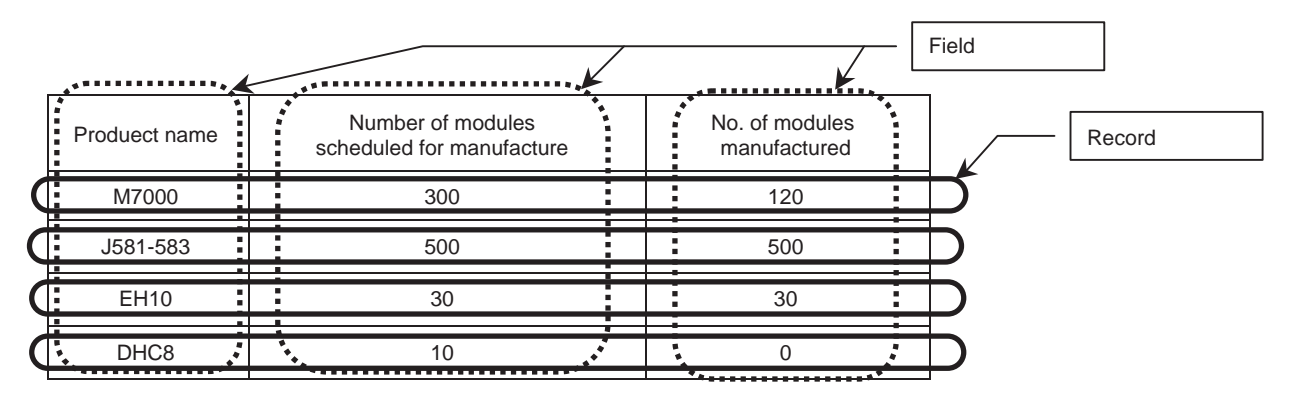

**1**

INTRODUCTION

**INTRODUCTION** 

EXAMPLE SYSTEM OUTLINE

REQUIRED<br>EQUIPMENT FOR<br>START-UP REQUIRED EQUIPMENT FOR START-UP

EQUIPMENT SETUP

SOFTWARE<br>INSTALLATION

CREATING A<br>DATABASE TABLE

All common databases implement a standardized command format called SQL (Structured Query Language). SQL defines each command action a user can apply to operate the various database functions and the syntax for the command and response messages paragraph change.

The MES Interface implements certain of these commands. For Acquiring data stored in a record one uses a "Select" command. For placing data in a record one uses the "Insert" command. For placing modified data in existing records one uses the "Update" command. Of many SQL commands available, these three cover direct data exchange between controllers and databases. Creation of tables, deletion of records and all other database operations must be implemented outside the MES Interface.

Initial Table Structure

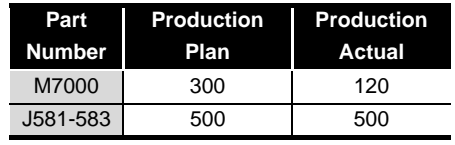

(1) Add a new record to the table that has part number, production schedule and production actual fields (Insert command executed via the production scheduling software)

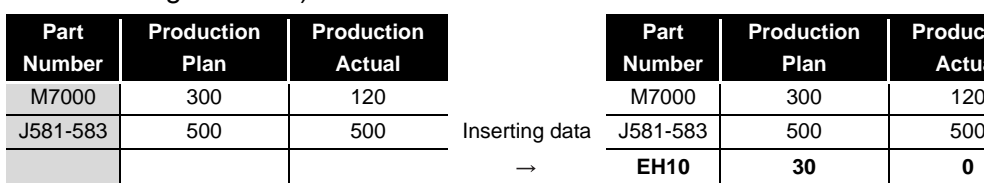

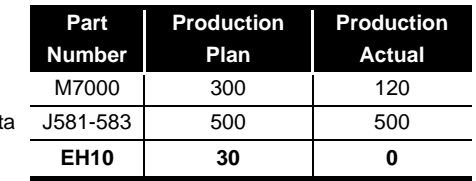

(2) After execution, add the production actual count to the record (Update command executed by the MES Interface - moves production count from the controller to the database)

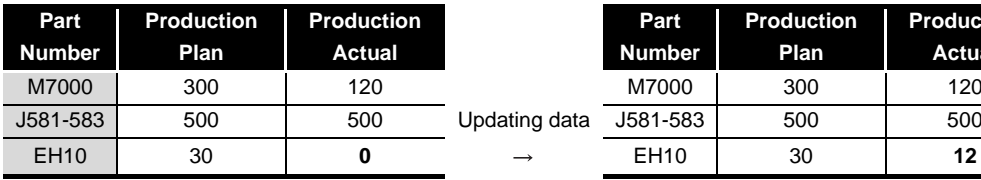

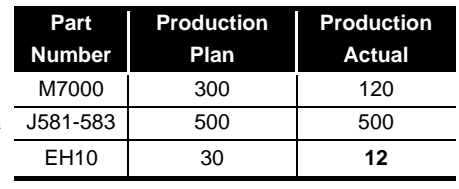

Final Table Structure

# 1.2 MES Interface Module Overview

The MES Interface provides a highly reliable and easy to implement method for exchanging data between MELSEC Q controllers or GOTs and common "industrial quality" databases. Most Manufacturing Execution Software Applications use a database to source data and deposit results. The product is named "MES Interface", because it greatly improves MES implementation and operation by providing a high quality, high function link to the factory equipment.

Setup of the MES functions is made using PC-based configuration software. For most applications, no computer language programming or control logic programming is required. The person making setup need not know SQL language or XML language, because setup is made in a menu driven format and deeper technical aspects are handled automatically. The idea is that standard engineering or IS staff can easily handle initial setup and subsequent modification of the MES Interface configuration.

The general setup procedure is simple.

- 1) Associate (map) controller data devices to the appropriate fields or records in the database table(s)
- 2) Set trigger conditions under which data are to be collected and transferred
- 3) Build transactions associating triggers with the specific data and action

The MES Interface provides enhanced functions beyond simple data transfer that provide significant benefits. Store and forward buffering of transactions (when the database connection is lost) supports zero data loss and guaranteed information delivery. One MES Interface can transact data with up to 32 database connections and it can route communications to remote MELSEC systems via CC-Link IE, MELSECNET 10/H, Ethernet, and CC Link, including support for legacy controller lines. Communications between the MES Interface and the host computer system occur in a secure, encrypted format and the messages exist in XML format, which is well suited to passage through common IT infrastructure devices such as firewalls, routers and switches. Automatic time adjustment to an SNTP server keeps time stamps and database sequencing accurate.

**1**

INTRODUCTION

NTRODUCTION

EXAMPLE SYSTEM OUTLINE

REQUIRED EQUIPMENT FOR START-UP

FOR

REQUIRED<br>EQUIPMENT F<br>START-UP

EQUIPMENT SETUP

SOFTWARE<br>INSTALLATION

CREATING A<br>DATABASE TABLE

ODBC SETTING

ODBC SETTING

MES INTERFACE CONFIGURATION

FAQs **10**

CONCISE ERROR CODE LIST

**11**

TERMINOLOGY

**TERMINOLOGY** 

MES interface basic system configuration

The overall system configuration when using the MES Interface module is shown below.

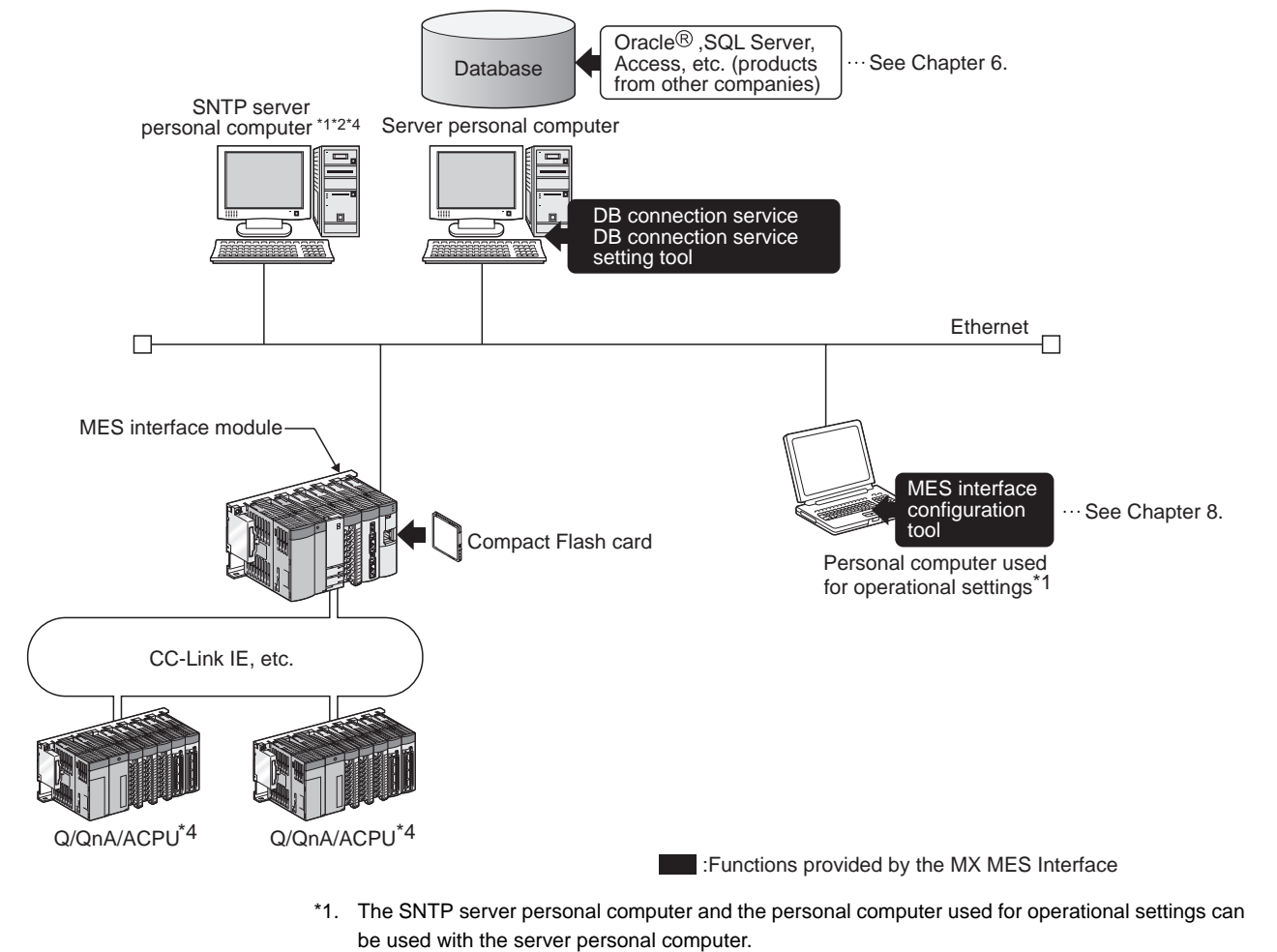

- \*2. MES interface module time is required when SNTP server personal computer time is used.
- \*3. In this guide, the DB connection service setting is set to the default to shorten explanations.
- \*4. This is not used in the system configuration examples given in this guide.

# CHAPTER 2 EXAMPLE SYSTEM OUTLINE

This section describes the process of building a simple data collection system using the MES Interface unit.

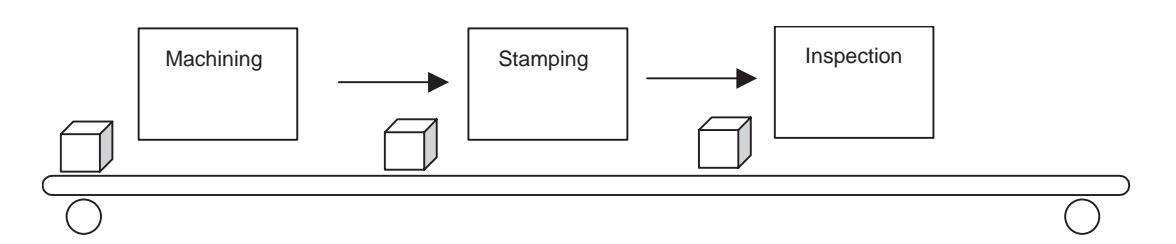

Our example uses a metal parts manufacturing line automated by MELSEC Q and the MES Interfaces.

Machining Station: Executes machining processes that convert blanks into finished parts. Stamping Station: Imprints a lot code and unique serial number on the surface of each finished part.

Inspection Station: Measures the weight of each completed parts.

Interactions between the control system and production database are as follows.

1) Acquiring Production Scheduling Information (Database  $\rightarrow$  MES I/F  $\rightarrow$ Controller) Before starting production, the MES Interface acquires the target production

quantity and lot ID code from a table in the production control database. Then part manufacturing occurs according to the target quantity. The Lot ID code is added as a prefix before the serial number is stamped on each part.

- 2) Delivering As-produced Information (Controller  $\rightarrow$  MES I/F  $\rightarrow$  Database) After each part exits the inspection station, the actual serial number, production time and part weight are collected by the MES Interface and transferred to the production control database.
- 3) Modifying Data to Improve Usability (Scaling in the MES I/F) The inspection scale reports part weight to the control system in grams + decimal, but a production report from the database information should read in milligrams. To avoid control logic changes and extra processing at the database level, the weight data is converted to mg format in the MES interface.

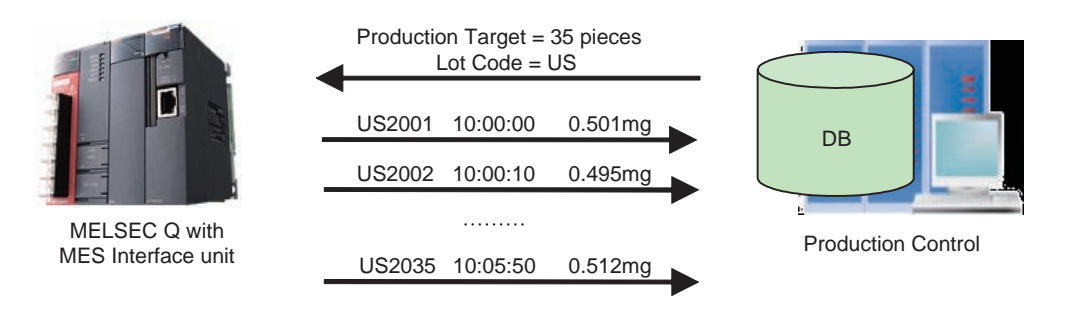

# CHAPTER 3 REQUIRED EQUIPMENT FOR START-UP

### Before creating a sample system, the following items must be prepared.

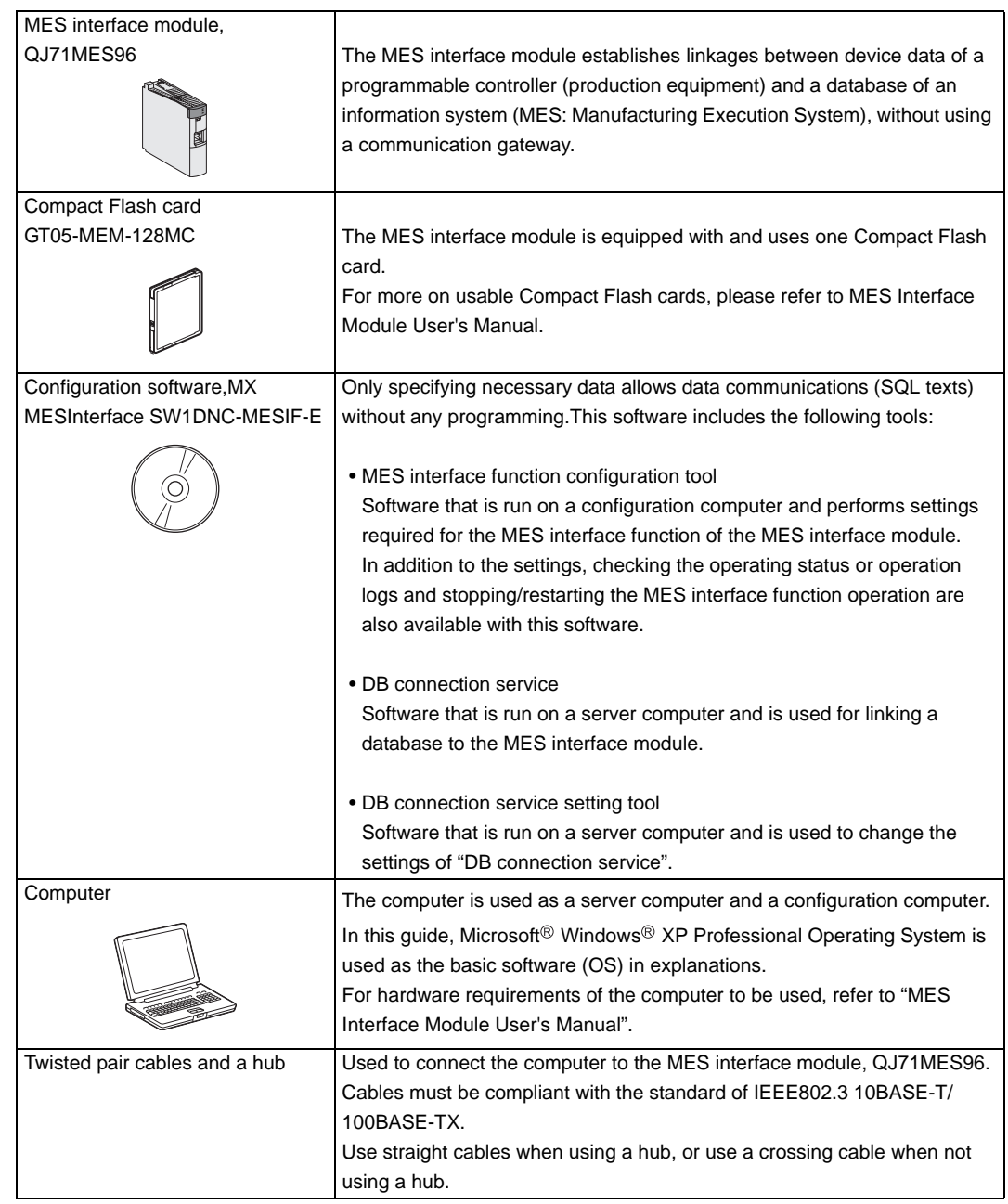

INTRODUCTION

INTRODUCTION

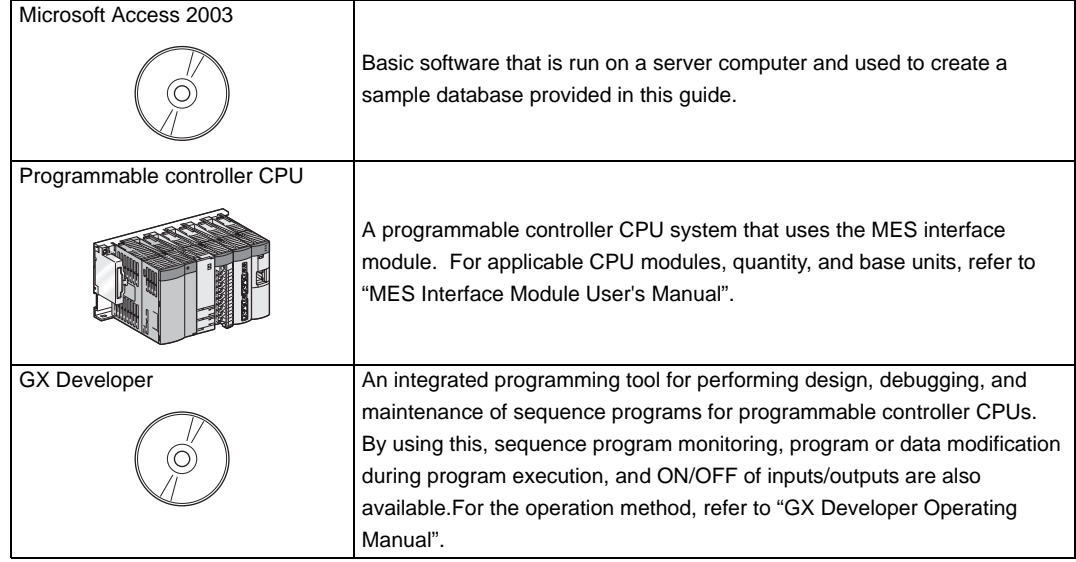

INTRODUCTION

**INTRODUCTION** 

EXAMPLE SYS- TEM OUTLINE

**3**

FOR

REQUIRED<br>EQUIPMENT F<br>START-UP

REQUIRED EQUIPMENT FOR START-UP

**4**

 $\frac{1}{2}$ 

SOFTWARE<br>INSTALLATION

CREATING A<br>DATABASE TABLE

ODBC SETTING

ODBC SETTING

MES INTERFACE CONFIGURATION

FAQs **10**

CONCISE ERROR<br>CODE LIST

**11**

TERMINOLOGY

**TERMINOLOGY** 

# CHAPTER 4 EQUIPMENT SETUP

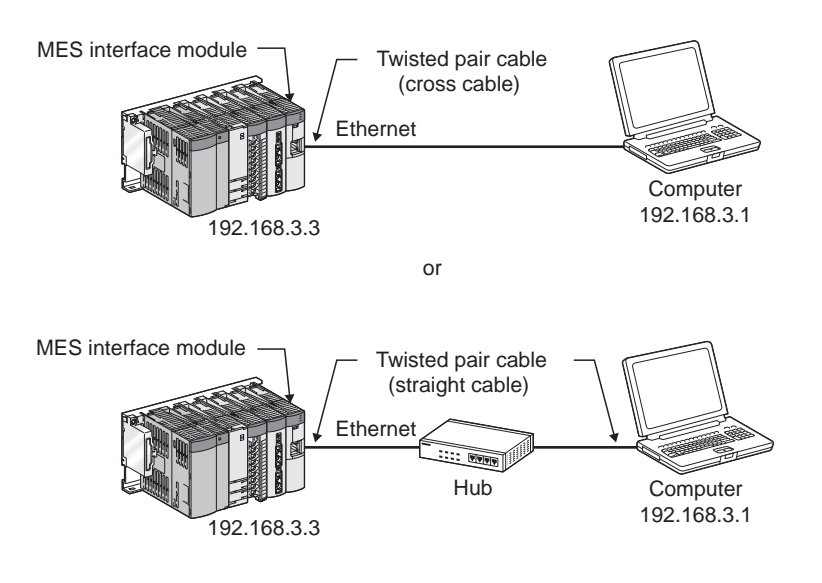

Components required to build a sample system are shown below:

(1) Computer

- Install the Microsoft Access 2003 on the computer concerned.
- Set computer IP address to 192.168.3.1.

Change this setting in the Internet Protocol (TCP/IP) Properties dialog box. (Example) If the Microsoft Windows XP Professional operating system is used,

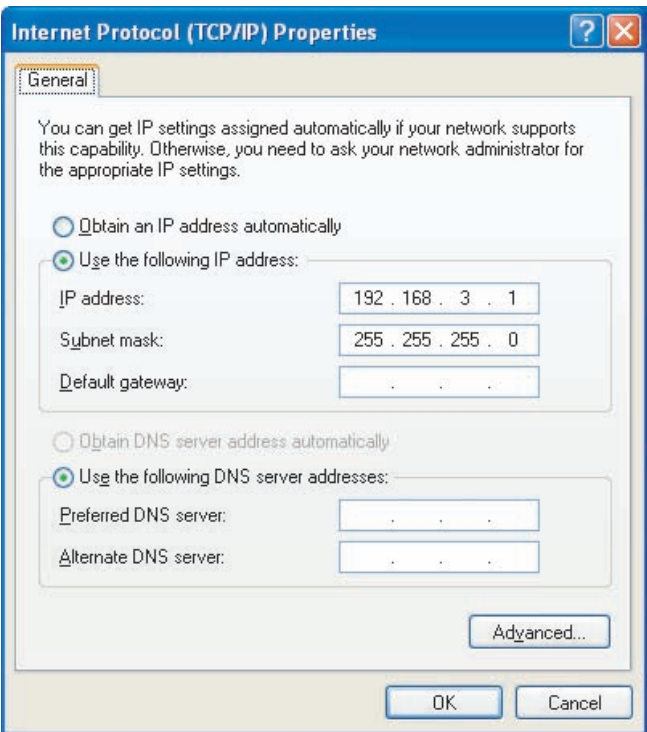

### (2) MES Interface Module (QJ71MES96)

- Mount the MES interface module in a slot other than the base module CPU slot.
- Mount the Compact Flash card in the MES interface module Compact Flash card mount slot.
- The Compact Flash card is formatted using the format function of the information linking function configuration tool.

Do not format the Compact Flash card in Windows $\mathcal{B}$ . In the event of accidentally formatting the Compact Flash card in Windows®, reformat following the instructions in the Compact Flash card manual.

- (3) Sequencer CPU
	- Write the following sequence program which simulates a metal part manufacturing line, into the CPU.

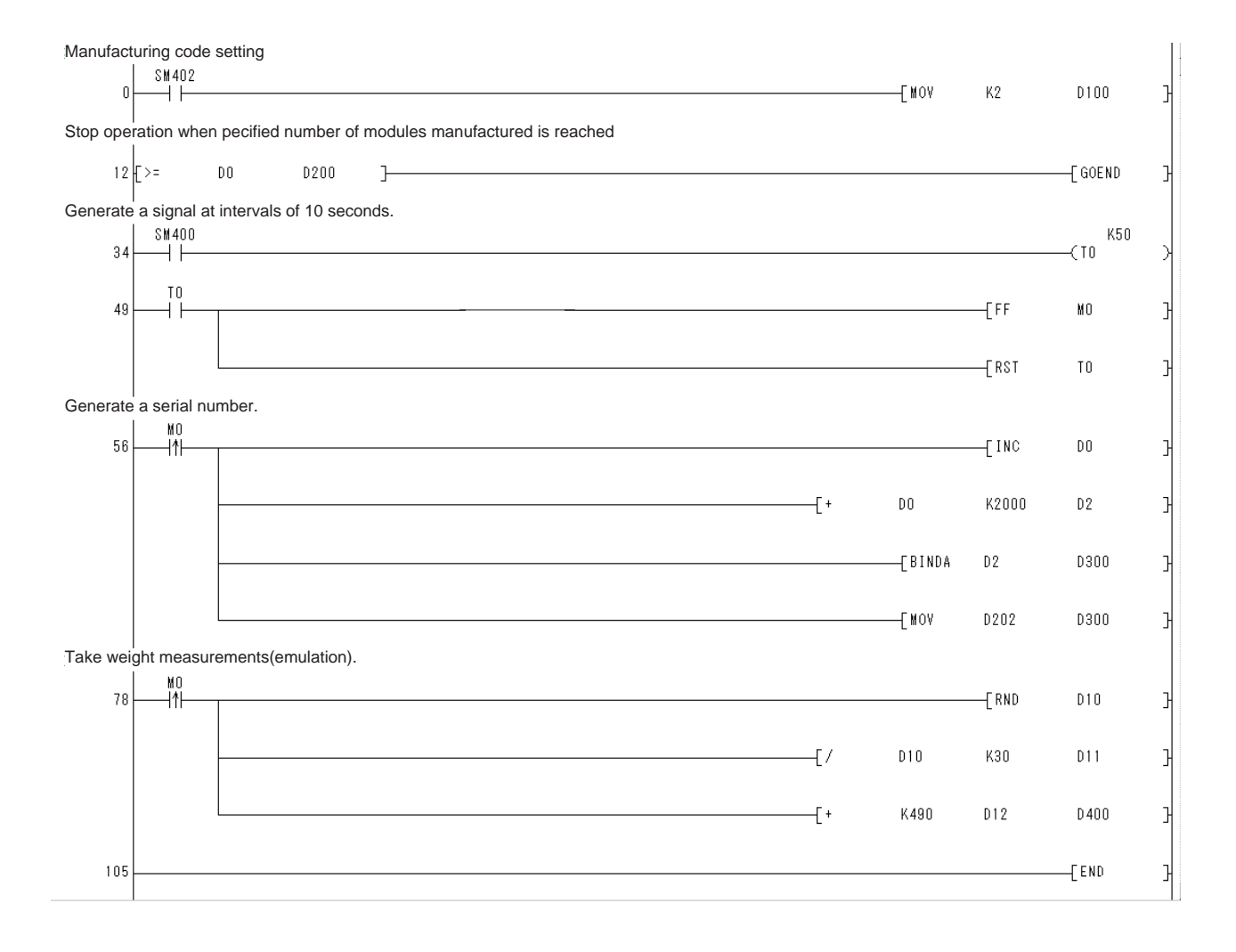

INTRODUCTION

**INTRODUCTION** 

EXAMPLE SYS- TEM OUTLINE

**3**

 $FOR$ 

REQUIRED<br>EQUIPMENT F<br>START-UP

EQUIPMENT<br>SETUP

**5**

SOFTWARE<br>INSTALLATION

CREATING A<br>DATABASE TABLE

ODBC SETTING

ODBC SETTING

MES INTERFACE CONFIGURATION

FAQs **10**

CONCISE ERROR CODE LIST

**11**

TERMINOLOGY

**TERMINOLOGY** 

REQUIRED EQUIPMENT FOR START-UP

# CHAPTER 5 SOFTWARE INSTALLATION

This section explains how to install MX MESInterface function configuration software in each operating environment.

In this guide, the method when using Microsoft<sup>®</sup>Windows<sup>®</sup>XP Professional Operating System is explained. When using other basic software (OS), refer to the MES Interface Module User's Manual.

## 5.1 Installation

This section explains how to install MX MESInterface.

(1) MX MESInterface installation procedure

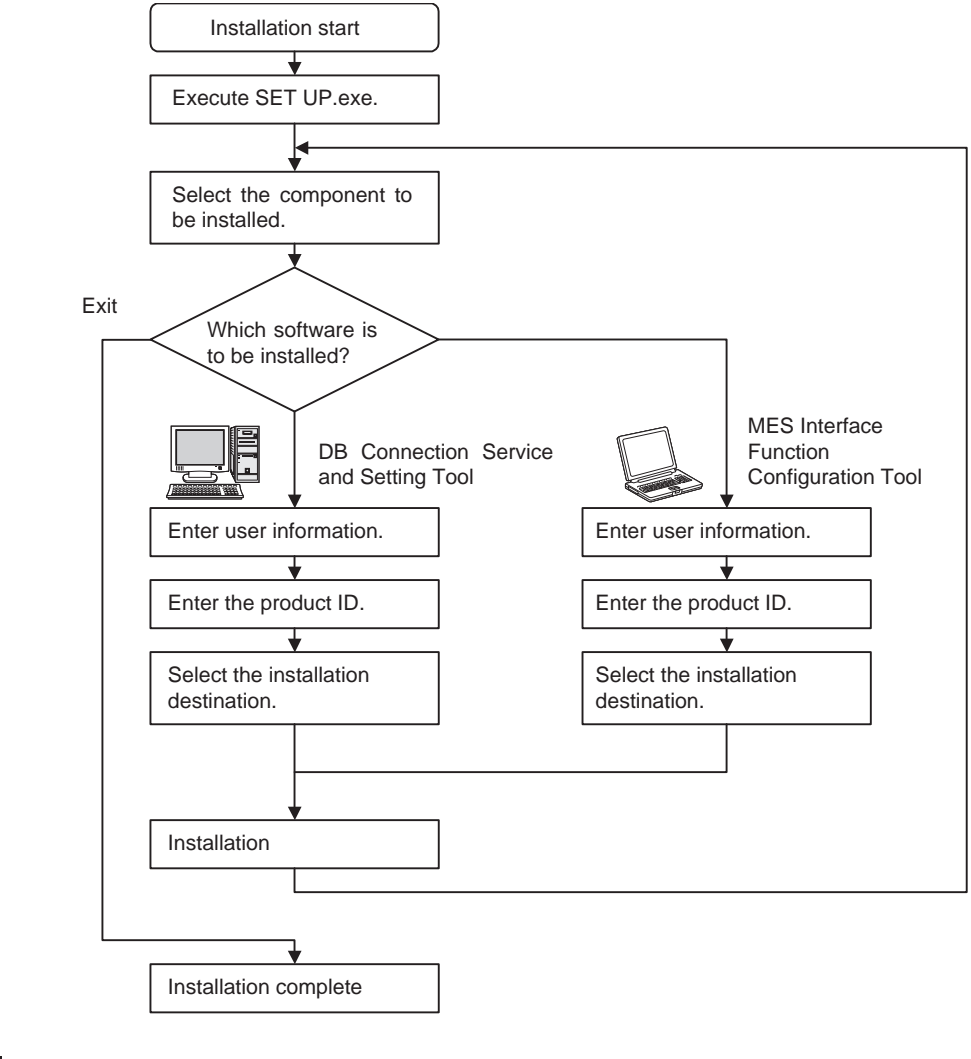

## $\boxtimes$  Point

If a confirmation message for overwriting DLL files is displayed at installation, click

the  $Yes$  button and overwrite the DLL files.

Not overwriting the DLLs may fail to execute MX MESInterface correctly.

(2) MX MESInterface installation For system configurations, refer to the following:

## $\boxtimes$  Point

- (1) When installing MX MESInterface, log on as a user with Administrator authority.
- (2) Before installing MX MESInterface, close any other applications running on Windows<sup>®</sup>.
- (3) Updates for the OS or software from other companies, such as Windows® Update or java applets, automatically restart the computer and in some cases, the installer will not operate normally. Install the software after changing the settings so that updates do not automatically restart the computer.

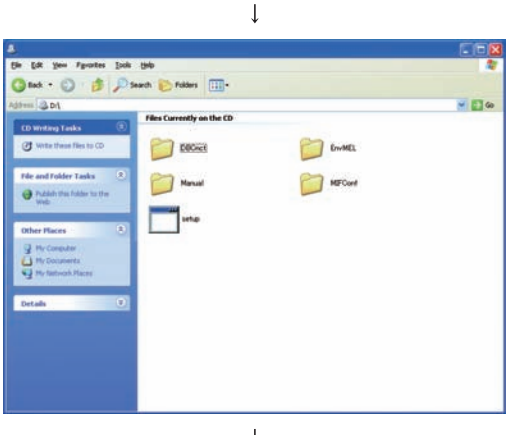

(Start)

Start Windows Explorer, then click the drive in which the CD-ROM is loaded. Double click "SETUP.exe". To display Windows Explorer, right click [Start], then select [Explore].

(To the next page)

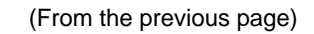

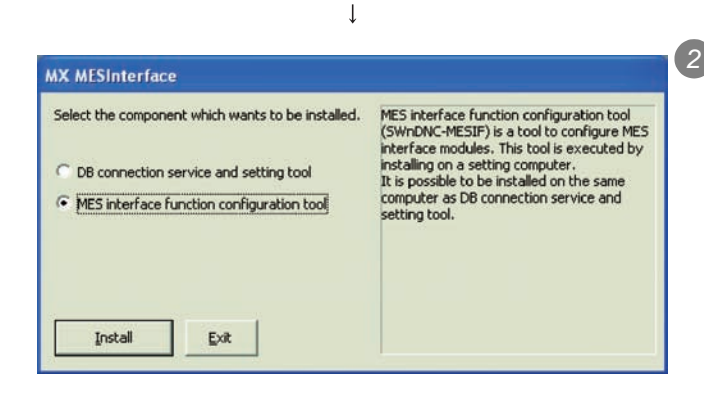

*2* The dialog box for selecting the component to be installed is displayed.

 Select the component to be installed with the radio button, then click the  $\lfloor$  lnstall  $\rfloor$  button.

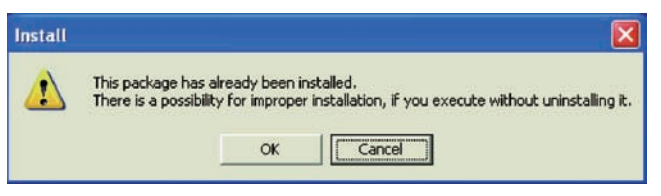

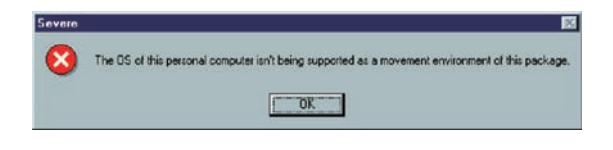

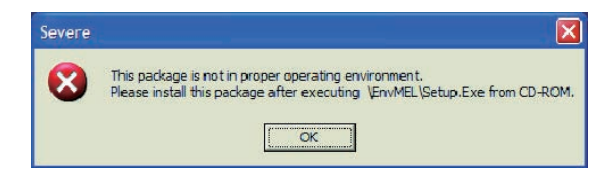

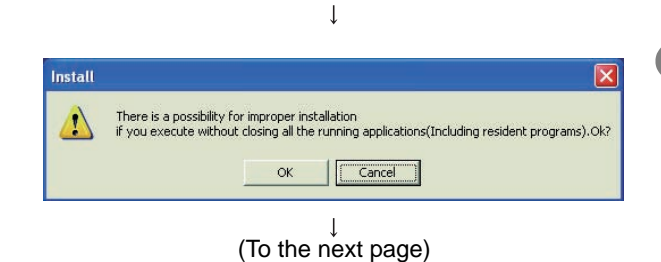

If the left message appears, click the Cancel button and after uninstalling MX MESInterface, install this product.

*2* If the left message appears, install this product on a computer to which the basic software (OS) compatible with the product is installed.

*3* If the left message appears, execute \EnvMEL\Setup.exe in the CD-ROM for this product.

*4* After executing Setup.exe, install this product. *5* If the product is not installed correctly, restart the computer.

*3* The left screen appears. Check that all applications have been closed, then click the

OK button.

If any applications are running, close them all.

#### (From the previous page)  $\mathbf{I}$

(To the next page)

 $\overline{1}$ 

 $No$ 

Is this registration information correct?  $T$   $Y$ es  $T$ 

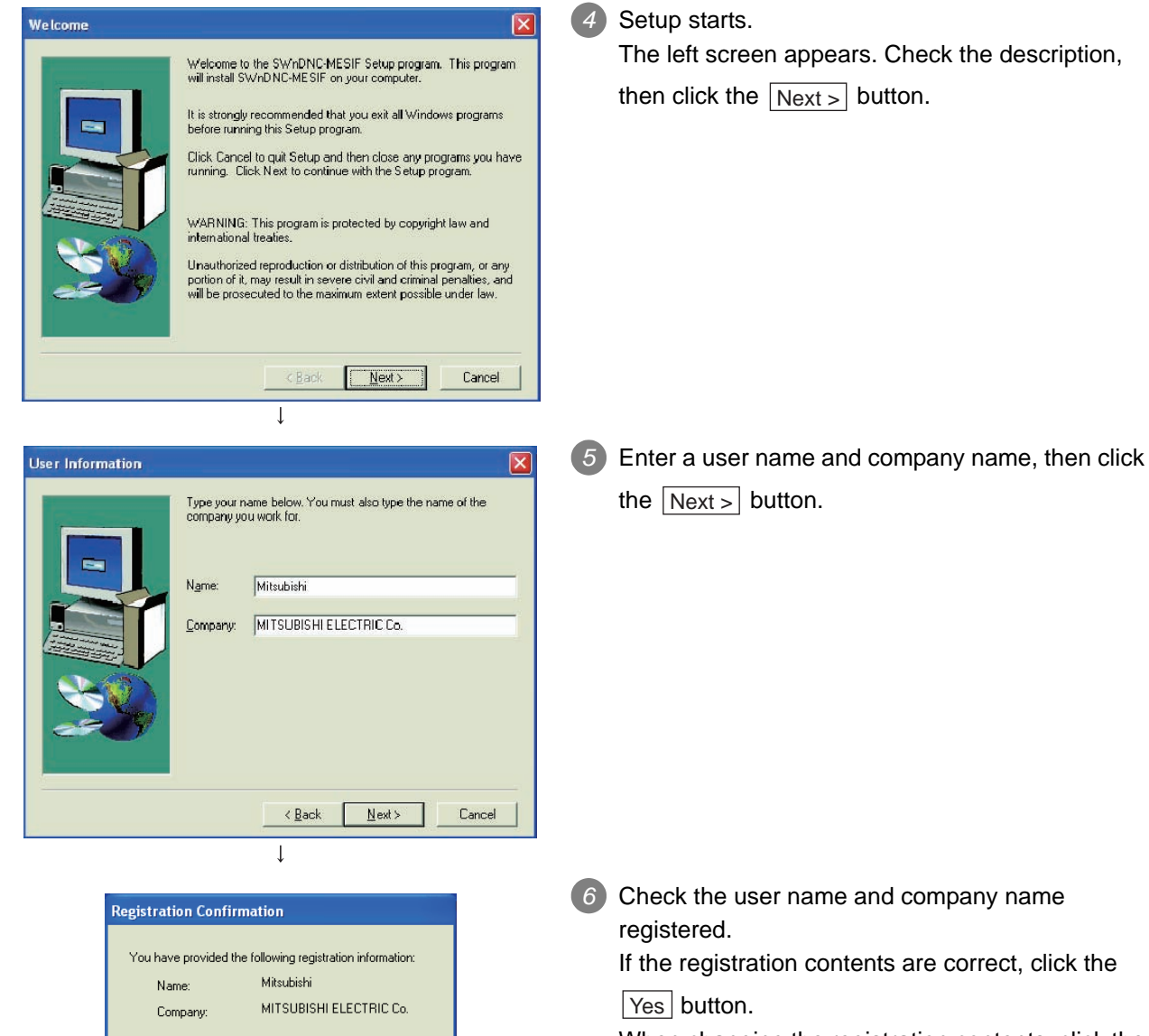

When changing the registration contents, click the

 $\text{No}$  button to return to the previous screen.

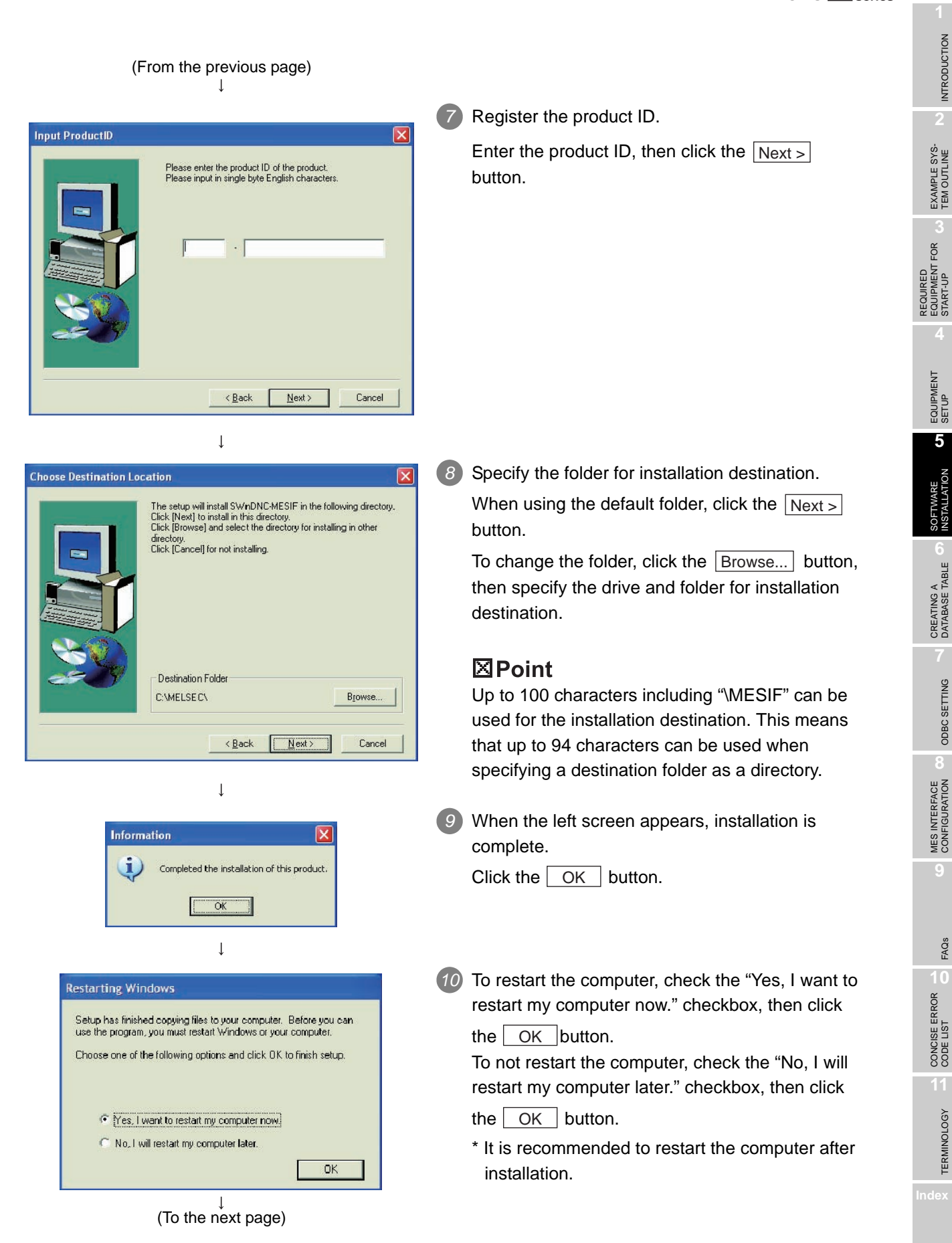

#### (From the previous page)  $\downarrow$

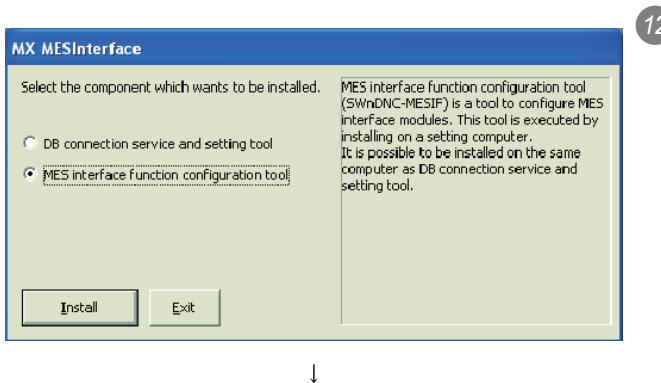

*12* The dialog box for selecting the component to be installed is displayed.

When installing the other software, select the component to be installed with the radio button,

then click the  $\lfloor$  lnstall  $\rfloor$  button.

When the installation is complete, click the **Exit** button.

### $(E<sub>n</sub>d)$

After installing MES Interface Function Configuration Tool and DB Connection Service Setting Tool, the following icons are registered.

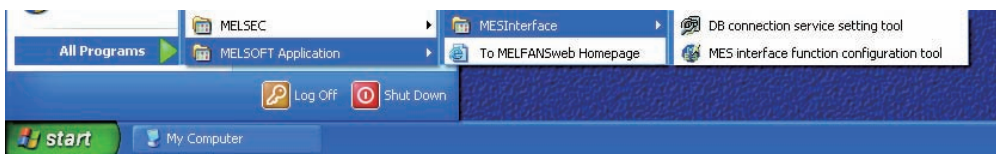

INTRODUCTION

**INTRODUCTION** 

EXAMPLE SYS- TEM OUTLINE

FOR

# CHAPTER 6 CREATING A DATABASE TABLE

# 6.1 General Description

This section explains the procedure for making a sample DB table using the database Microsoft<sup>®</sup> Access 2003. Two types of DB table shown below will be prepared.

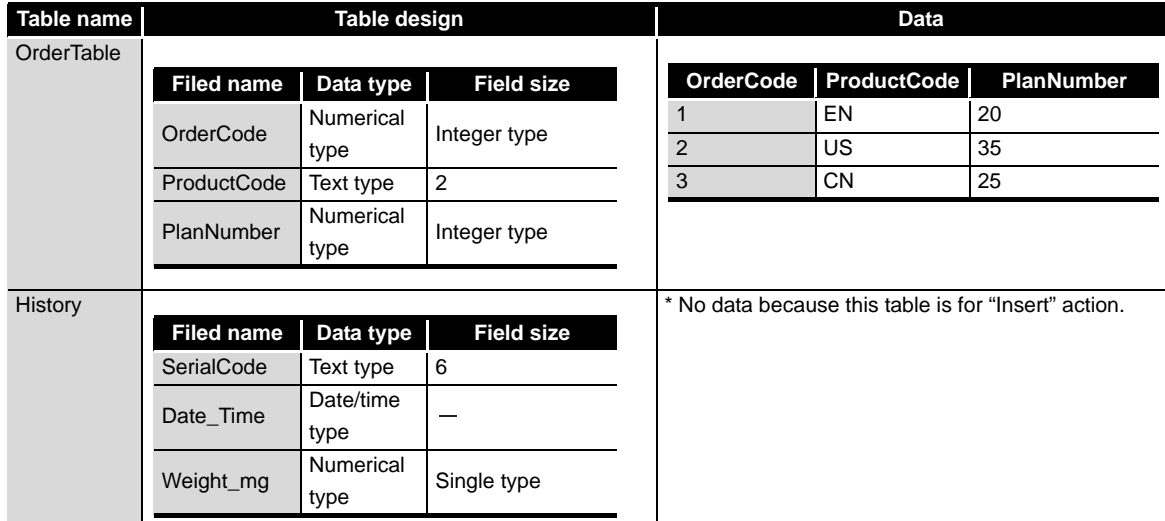

# 6.2 OrderTable Creation

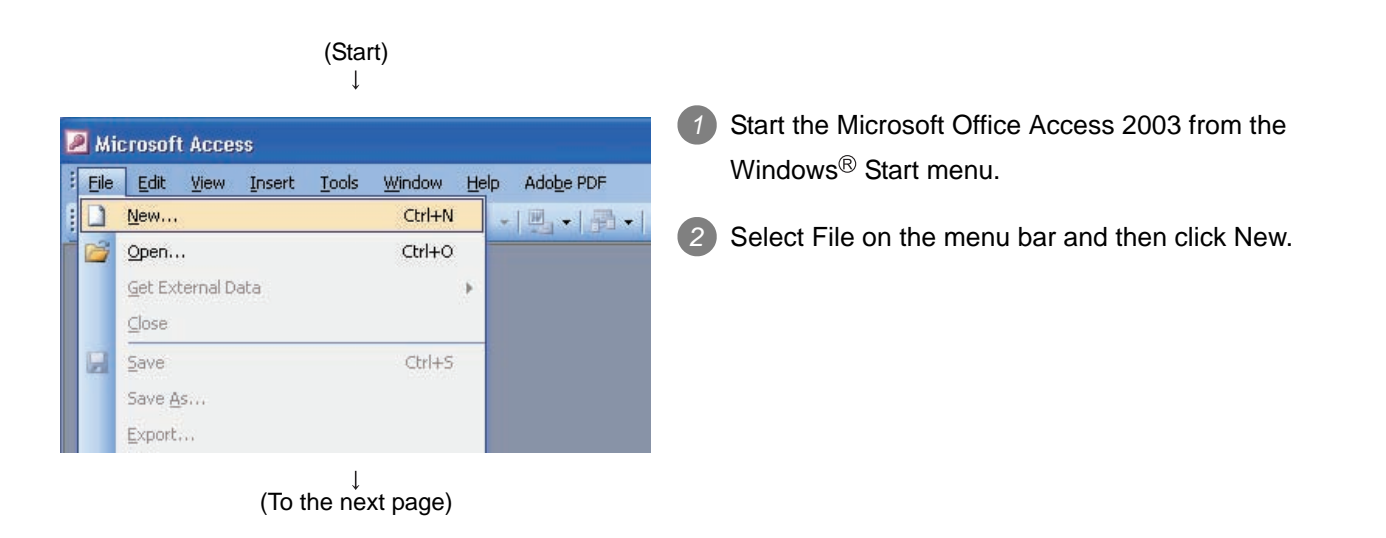

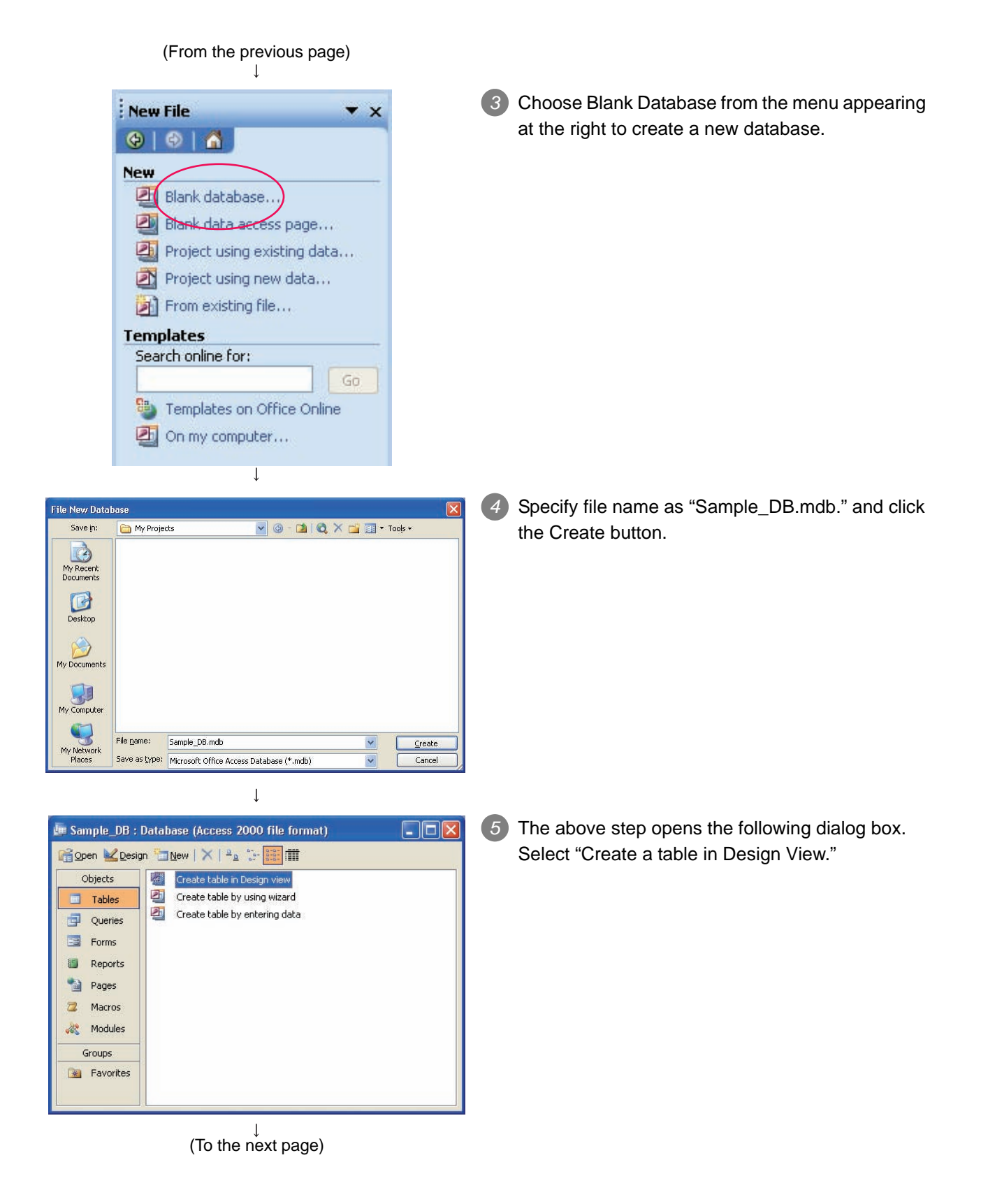

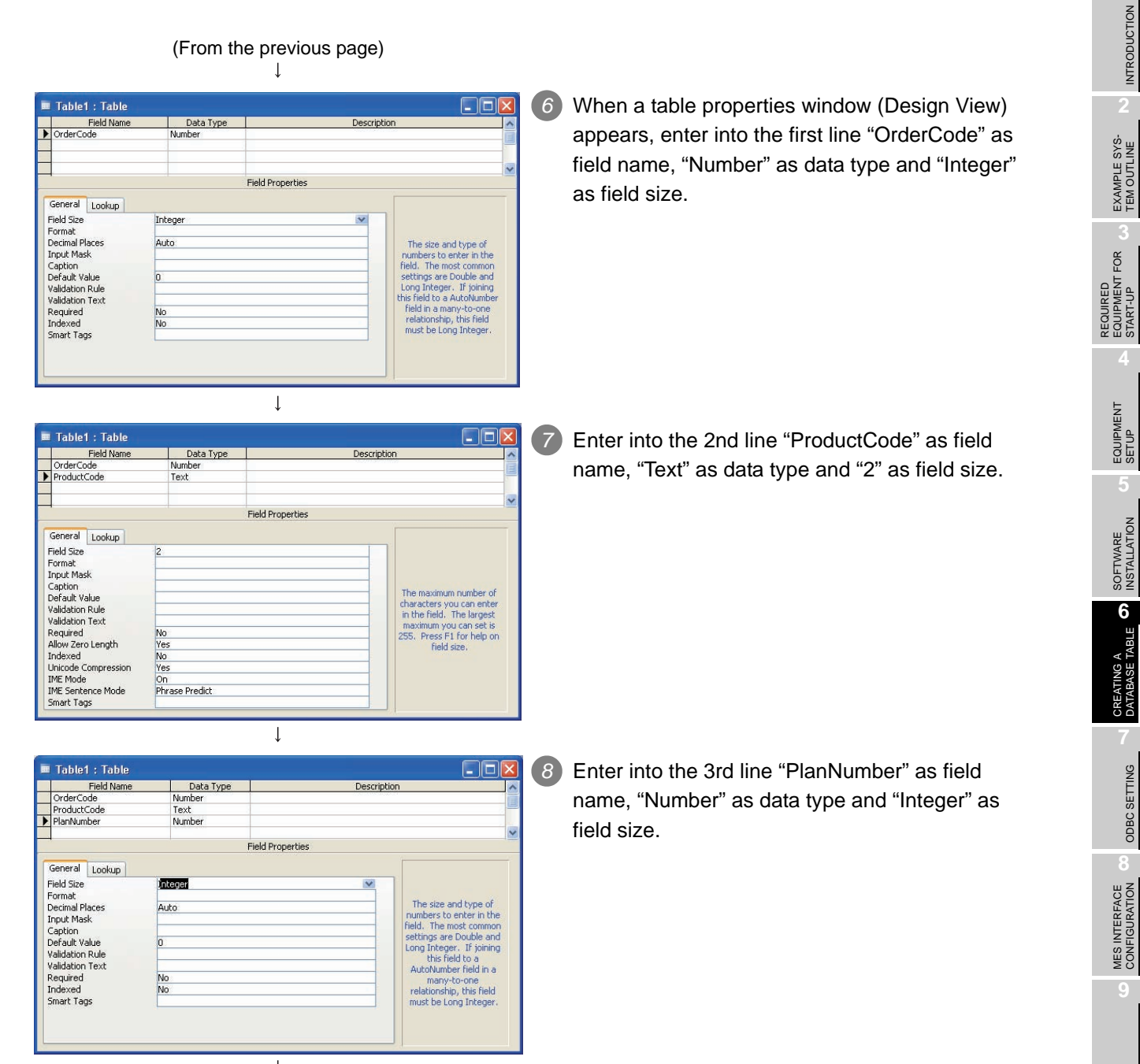

 $\downarrow$  (To the next page)

 $6 - 3$ 

FAQs **10**

CONCISE ERROR<br>CODE LIST

**11**

TERMINOLOGY

**TERMINOLOGY** 

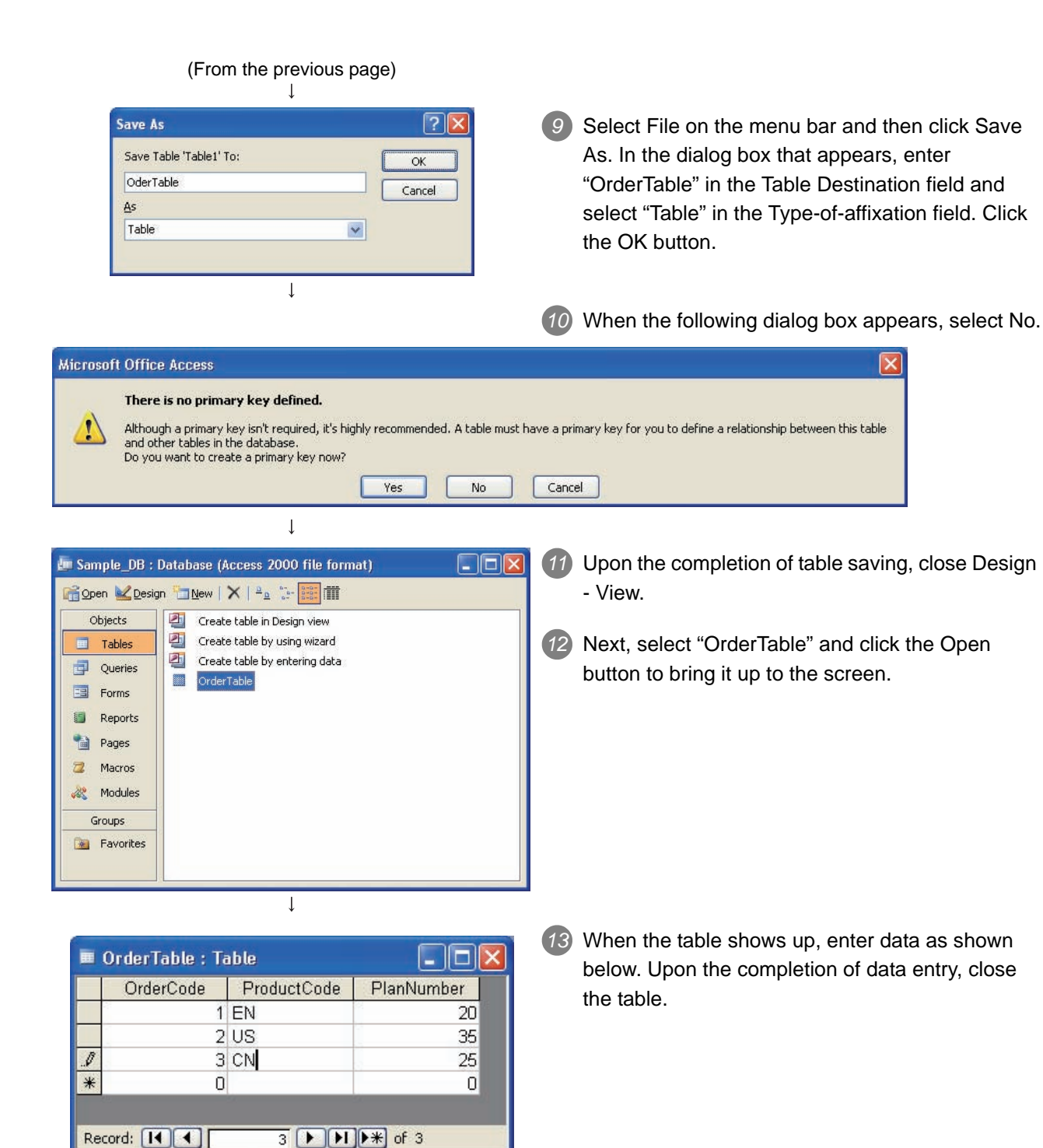

# 6.3 "History" Table Creation

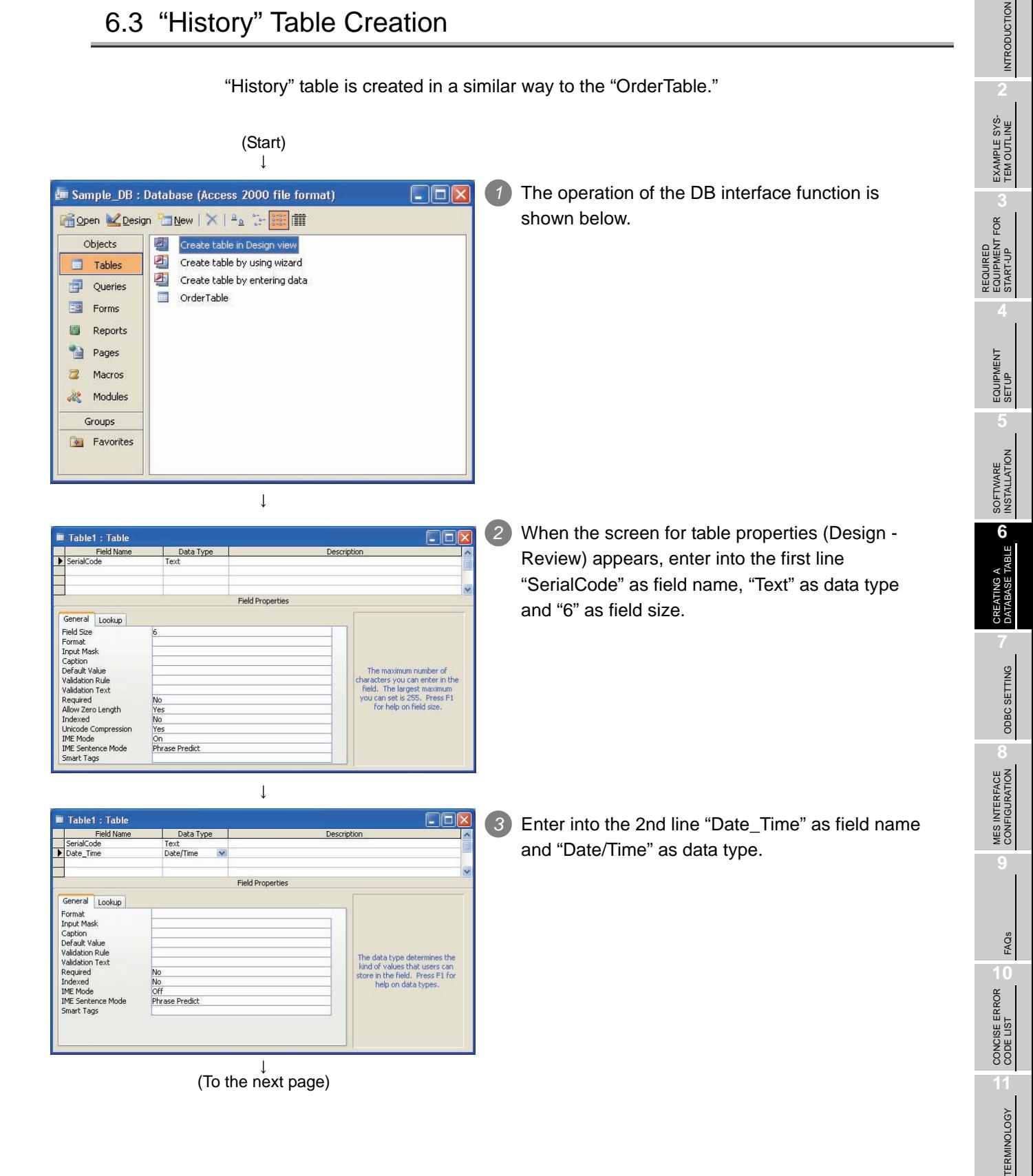

**MELSEG Q** series

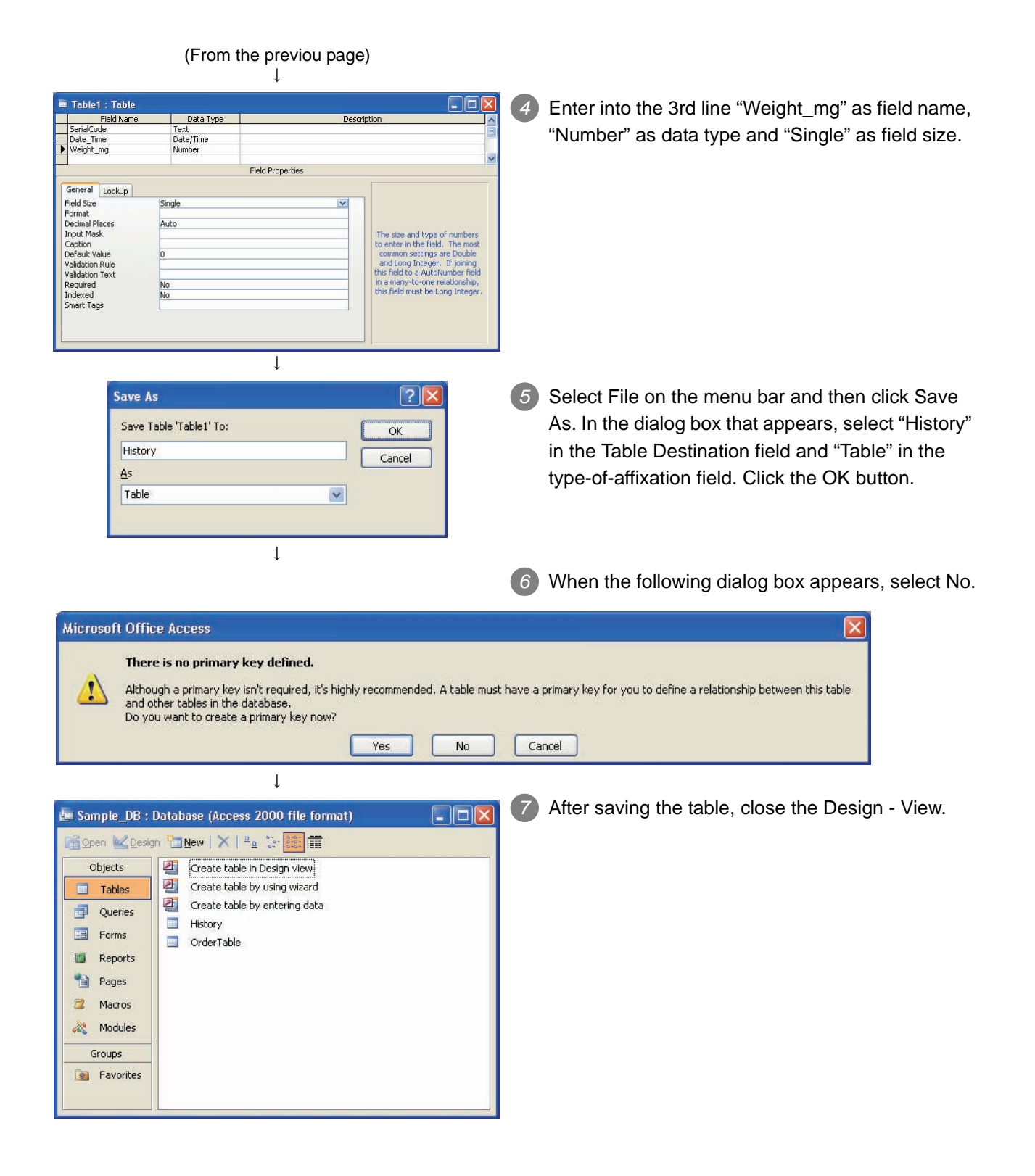

INTRODUCTION

**INTRODUCTION** 

EXAMPLE SYS- TEM OUTLINE

REQUIRED EQUIPMENT FOR START-UP

FOR

REQUIRED<br>EQUIPMENT I<br>START-UP

EQUIPMENT SETUP

SOFTWARE<br>INSTALLATION

CREATING A<br>DATABASE TABLE

**7**

ODBC SETTING

ODBC SETTING

# CHAPTER 7 ODBC SETTING

This section explains setting method for the following basic software (OS) and relational databases.

- Basic software (OS): Microsoft Windows XP Professional Operating System
- Relational database : Microsoft Access 2003

When using software or relational database other than above, refer to (MES Interface Module User's Manual )".

Set the following conditions.

- Data source name\*1 : SAMPLEDS
- Database name\*2 : C:\mes\Sample\_BD.mdb
	- \*1 Data source name can be set as desired.
	- The name in this setting is to be used as the [data source name] in [Server service setting]. \*2 The database name is the name for accessing a Microsoft Access database.
		- Specify the path in which the database file created in Microsoft Access is stored.

(Start)  $\downarrow$ 

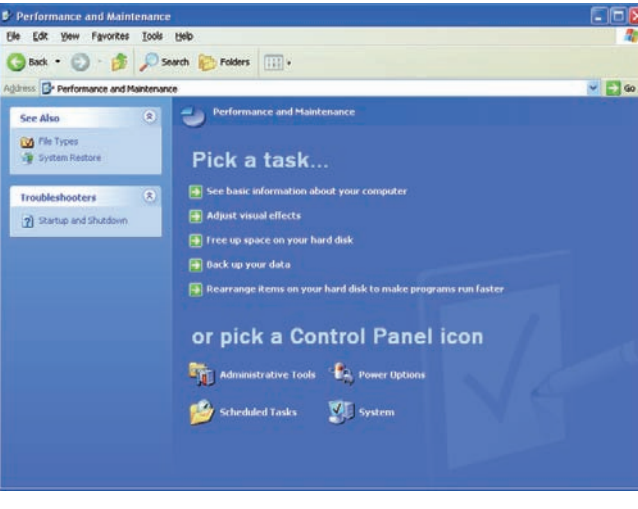

- *1* Clicking [Performance and Maintenance] on the Control Panel displays the [Performance and Maintenance] dialog box. To display the Control Panel, select [Start]
	- $\rightarrow$  [Control Panel].

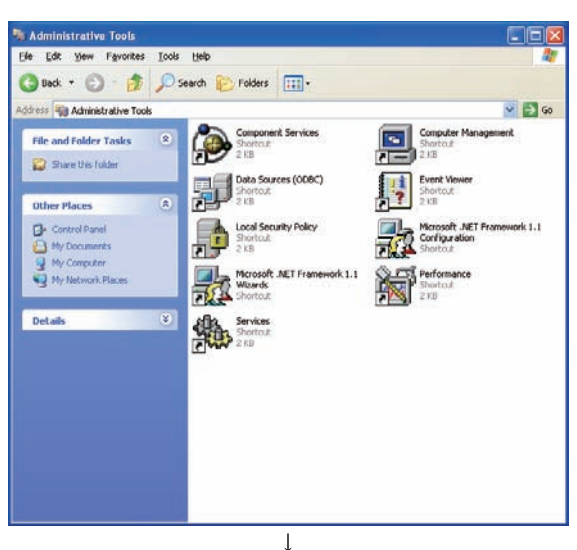

(To the next page)

- *2* Clicking [Administrative Tools] displays [Administrative Tools] dialog box.
- MES INTERFACE CONFIGURATION FAQs **10**CONCISE ERROR<br>CODE LIST **11TERMINOLOGY** TERMINOLOGY

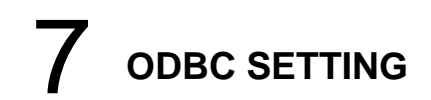

(From the previous page)

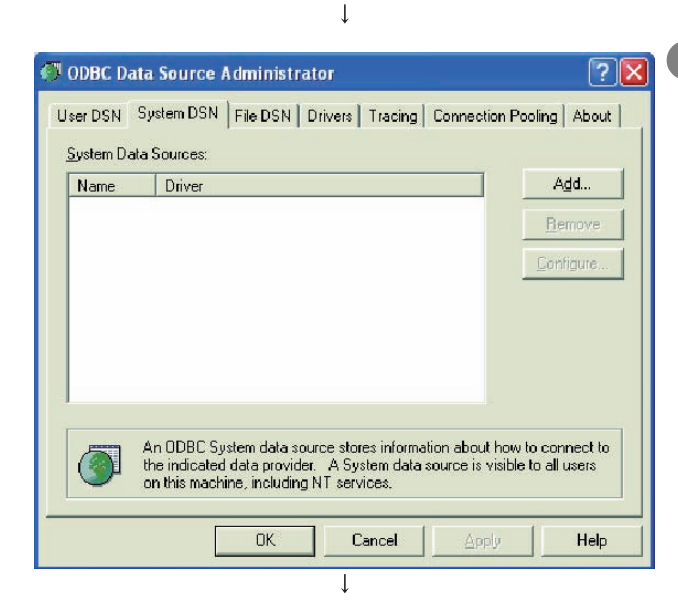

*3* Double clicking [Data Sources (ODBC)] displays [ODBC Data Source Administrator] dialog box.

Select the [System DSN] tab, then click the Add button.

*4* The [Create New Data Source] dialog box is displayed, then select [Microsoft Access Driver(\*.mdb)].

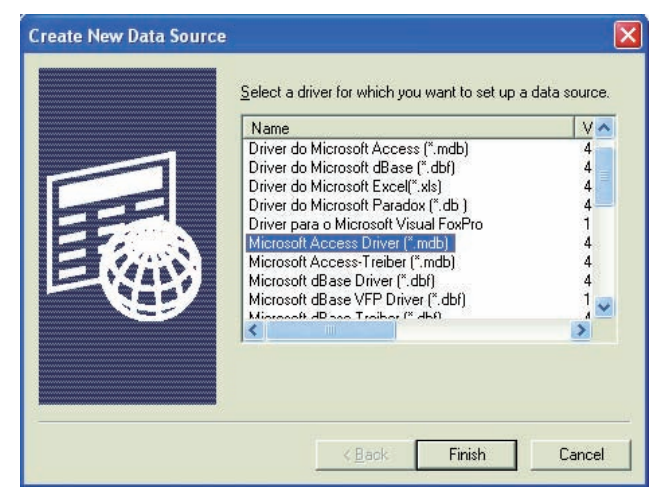

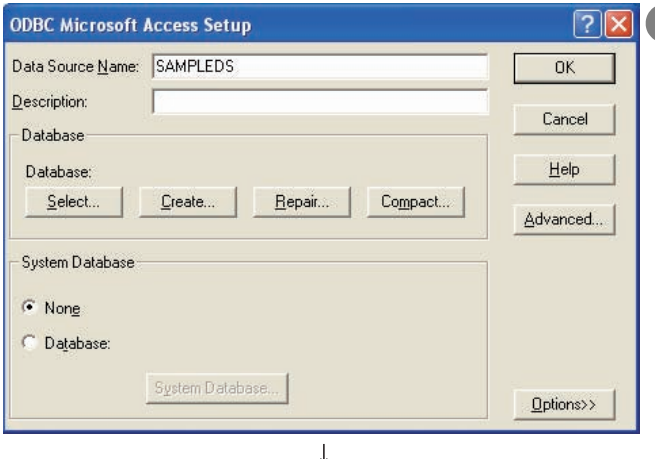

 $\mathbf{I}$ 

*5* The [ODBC Microsoft Access Setup] dialog box is displayed. Set the following and click the [Database] selection button.

• [Data source name]: SAMPLEDS

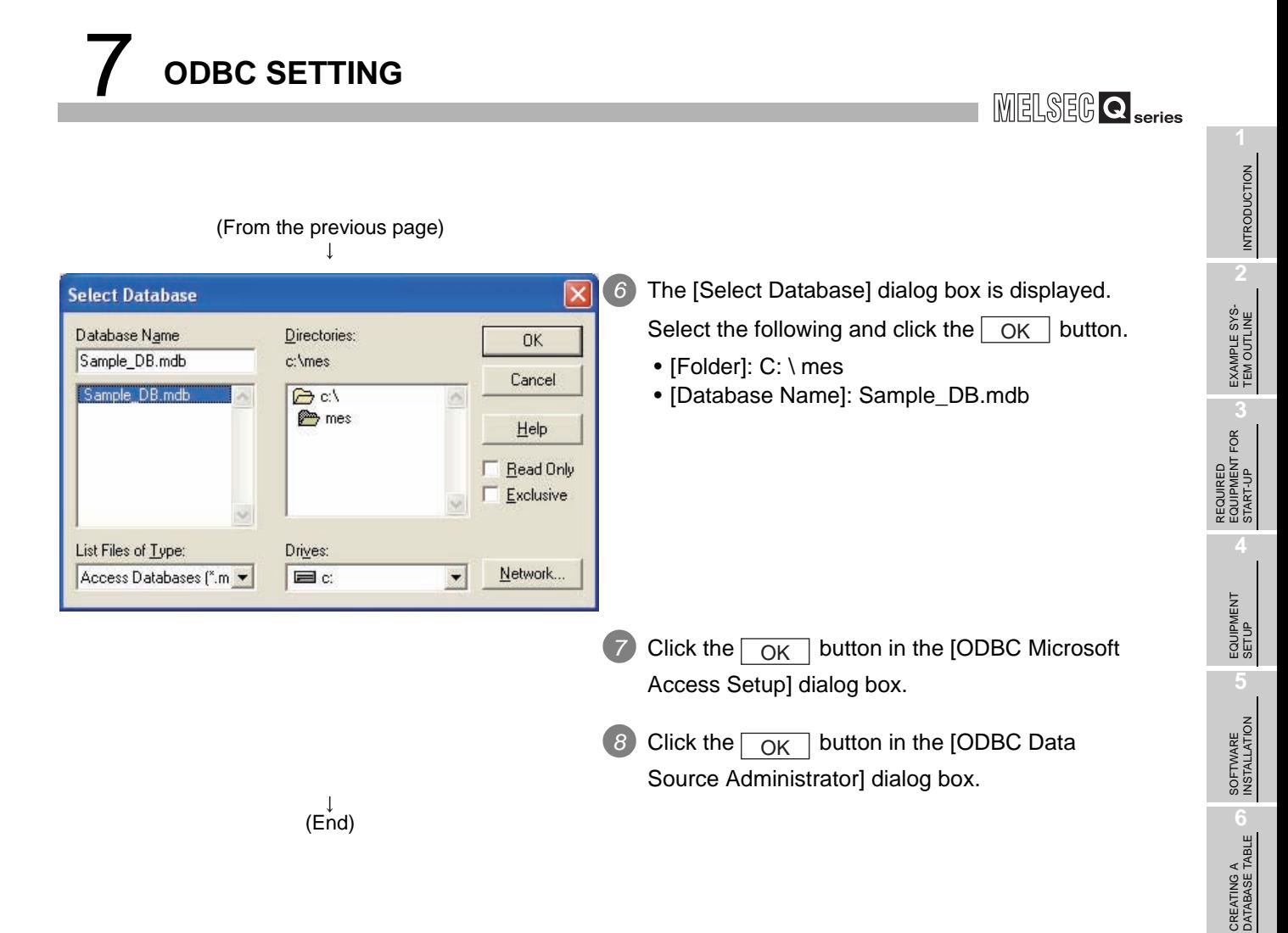

**7**

ODBC SETTING

ODBC SETTING

MES INTERFACE CONFIGURATION

FAQs

CONCISE ERROR<br>CODE LIST

**11**

TERMINOLOGY

**TERMINOLOGY** 

# CHAPTER 8 MES INTERFACE CONFIGURATION

# 8.1 General Description

This section explains the procedure for specifying parameters using the MES Interface Configuration Tool.

Table below lists the parameters to be specified.

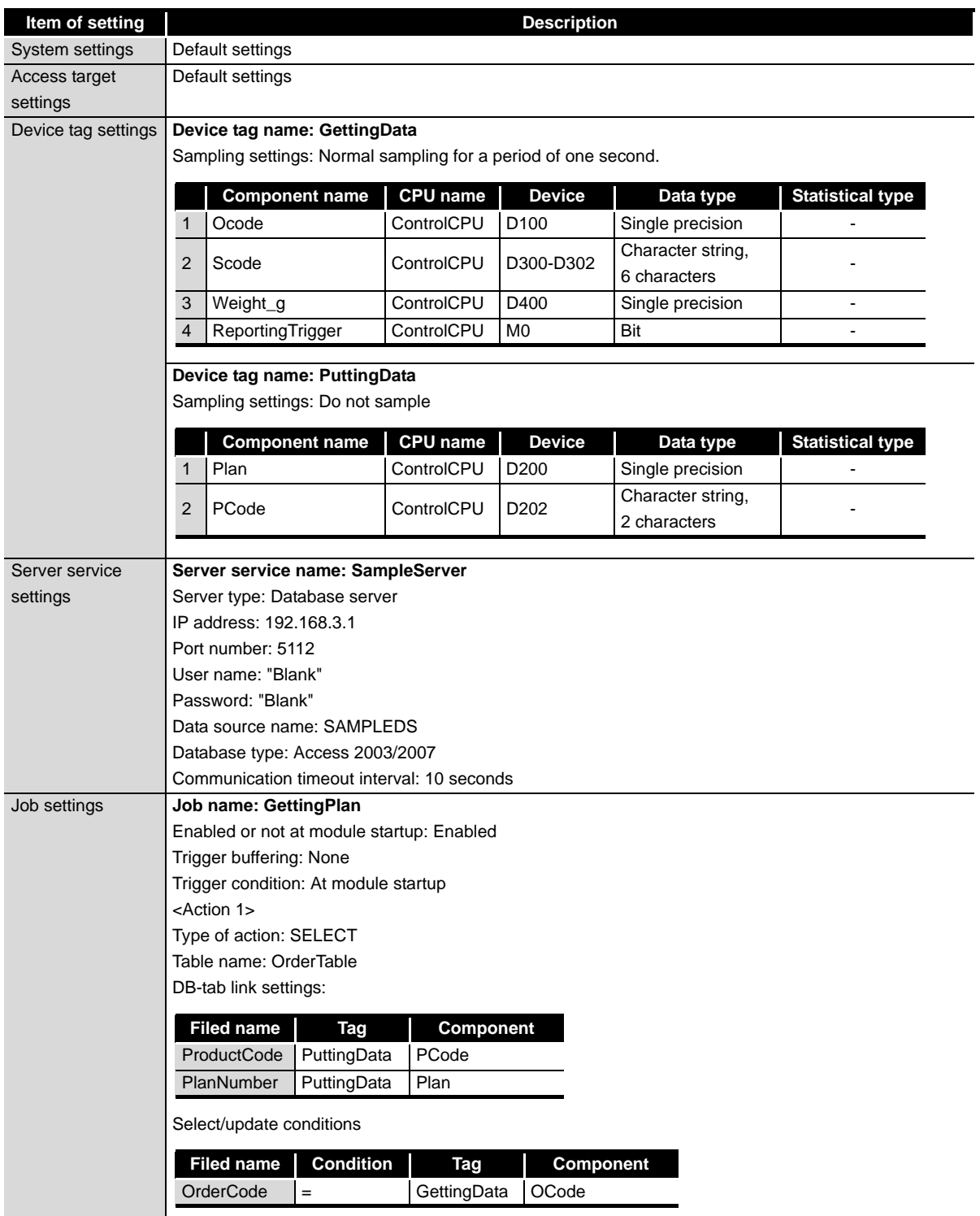

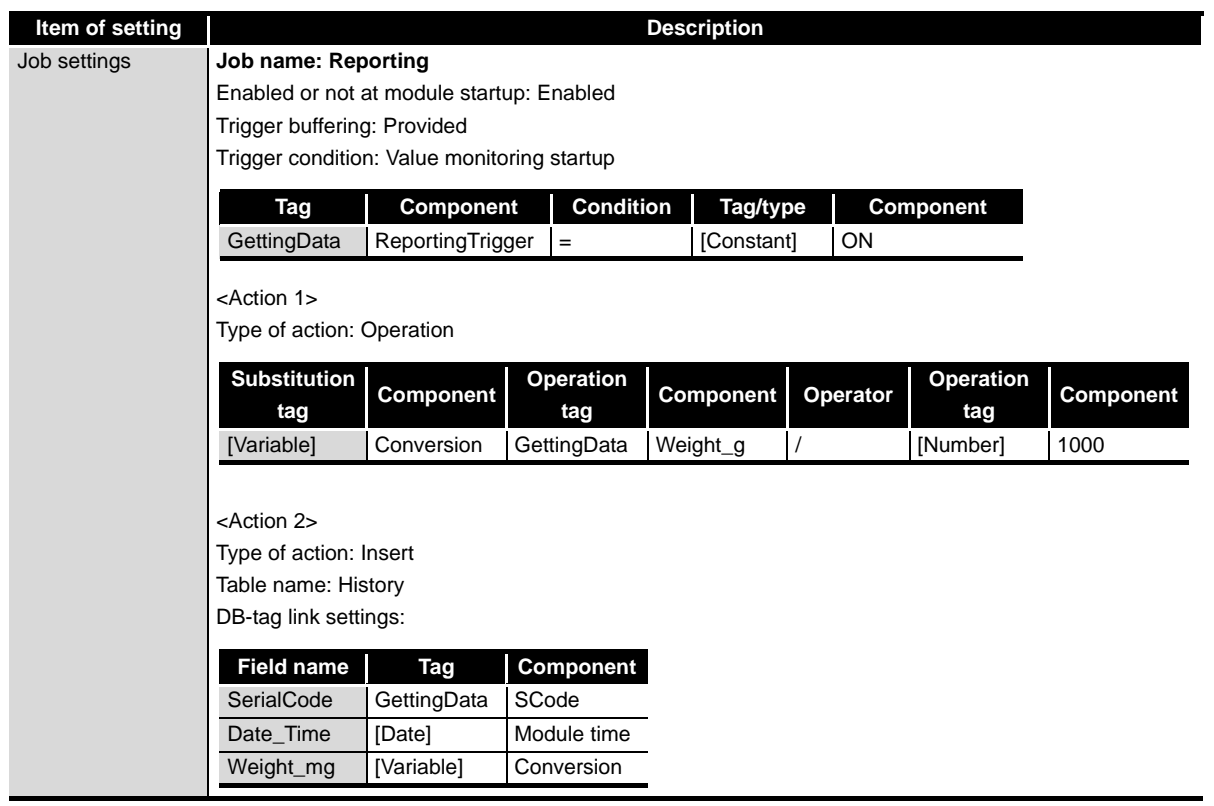

**11**

TERMINOLOGY

**TERMINOLOGY** 

## 8.2 Specifying Parameters

*1* Start the "MES Interface Configuration Tool" from the Windows Startup menu.

*2* "System settings" and "Access target CPU settings" need not be established because they take default settings.

**3** Specify a "device setting." Select "Device Settings" and click the [Add] button (日).

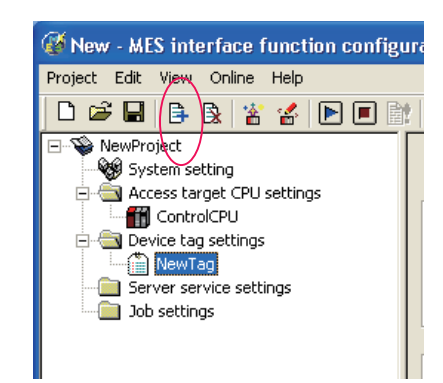

*4* Enter "GettingData" into the Device Tag Name field and specify parameters as shown below.

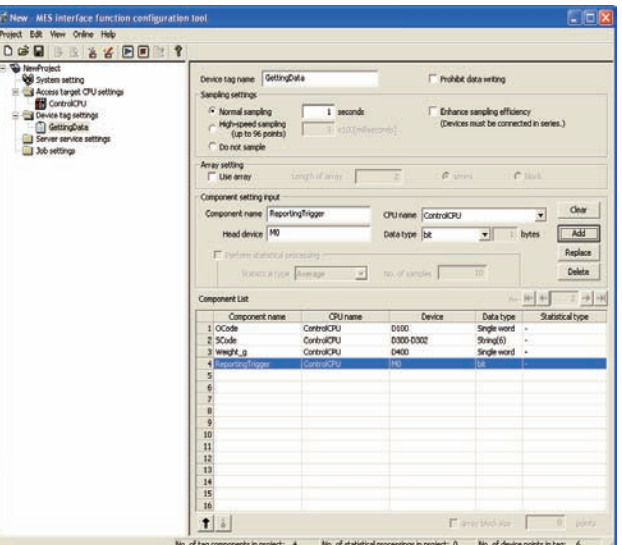

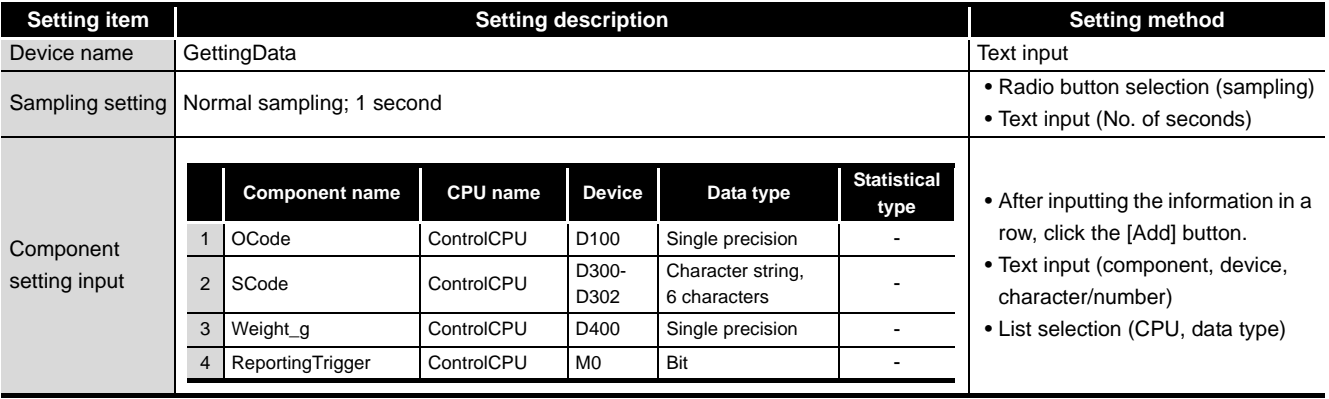

*5* Specify another "device setting." Select "Device Settings" and click the [Add] button (目).

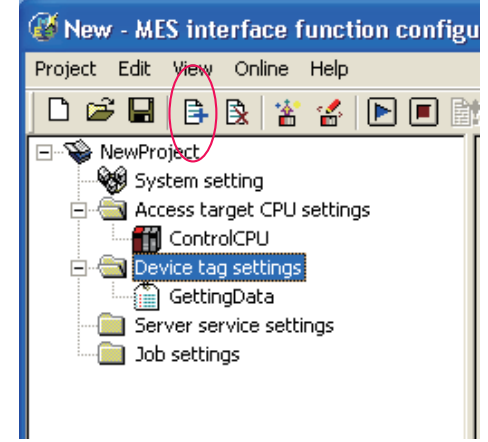

*6* Enter "PuttingData" into the Device tag name field and specify parameters as shown below.

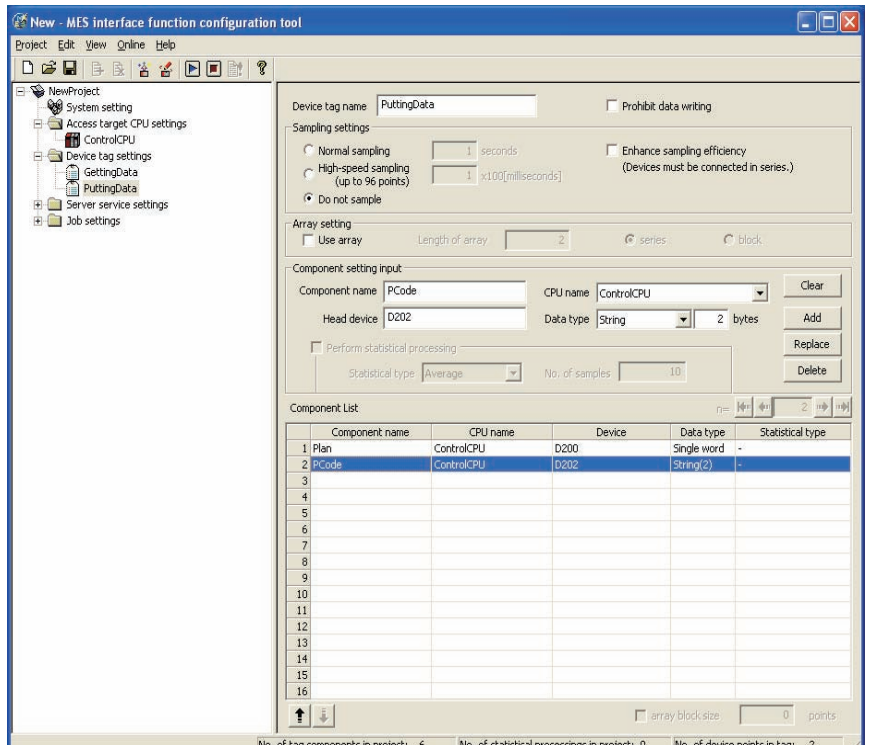

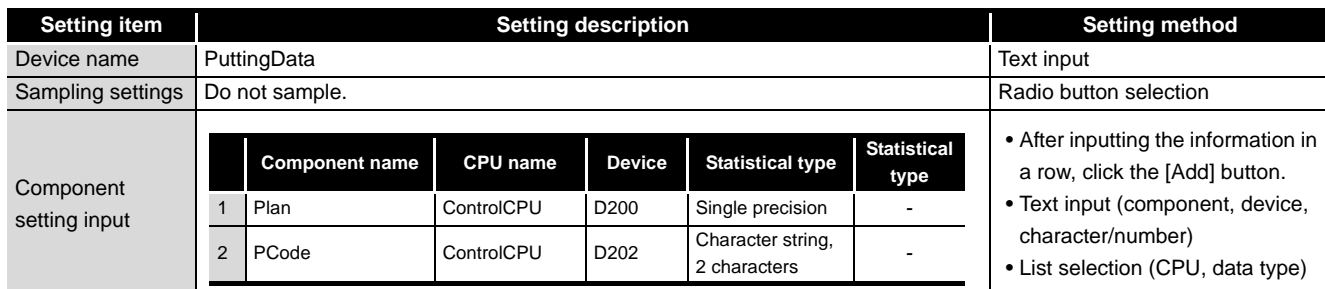

FAQs

CONCISE ERROR<br>CODE LIST

TERMINOLOGY

INTRODUCTION

**INTRODUCTION** 

EXAMPLE SYS- TEM OUTLINE

REQUIRED<br>EQUIPMENT FOR<br>START-UP REQUIRED EQUIPMENT FOR START-UP

EQUIPMENT SETUP

**5**

SOFTWARE<br>INSTALLATION

**6**

*7* Specify "server service settings." Select "Server Service Settings" and click the [Add] button  $\left(\frac{1}{2}\right)$ .

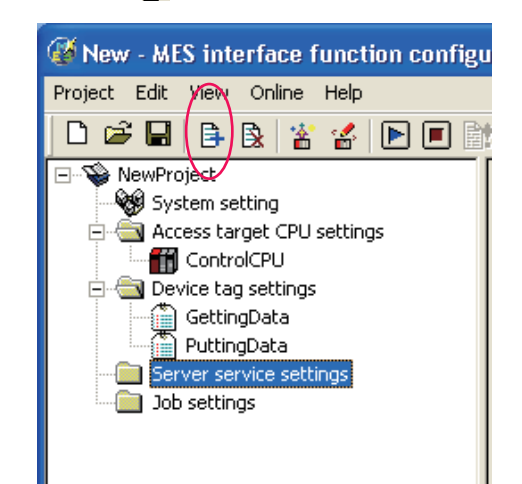

*8* Enter "SampleServer" into the Server Service Name field and specify parameters as shown below.

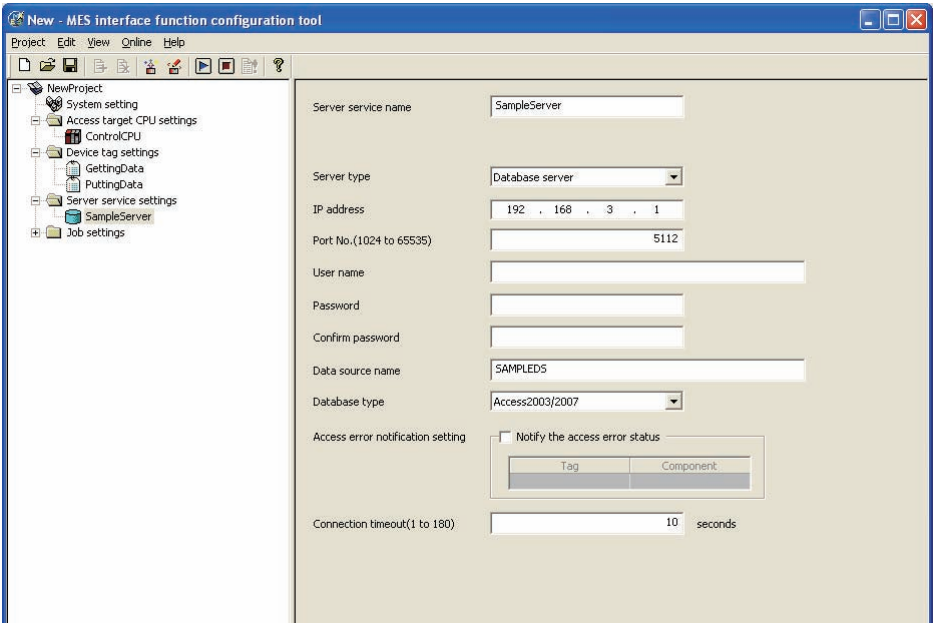

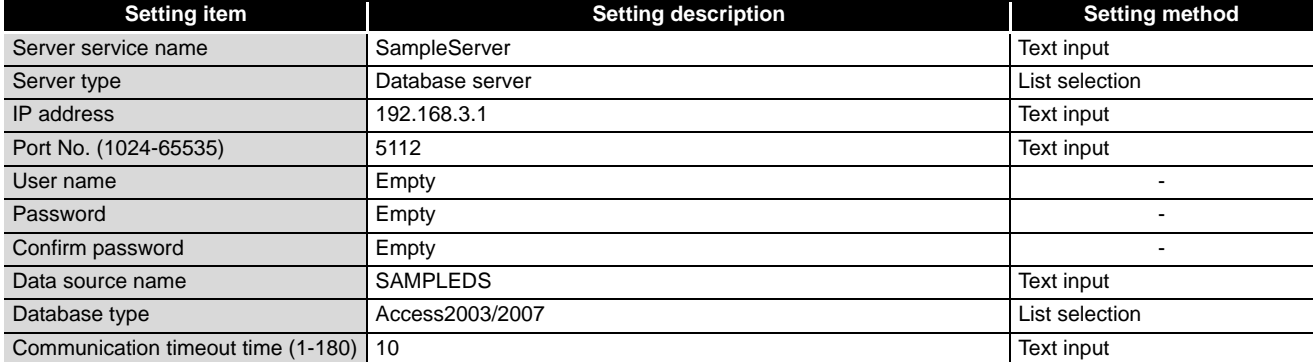

INTRODUCTION

**INTRODUCTION** 

EXAMPLE SYS- TEM OUTLINE

REQUIRED EQUIPMENT FOR START-UP

 $FOR$ 

REQUIRED<br>EQUIPMENT F<br>START-UP

EQUIPMENT SETUP

SOFTWARE<br>INSTALLATION

CREATING A **DATABASE** CREATING A<br>DATABASE<br>TABLE

ODBC SETTING

ODBC SETTING

**8**

MES INTERFACE<br>CONFIGURATION

FAQs

CONCISE ERROR<br>CODE LIST

**11**

TERMINOLOGY

**TERMINOLOGY** 

**9** Specify "job settings." Select "Job Settings" and click the [Add] button ( $\equiv$ ).

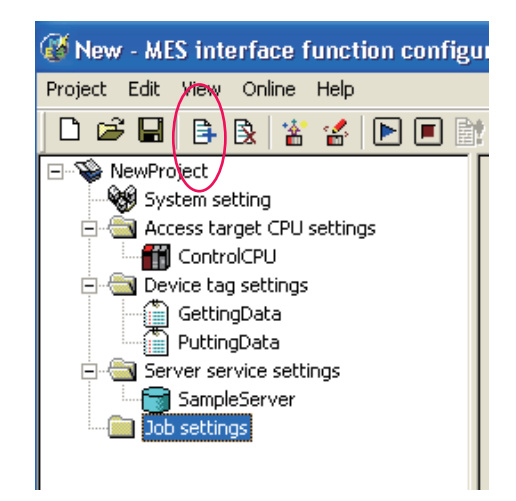

*10* Enter "GettingPlan" into the Job Name field and specify trigger conditions as shown below.

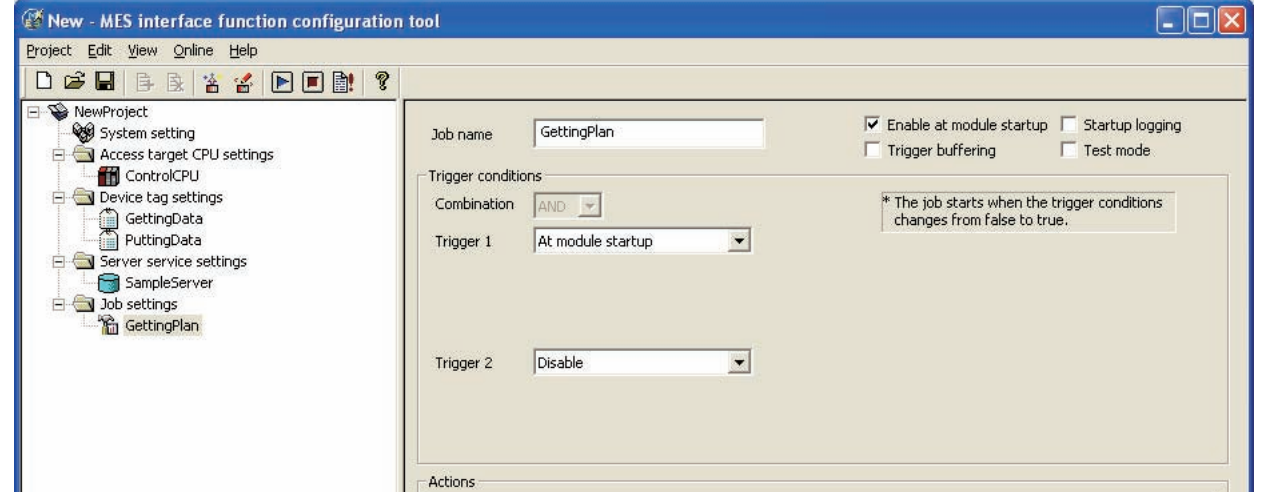

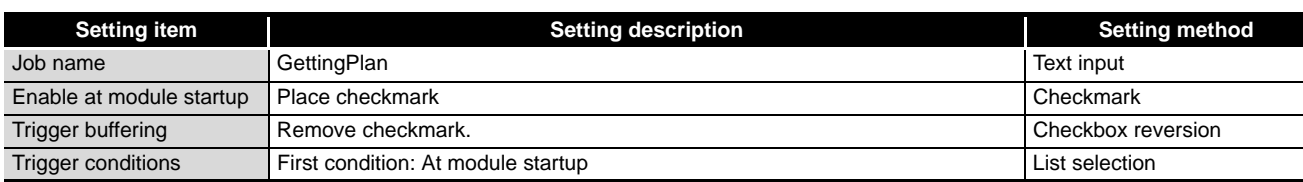

*11* Next, specify an action. Select "Communication action" in the list box as shown below and click the [Add] button.

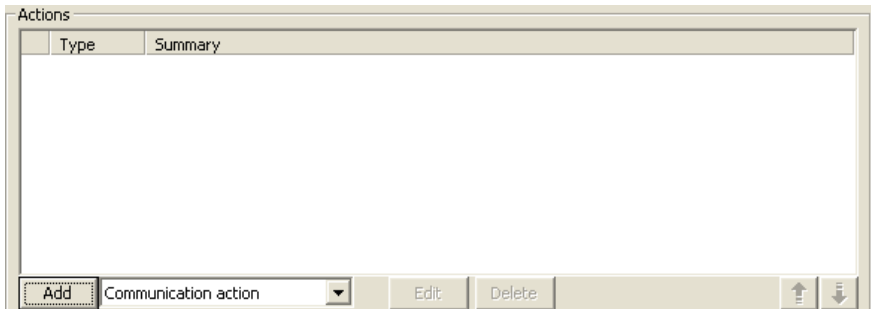

*12* Choose "Select" in the list box for Action type and set the communication action parameters as is shown below. (Default setting is acceptable for the exception processing settings)

After the setting, SQL sentence to be sent to a database is automatically generated. The generated SQL sentence can be confirmed in the [Generated SQL text] box on the lower part of the screen.

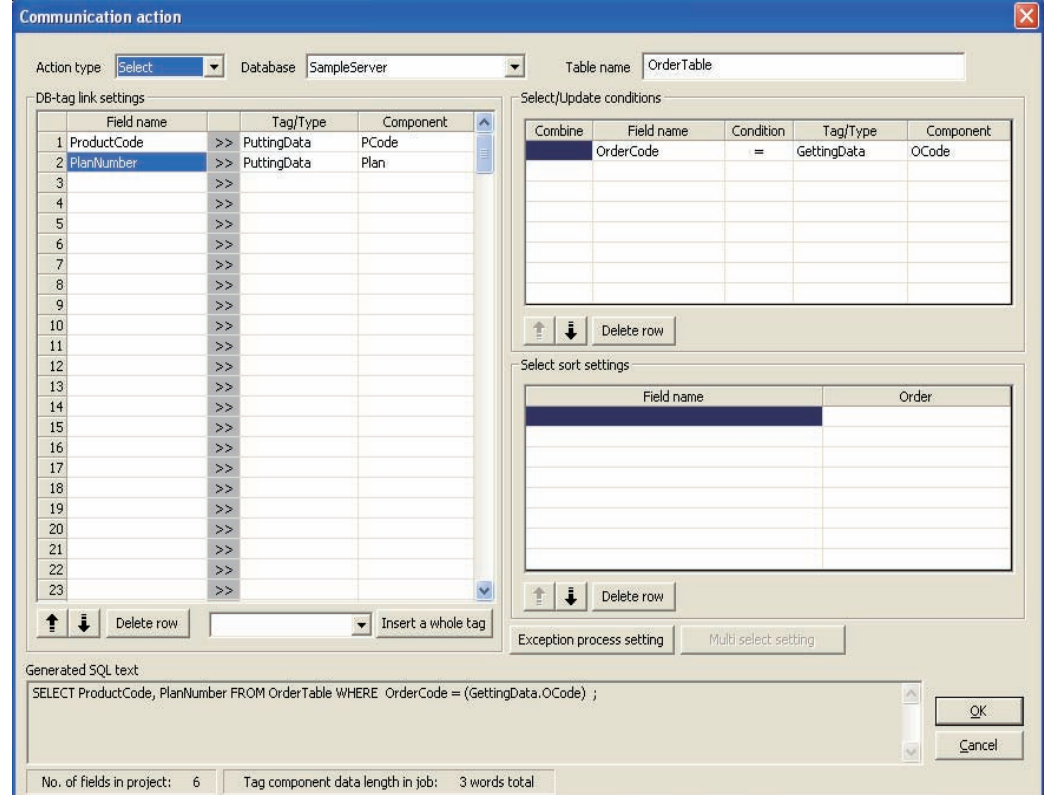

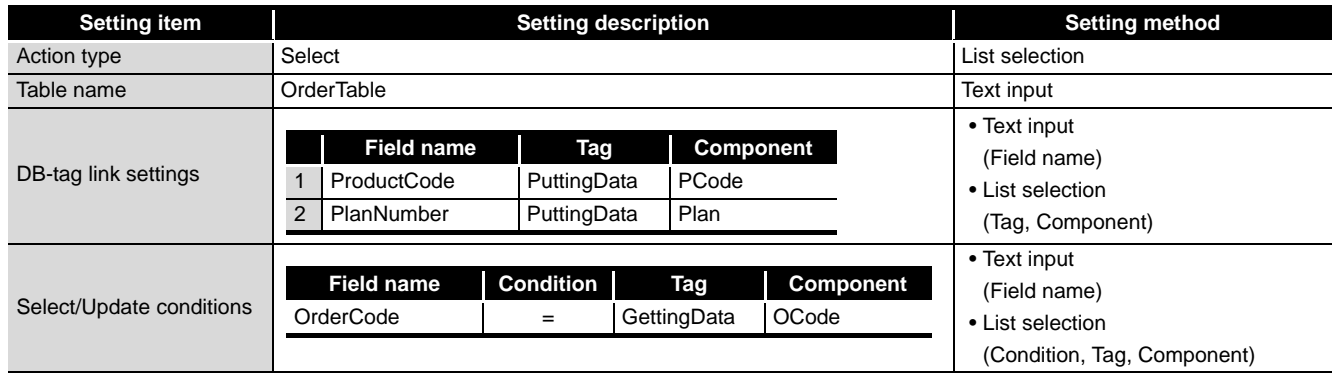

MELSEG Q <sub>series</sub>

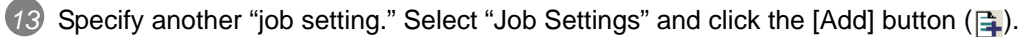

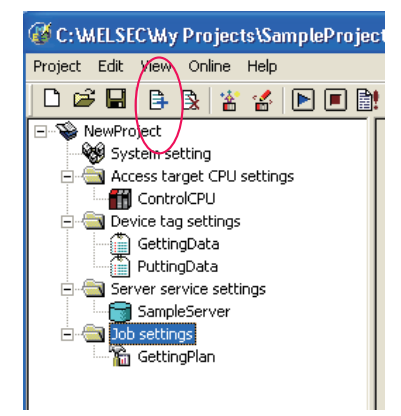

*14* Enter "Reporting" into the Job Name field and specify trigger conditions as shown below.

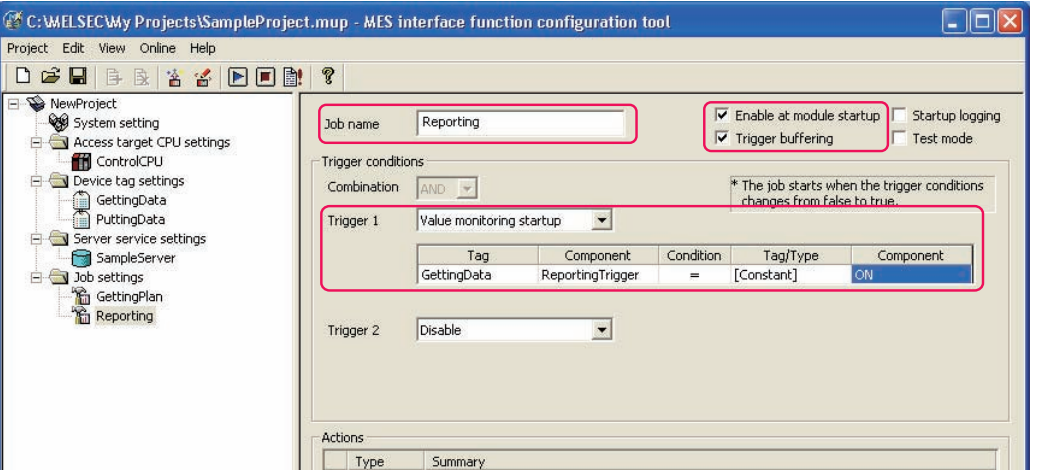

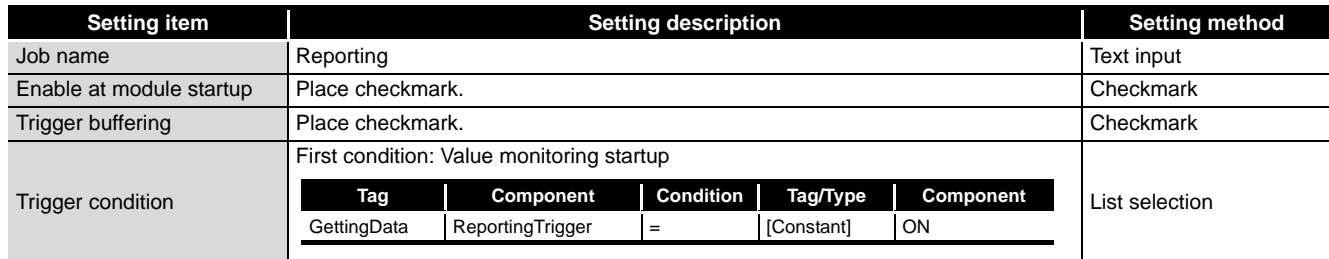

*15* Next, specify an action. Select "Operation action" in the list box as shown below and click the [Add] button.

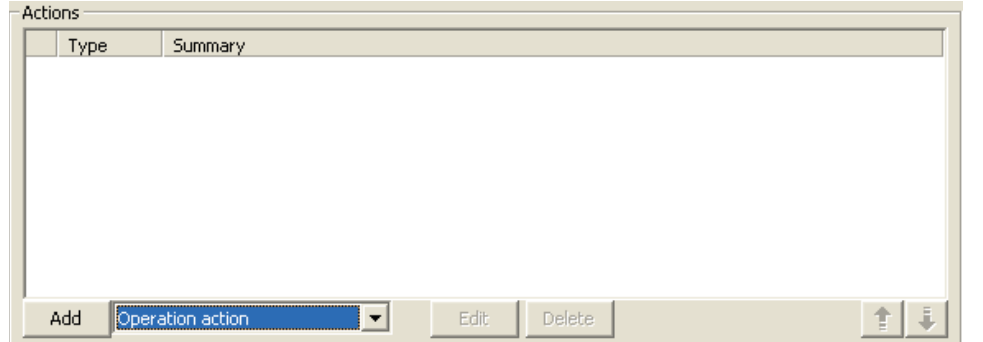

INTRODUCTION

INTRODUCTION

EXAMPLE SYS- TEM OUTLINE

**3**

 $FOR$ 

REQUIRED<br>EQUIPMENT F<br>START-UP

REQUIRED EQUIPMENT FOR START-UP
**MELSEG Q** series

*16* Specify the aspects of operation action as shown in the diagram below.

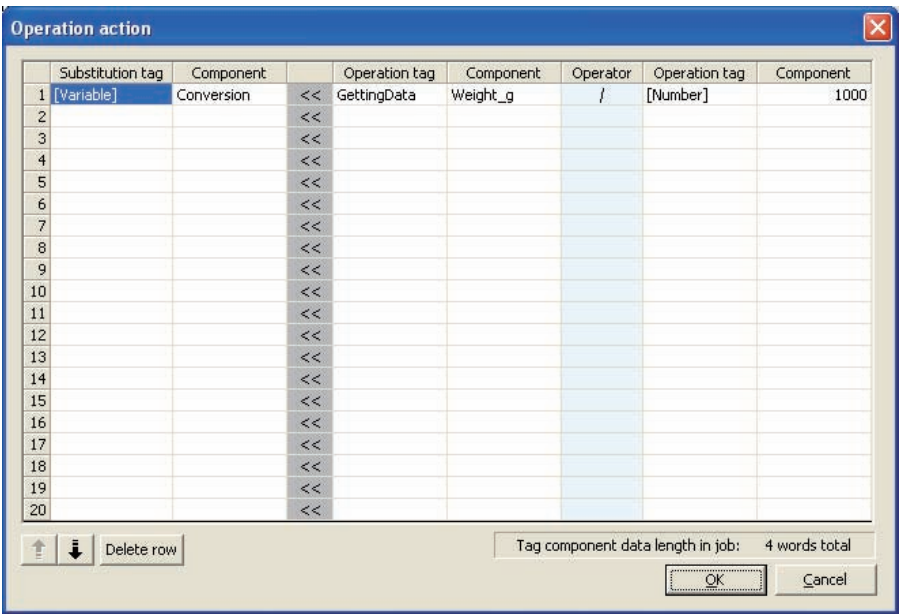

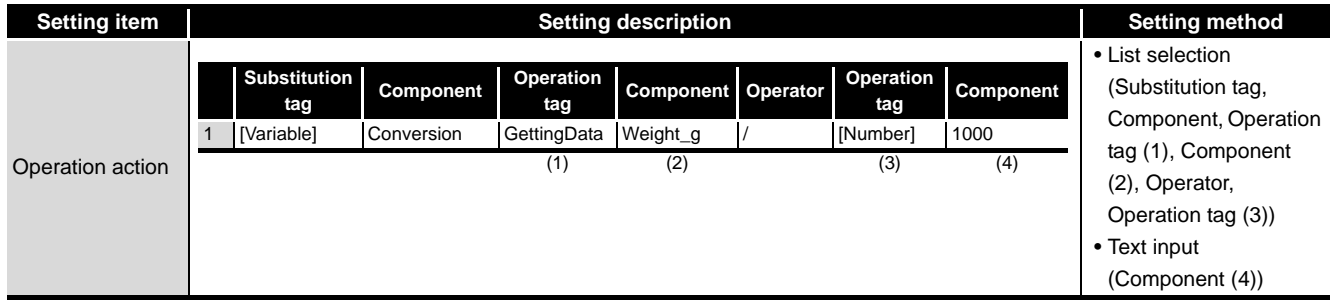

*17* Specify another "action" Select "Communications action" in the list box as shown below and click the [Add] button.

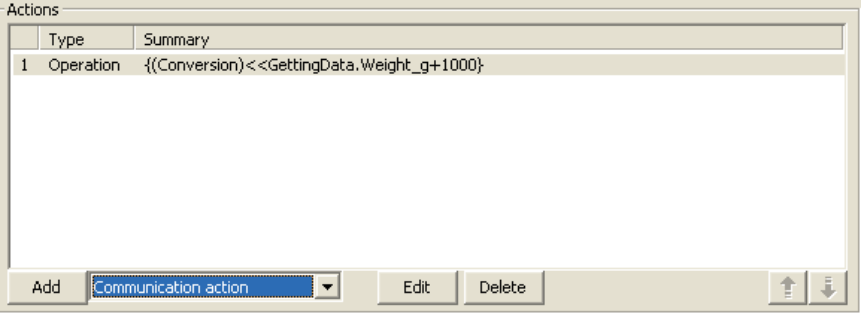

INTRODUCTION

INTRODUCTION

EXAMPLE SYS- TEM OUTLINE

REQUIRED EQUIPMENT FOR START-UP

FOR

REQUIRED<br>EQUIPMENT<br>START-UP

EQUIPMENT SETUP

*18* Select "Insert" in the "Action Type" combo box list box and specify parameters for the communication action as shown below.

After the setting, SQL sentence to be sent to a database is automatically generated. The generated SQL sentence can be confirmed in the [Generated SQL text] box on the lower part of the screen.

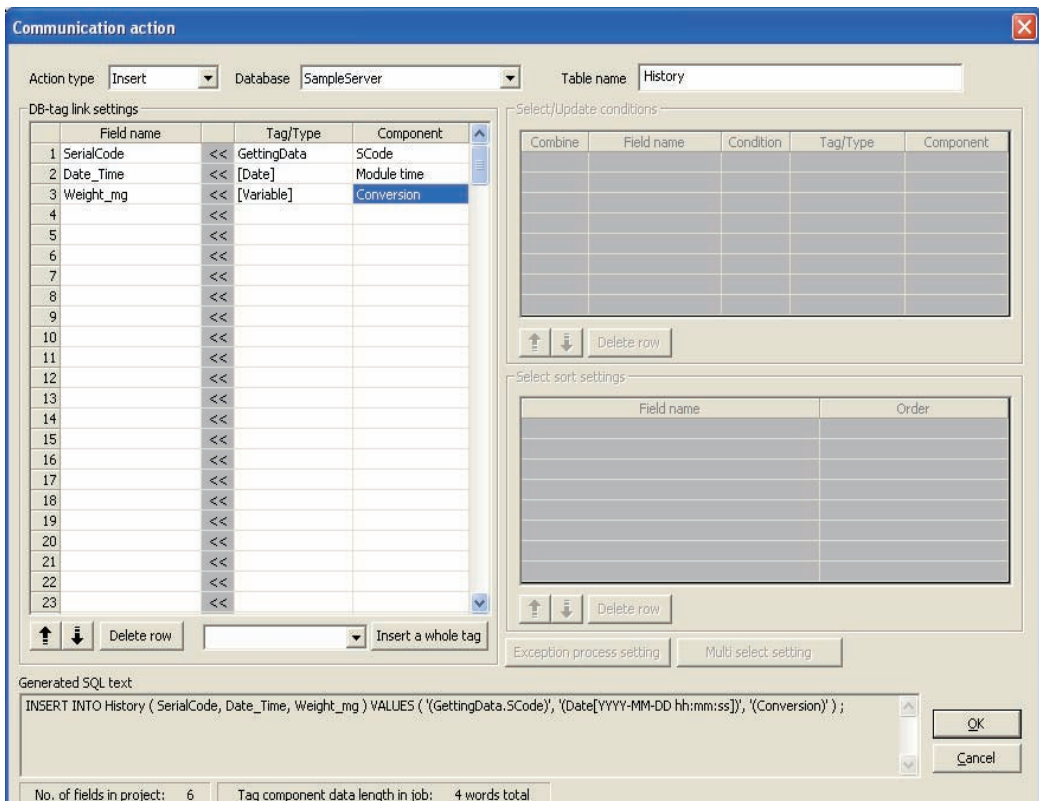

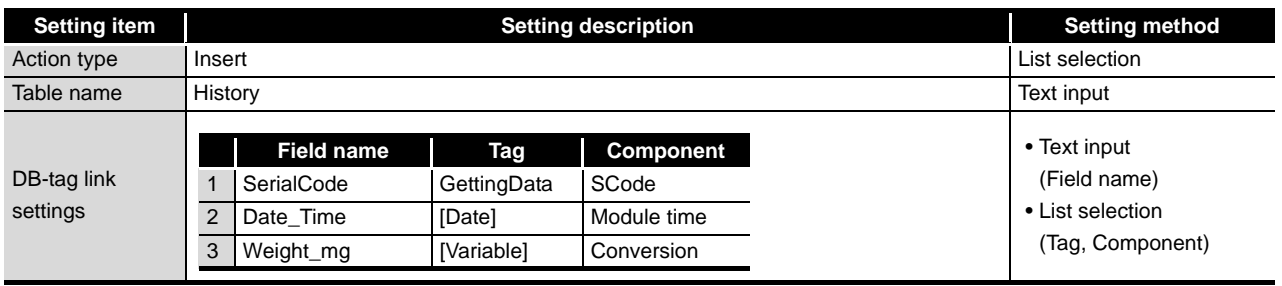

*19* Upon the completion of the setting operation, save associated parameters. Select Projects on the menu bar and then click Save As.

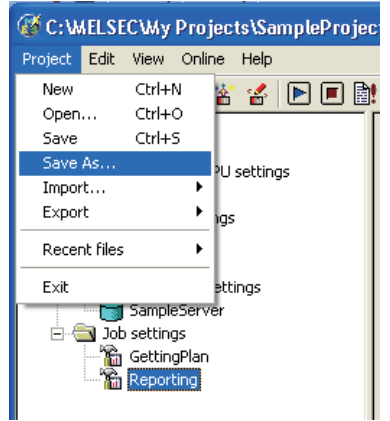

*20* Enter "Sample\_Config" into the File Name field and save the project.

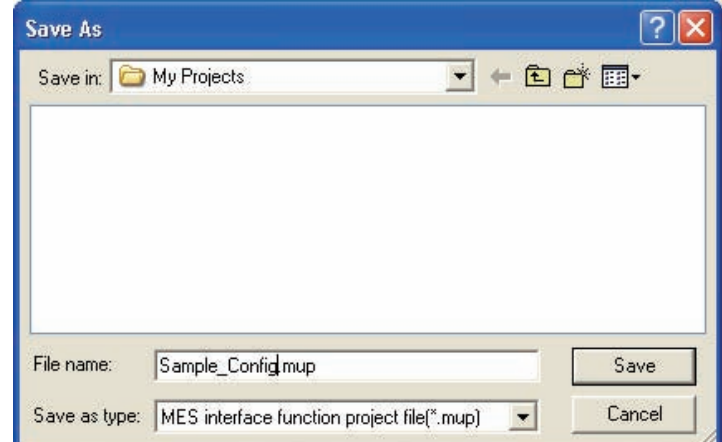

- *21* Select [Menu] a [Online] a [Remote operation].
- *22* When the transfer setting screen in the diagram below is shown, input the IP address, user name and password and click the [OK] button.

The default settings are given below.

IP address: 192.168.3.3 User name: QJ71MES96

Password: MITSUBISHI

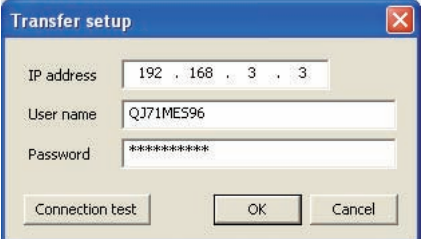

*23* The Compact Flash card is formatted with the following operations. Formatting the Compact Flash card will erase all data on the Compact Flash card. Back up required data before executing the following operations.

*24* Check the Compact Flash card operation format and click the [Execute] button to format the Compact Flash card.

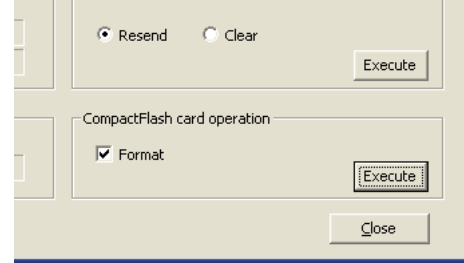

*25* Once formatting is complete, click the [Close] button and close remote operation. Turn the power of the programmable controller CPU from OFF to ON and restart the MES interface module.

## 8.3 Operational Check

### 8.3.1 General Description

The procedure described in this section checks the results of the entire process, from writing parameters by the MES Interface Configuration Tool, to starting QJ71MES96 module, to writing data into the database.

### 8.3.2 Writing Parameters onto QJ71MES96 Module

*1* Select On-line on the menu bar and then click Write. Write parameter settings established in Section 5 into associated fields.

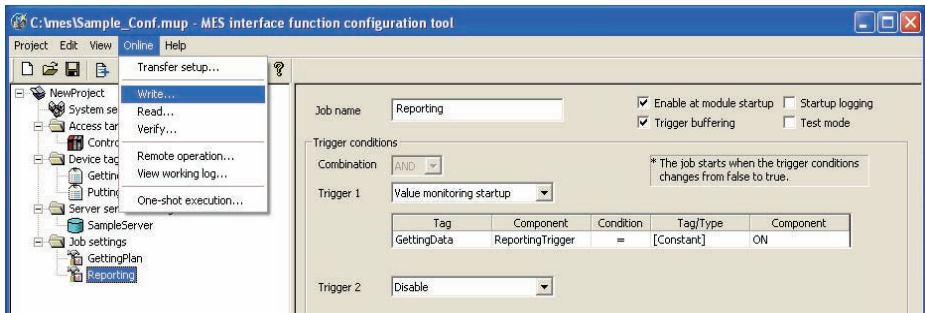

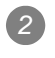

*2* When the target setting screen shown below appears, enter a user name and password and click the OK button.

> Default settings are as follows: User name: QJ71MES96 Password: MITSUBISHI

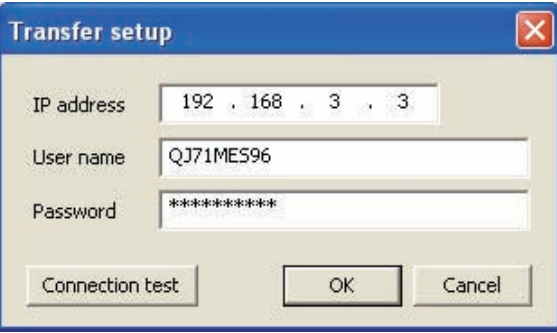

*3* Upon the completion of the writing step, reset the sequencer CPU to start the QJ71MES96 module.

After resetting, switch the sequencer CPU to RUN.

*4* When the QJ71MES96 module starts, writting data into the database starts automatically.

INTRODUCTION

**INTRODUCTION** 

MELSEG Q Series

EXAMPLE SYS- TEM OUTLINE

**3**

 $FOR$ 

REQUIRED<br>EQUIPMENT I<br>START-UP

EQUIPMENT SETUP

SOFTWARE<br>INSTALLATION

CREATING A **DATABASE** CREATING A<br>DATABASE<br>TABLE

ODBC SETTING

ODBC SETTING

**8**

MES INTERFACE<br>CONFIGURATION

FAQs

CONCISE ERROR<br>CODE LIST

TERMINOLOGY

REQUIRED EQUIPMENT FOR START-UP

 $8 - 12$ 

## 8.3.3 Checking Data Written into DB Table

1 Open "C:/mes/Sample\_DB.mdb" with Microsoft<sup>®</sup> Access 2003.

*2* Selecting "History" and clicking the [Open] button will open the History table.

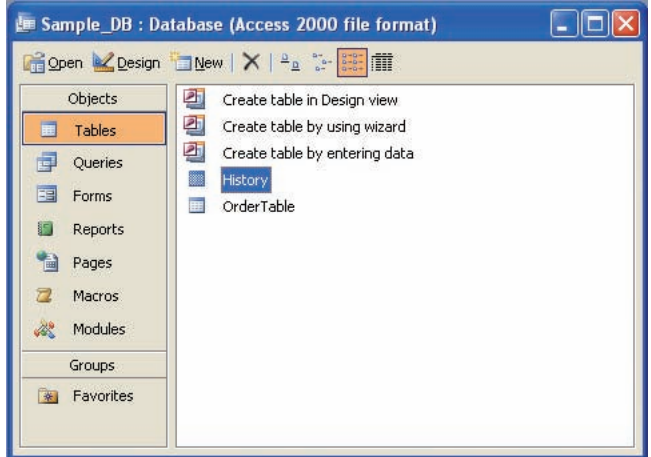

*3* After starting the MES interface module, 35 pieces of data are "inserted" into the History table at intervals of 10 seconds. The results can be checked in a chart like the one below.

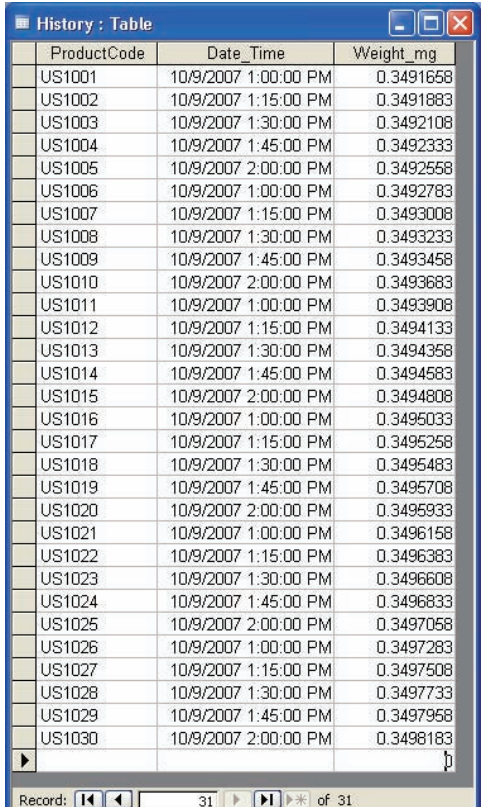

# CHAPTER 9 FAQs

# 9.1 Troubleshooting by symptom

## 9.1.1 When using MES Interface Function Configuration Tool

This section explains troubleshooting information on the setting of MES Interface Function Configuration Tool.

(1) Common to all settings

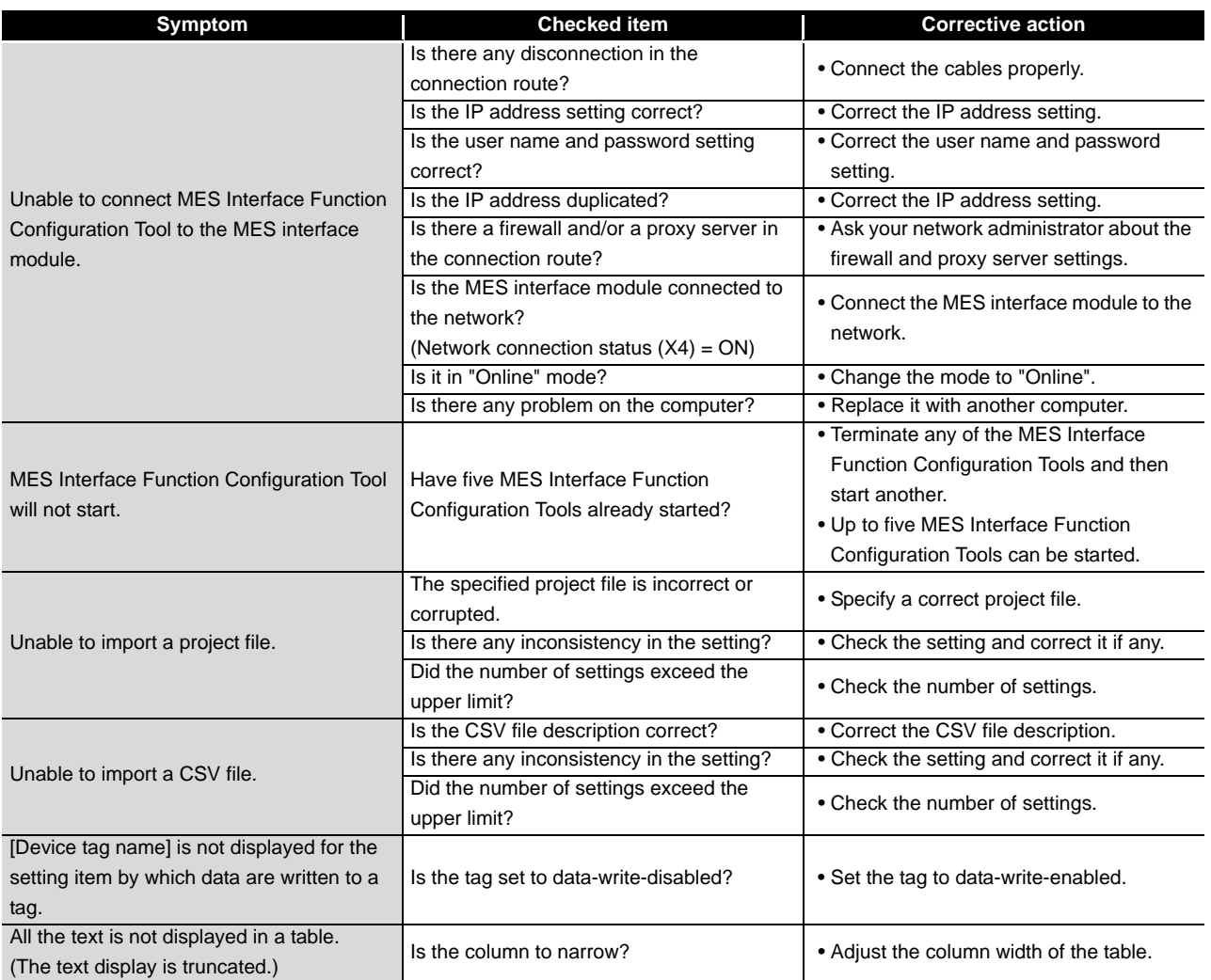

# (2) [System setting]

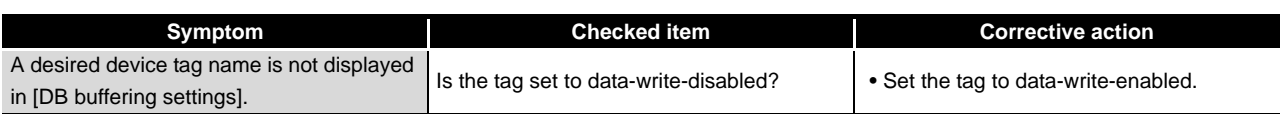

# (3) [Access target CPU settings]

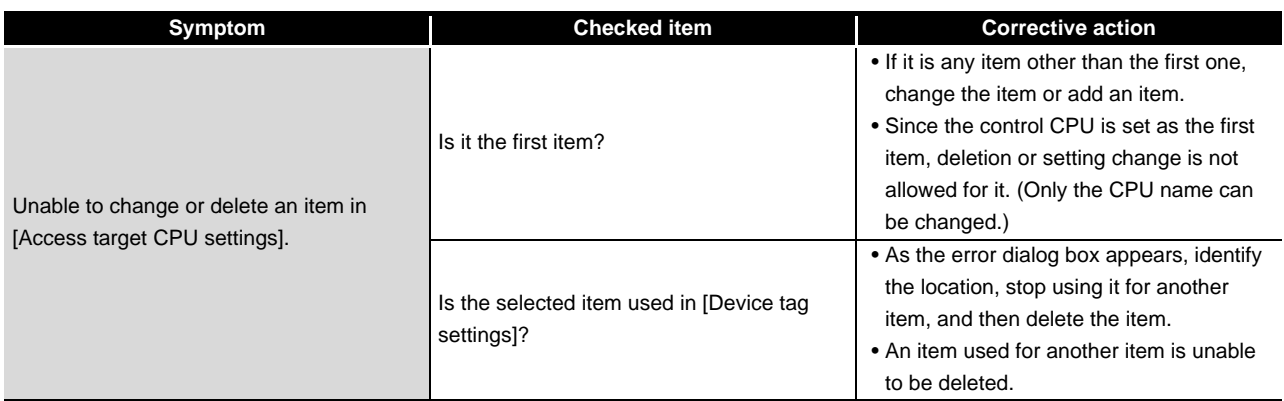

## (4) [Device tag settings]

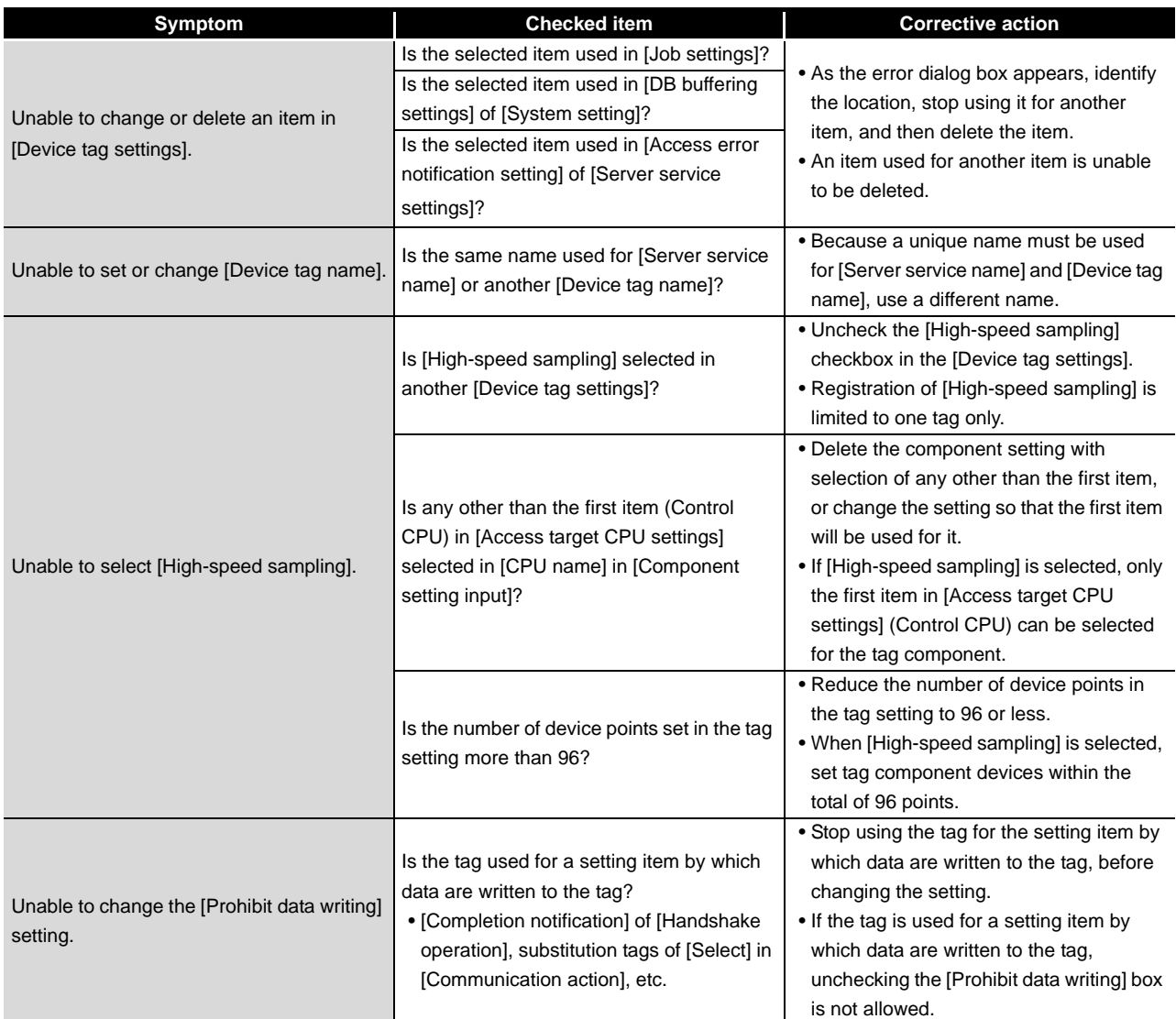

## (5) [Server service settings]

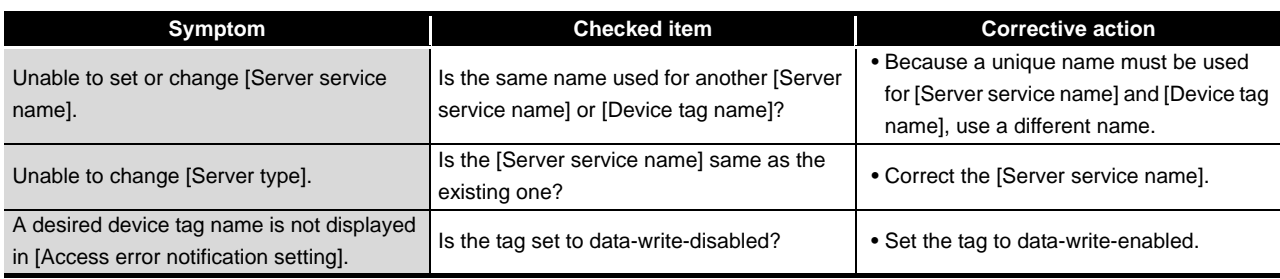

FAQs

CONCISE ERROR<br>CODE LIST

**11**

TERMINOLOGY

**TERMINOLOGY** 

## (6) [Job settings]

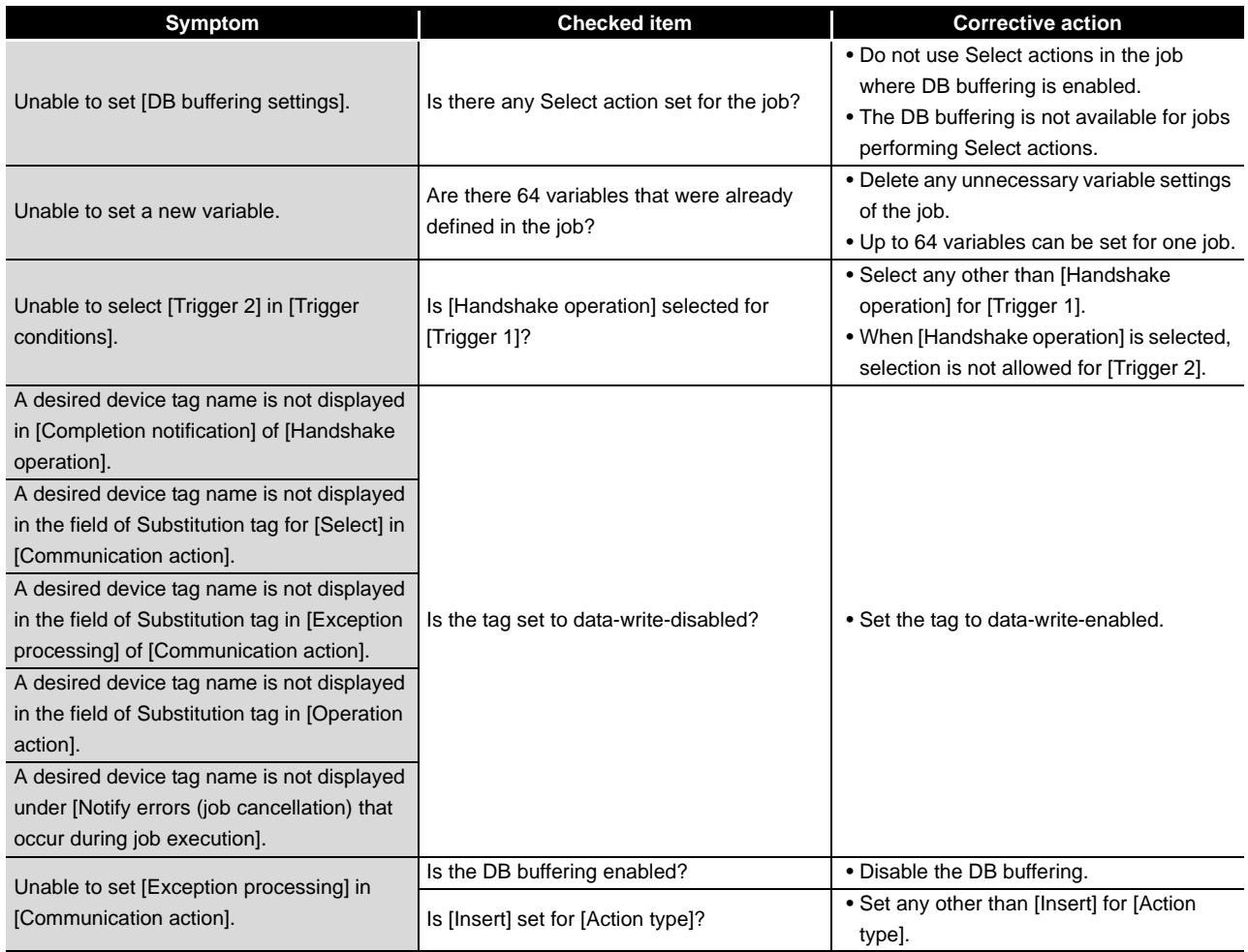

# (7) [Online]

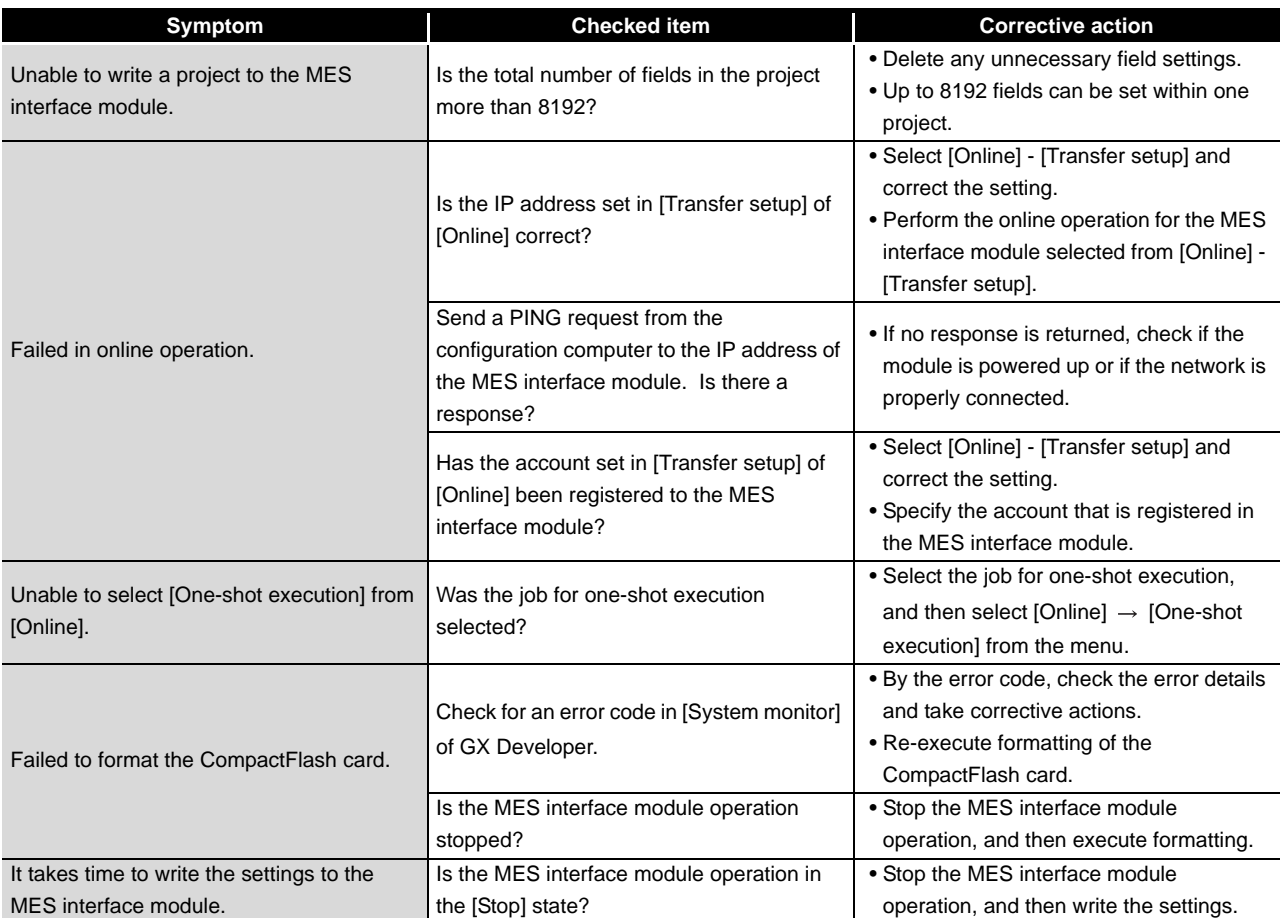

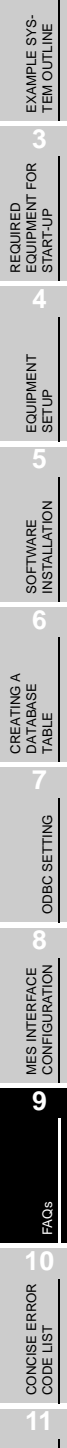

INTRODUCTION

INTRODUCTION

TERMINOLOGY

**TERMINOLOGY** 

**Index**

# 9.1.2 When using DB Connection Service Setting Tool

This section explains troubleshooting information on the setting of DB Connection Service Setting Tool.

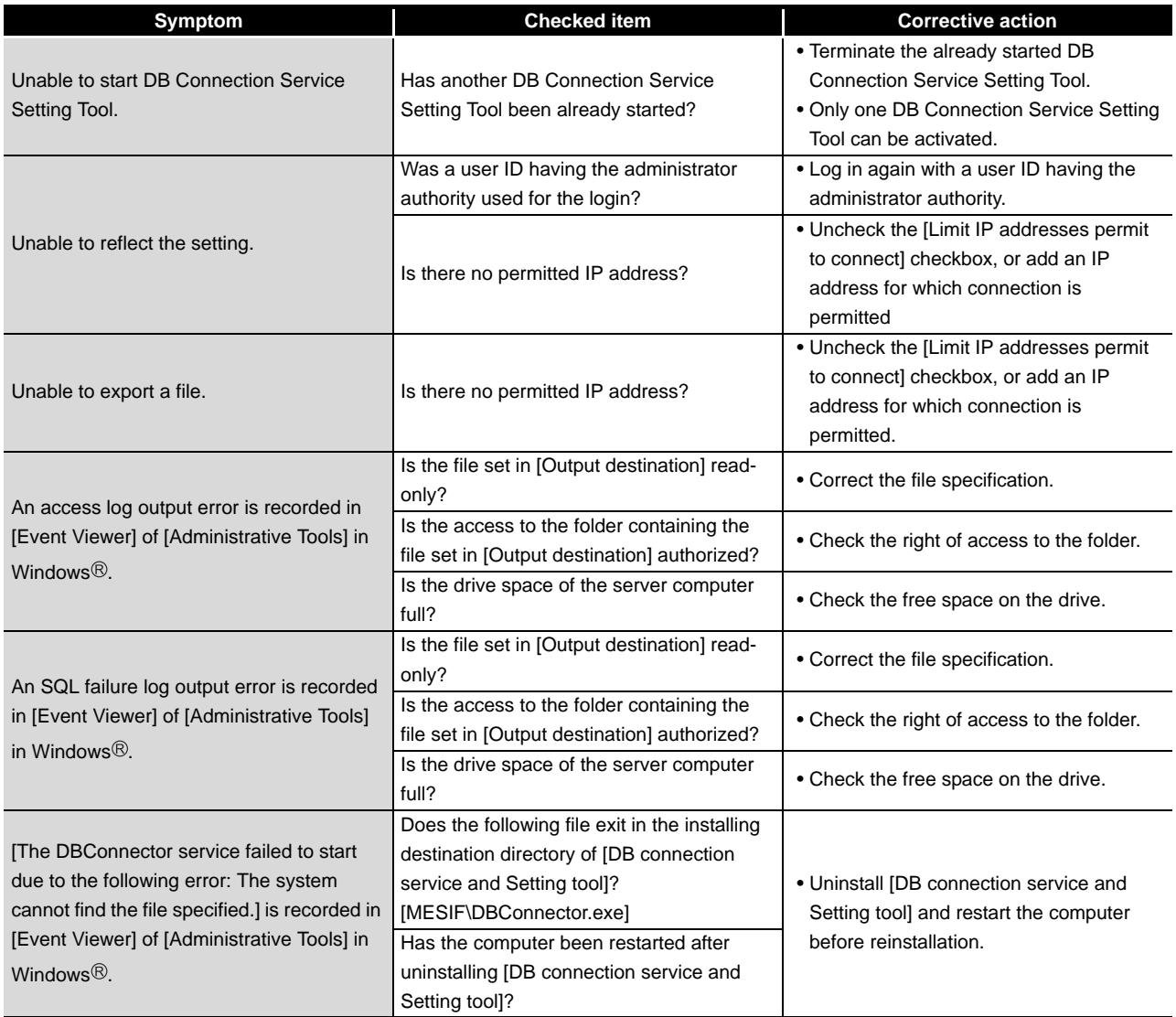

## 9.1.3 When operating the MES interface module

This section shows the troubleshooting of problems that may arise during operation of the MES interface module.

### (1) Troubleshooting about LED indication and I/O signals

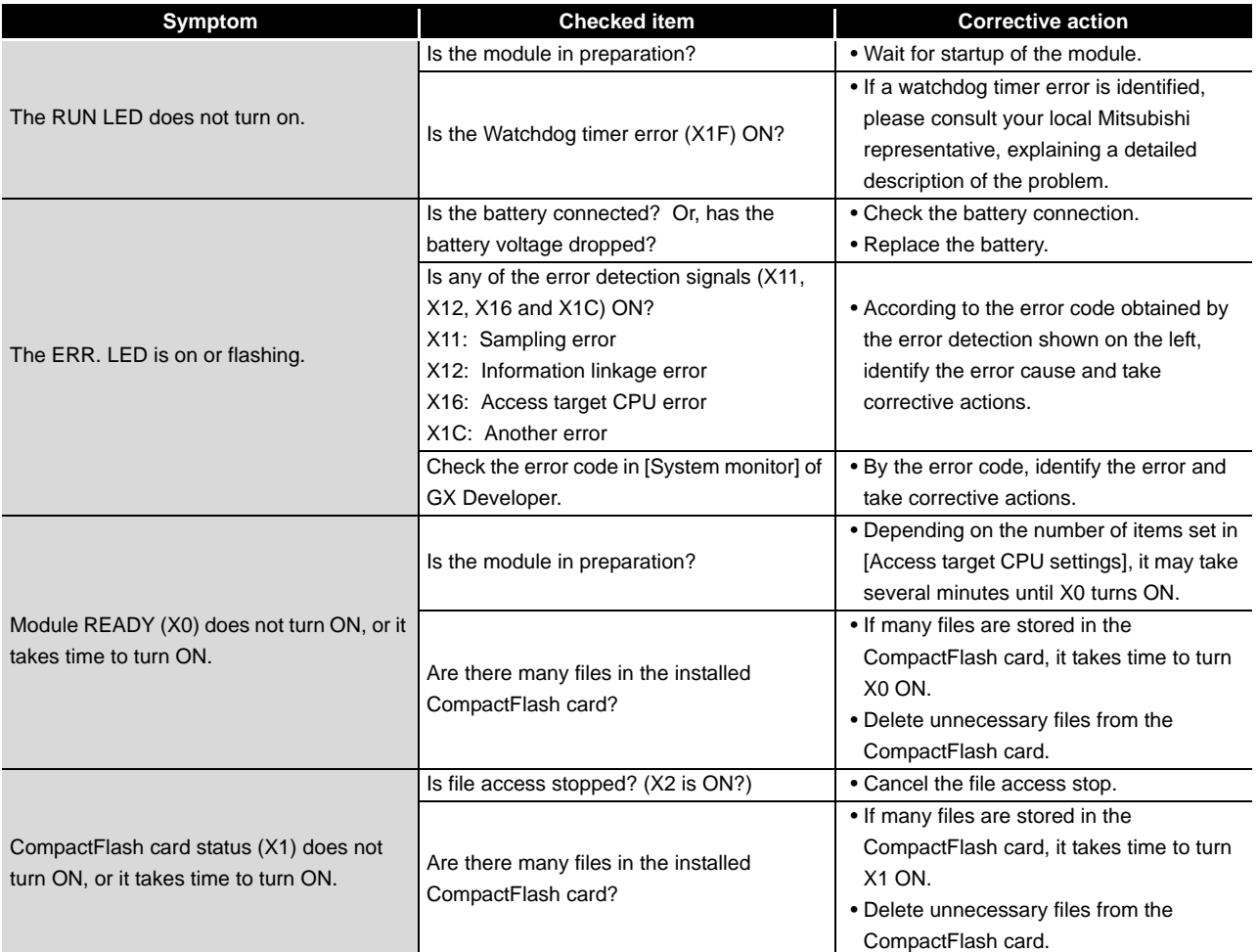

#### (2) Troubleshooting about network connection

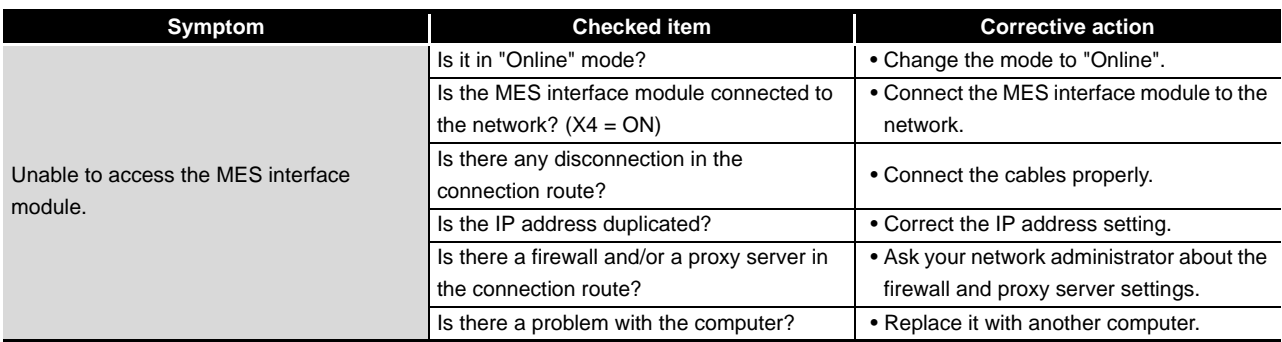

CONCISE ERROR<br>CODE LIST

TERMINOLOGY

**TERMINOLOGY** 

INTRODUCTION

**INTRODUCTION** 

EXAMPLE SYS- TEM OUTLINE

### (3) Troubleshooting about communication between the MES interface module and access target CPU

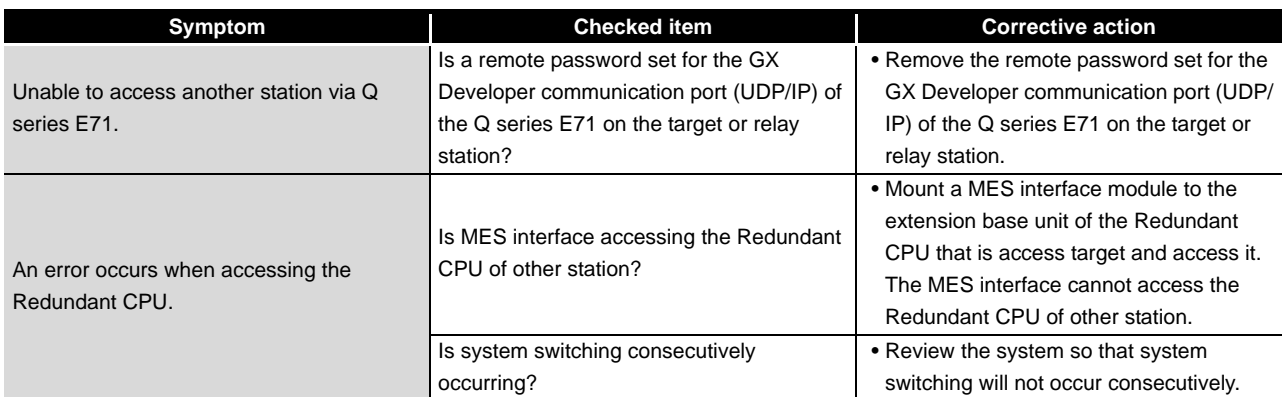

## (4) Troubleshooting about the DB interface function

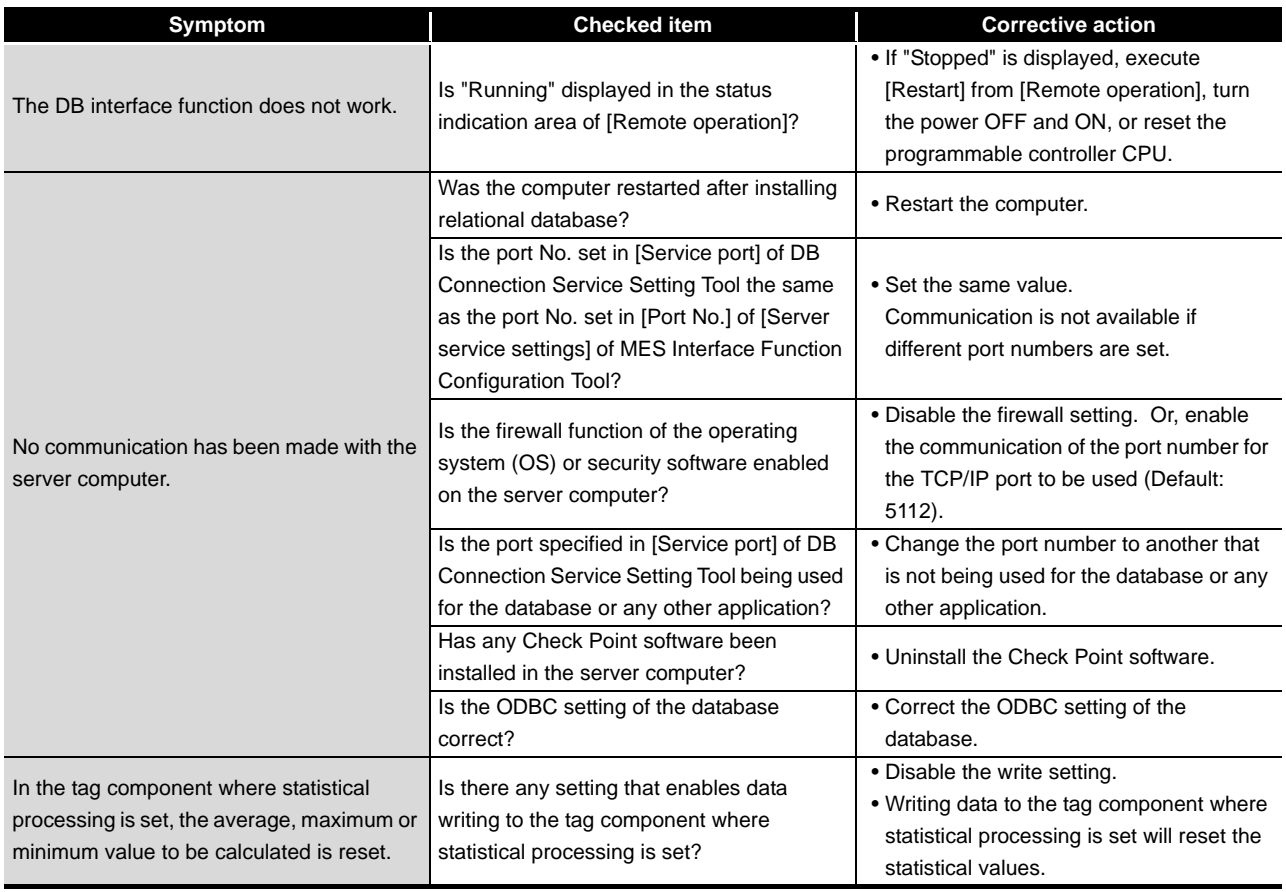

(To the next page)

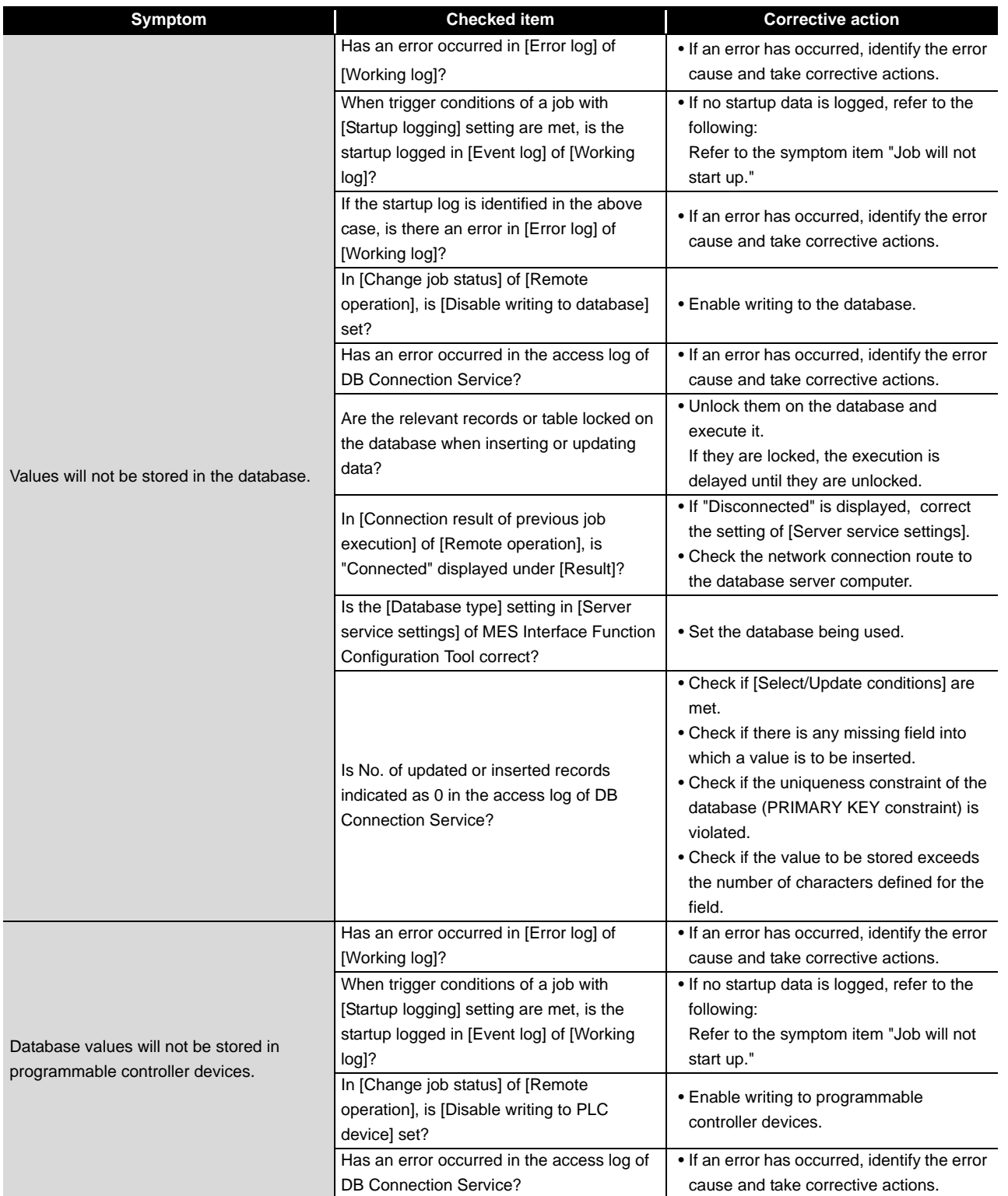

(To the next page)

INTRODUCTION

INTRODUCTION

TERMINOLOGY

**TERMINOLOGY** 

**Index**

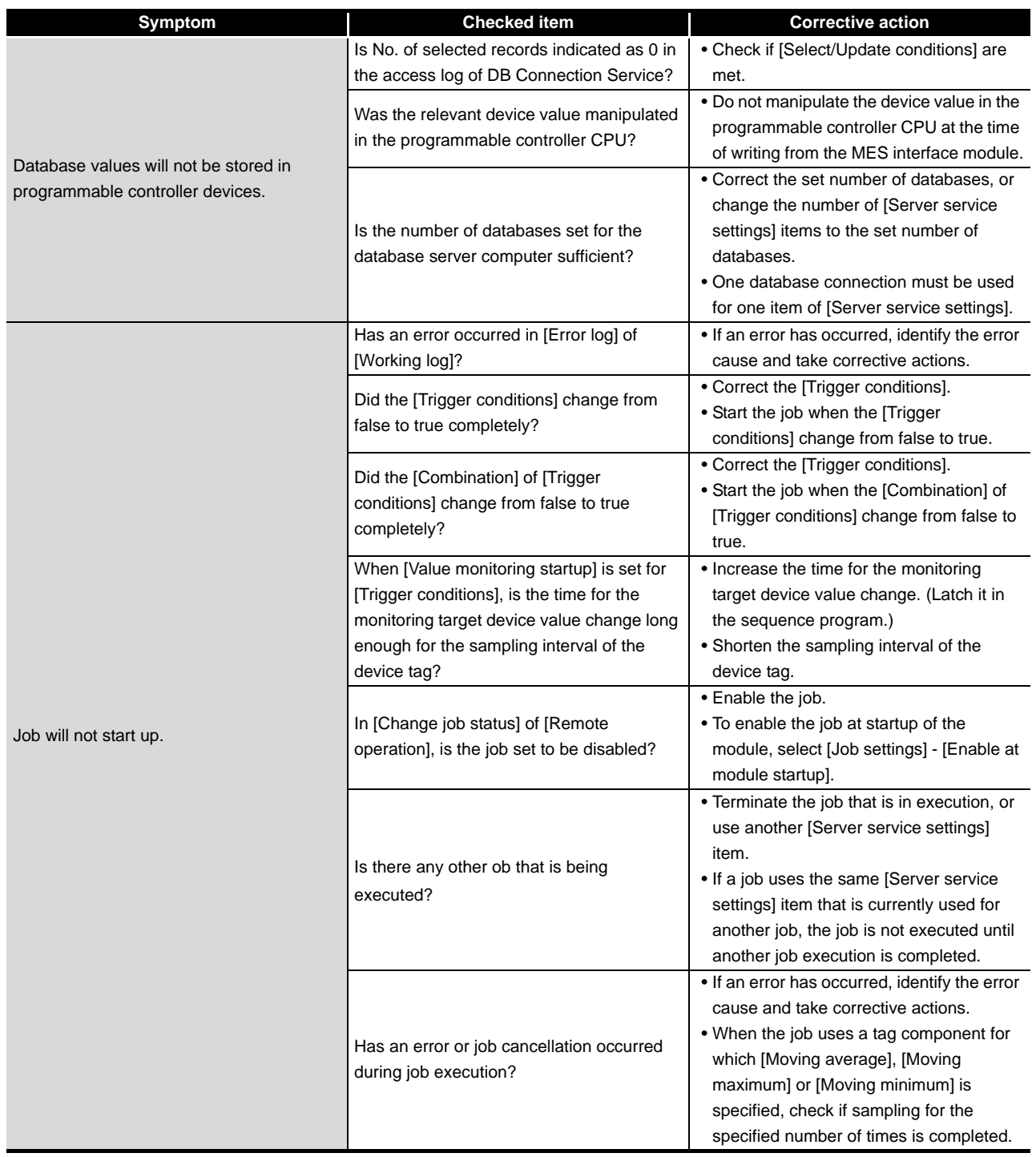

(To the next page)

9 **FAQs**

MELSEG Q <sub>series</sub>

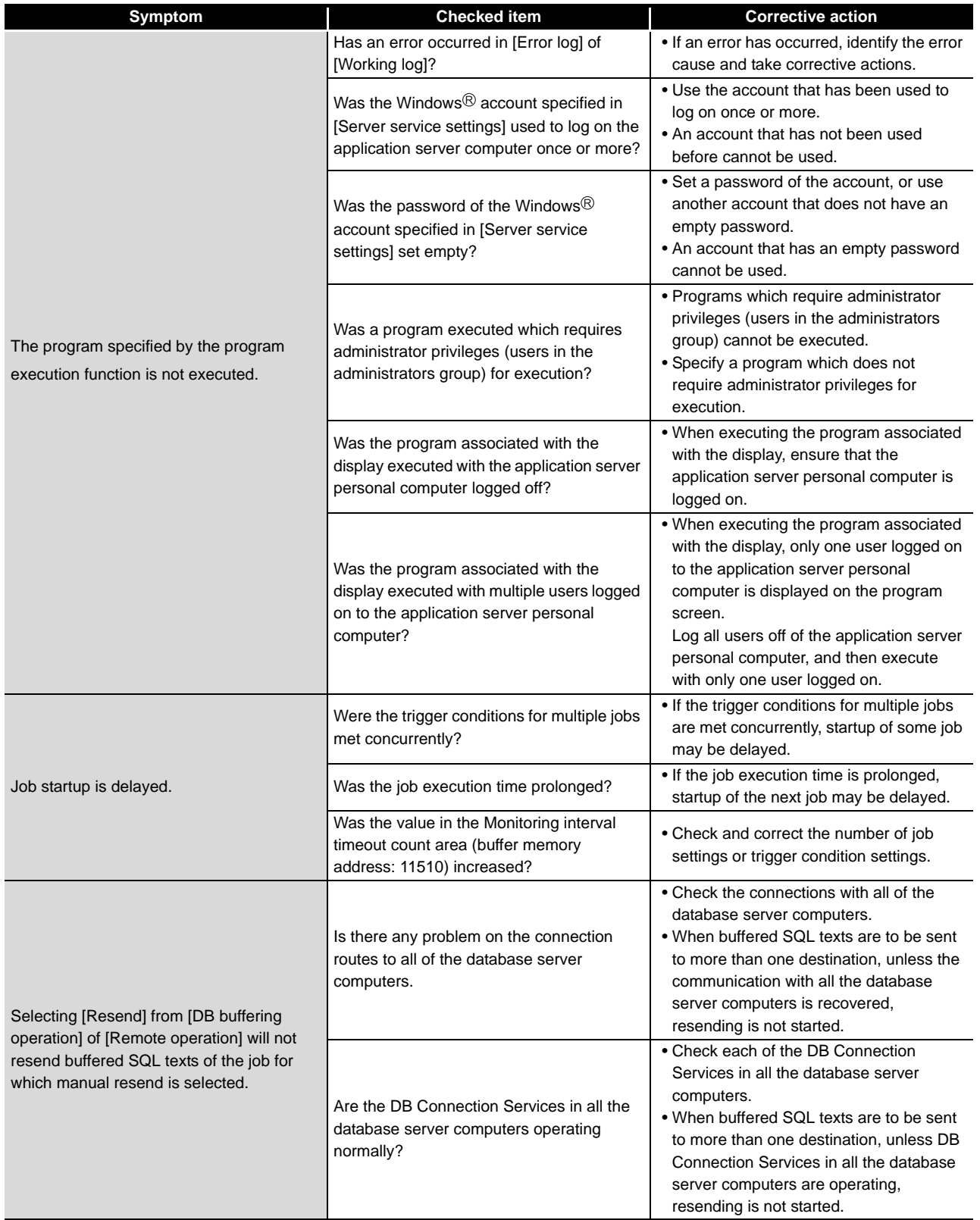

(To the next page)

INTRODUCTION

INTRODUCTION

**2**

EXAMPLE SYS- TEM OUTLINE

REQUIRED<br>EQUIPMENT FOR<br>START-UP REQUIRED EQUIPMENT FOR START-UP

EQUIPMENT<br>SETUP

SOFTWARE<br>INSTALLATION

**6**

ODBC SETTING

ODBC SETTING

MES INTERFACE<br>CONFIGURATION

**9**

FAQs

CONCISE ERROR<br>CODE LIST

**11**

TERMINOLOGY

**TERMINOLOGY** 

CREATING A **DATABASE** CREATING A<br>DATABASE<br>TABLE

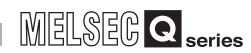

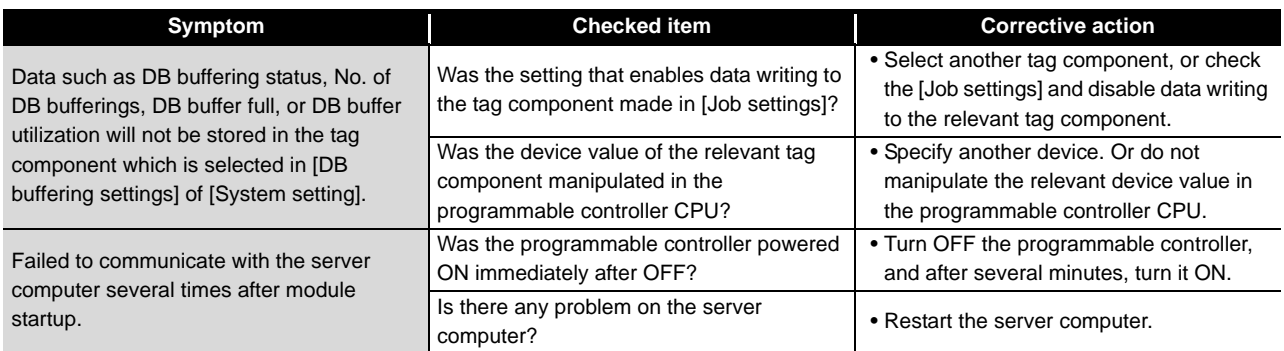

## (5) Troubleshooting about the XML processing function

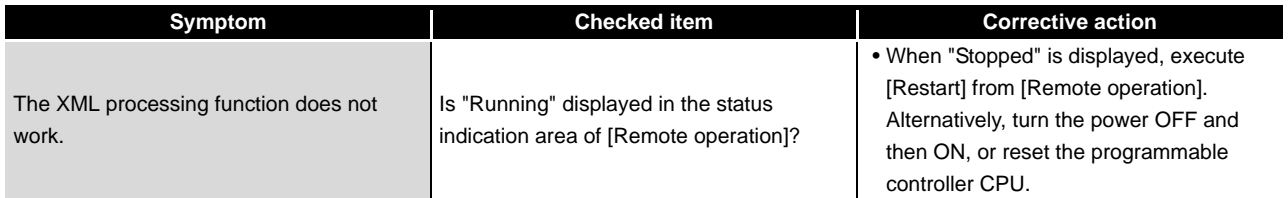

## (6) Troubleshooting about the time synchronization function

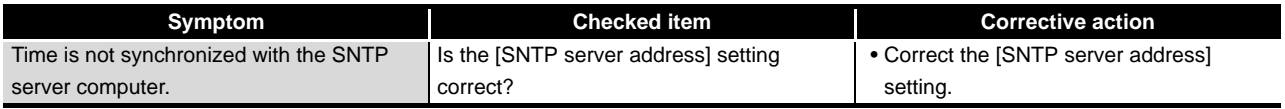

INTRODUCTION

**INTRODUCTION** 

EXAMPLE SYS- TEM OUTLINE

REQUIRED EQUIPMENT FOR START-UP

FOR

REQUIRED<br>EQUIPMENT F<br>START-UP

EQUIPMENT SETUP

SOFTWAI

CREATING A **DATABASE** CREATING A<br>DATABASE<br>TABLE

ODBC SETTING

ODBC SETTING

MES INTERFACE CONFIGURATION

FAQs **10**

CONCISE ERROR<br>CODE LIST

TERMINOLOGY

**TERMINOLOGY** 

# CHAPTER 10 CONCISE ERROR CODE LIST

# 10.1 Viewing MES Interface Module Error Codes

Check MES interface module error codes with the information linking function setting tool.

- *1* Select [Online] from the menu a [Operation History] menu.
- *2* The [Operation History] will appear. Proceed referring to the explanation below.

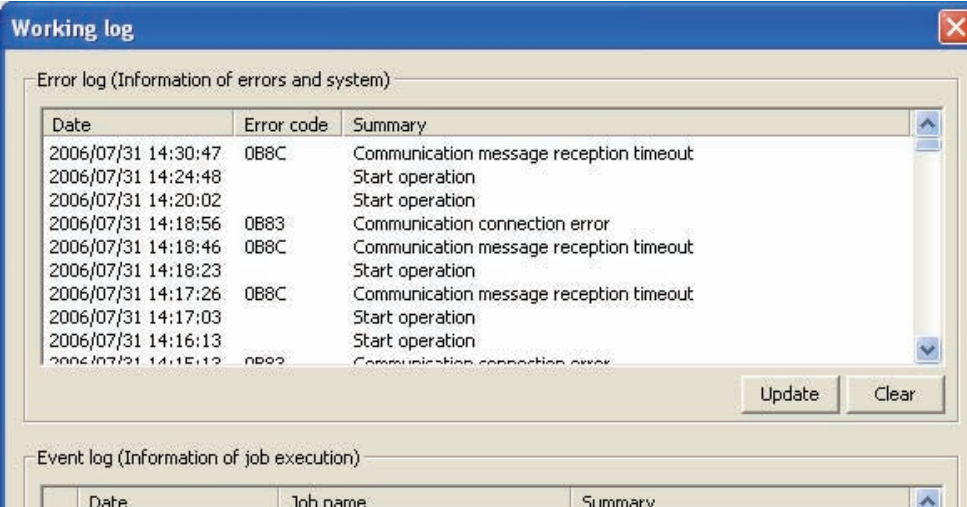

#### (1) Error log

Refer to the error log (error and system information) and check the error codes.

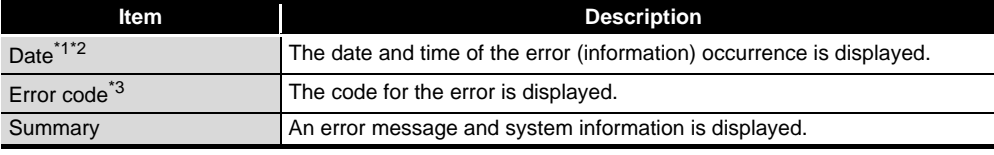

\*1. When using SNTP with synchronized time, the time of the No. 1 CPU will displayed for the interval from module startup until the time query to the SNTP server succeeds.

\*2. Date will not be displayed for errors (information) occurring before the time from the No. 1 CPU is obtained.

\*3. Error codes will not be displayed in the case of system information.

#### (2) Error code updates

*1* Clicking the [Update] button will update the error codes.

#### (3) Error log clear

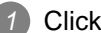

*1* Clicking the [Clear History] button will clear the error log.

# 10.2 Viewing Server Computer Error Codes

The method of checking server computer error codes is shown below. (1) DB connection service access log Open the log file below with a text editor and check the error codes. "C:\MELSEC\MESIF\dbConnector.log" (2) DB connection service SQL failure log Open the log file below with a text editor and check the error codes. "C:\MELSEC\MESIF\sqlFailed.log" (3) Windows event log *1* Select [Start] a [Control Panel] from the Windows Start menu to display the Control Panel. *2* Select [Performance and Maintenance] a [Administrative Tools] to display Administrative Tools. *3* Double click on [Event Viewer], check the DB connection service error codes, check the error and take corrective action.

## 10.2.1 Log Format

The log format used in the explanations in this section is shown below.

[Date] [Error Code] message line feed

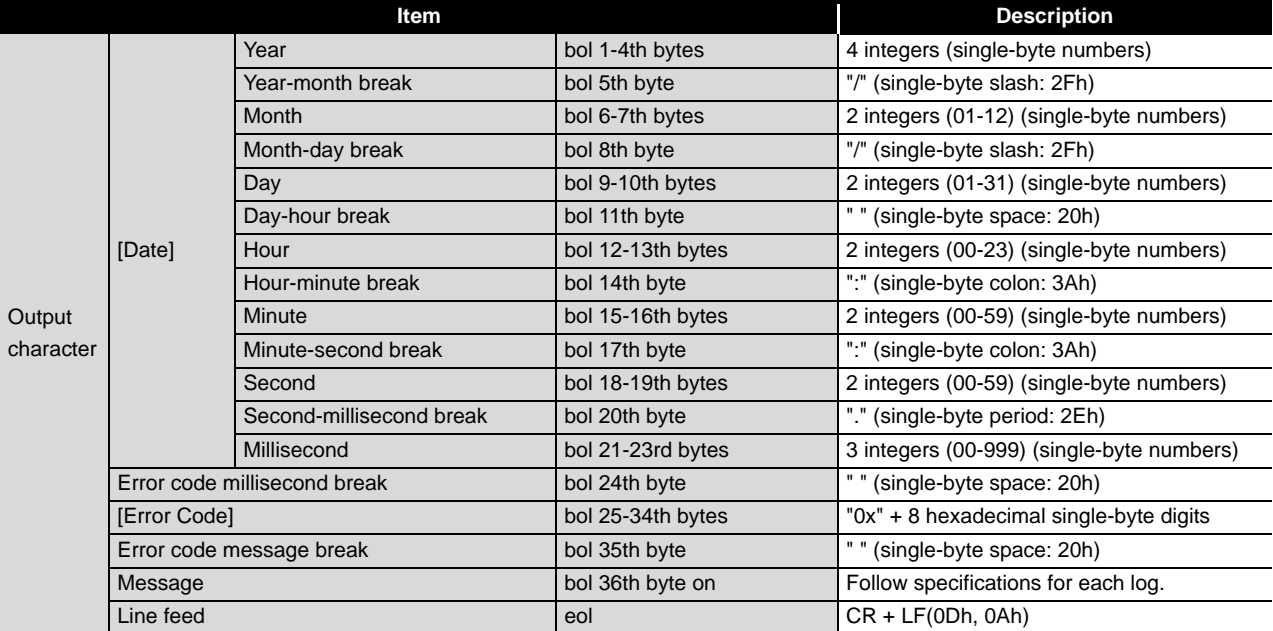

**INTRODUCTION** INTRODUCTION EXAMPLE SYS- TEM OUTLINE REQUIRED<br>EQUIPMENT FOR<br>START-UP EQUIPMENT FOR REQUIRED START-UP EQUIPMENT SETUP SOFTWARE<br>INSTALLATION **6** CREATING A<br>DATABASE<br>TABLE CREATING A **DATABASE** ODBC SETTING ODBC SETTING

**MELSEG Q** series

**10**

CONCISE ERROR<br>CODE LIST

TERMINOLOGY

**TERMINOLOGY** 

#### (1) Access Log

Internal communication between the MES interface module and the DB connection service is output in the access log. Access log details are shown here.

(a) Service start/end

• Start

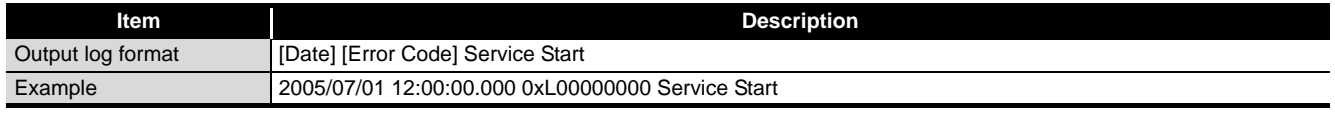

• End

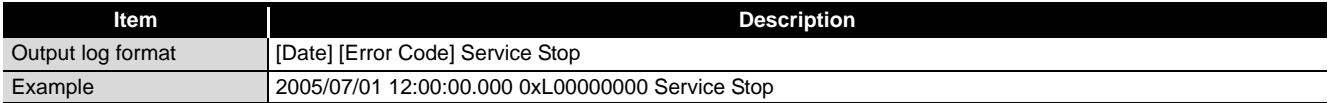

(b) MES interface module connection/disconnection

• Connection

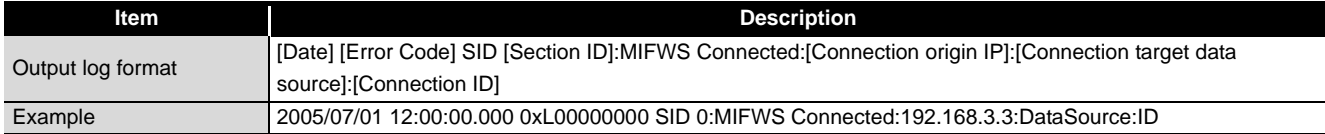

#### • Disconnection

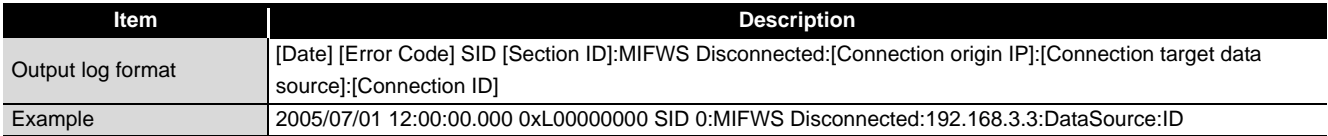

#### (c) Database connection/disconnection

For details on [Database error number] and [Database cause of error message] in the output log format at the time of failure, check each database's manual. Depending on the [Error code], the Database Messages below may not be output. Check the error and take corrective action according to the error code.

• Connection

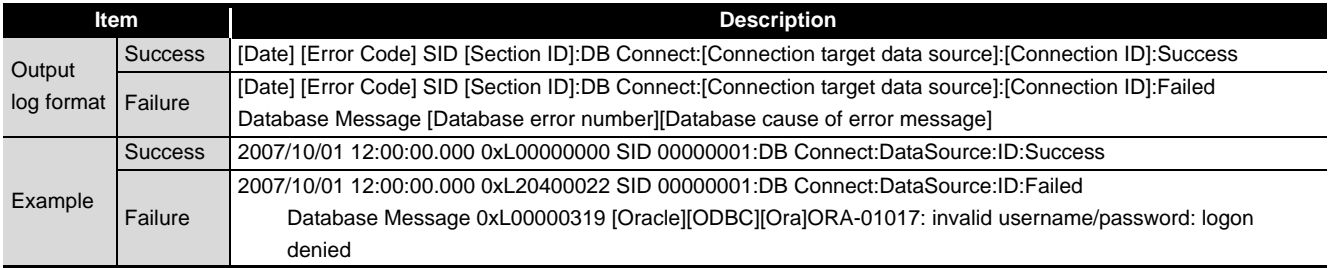

#### • Disconnection

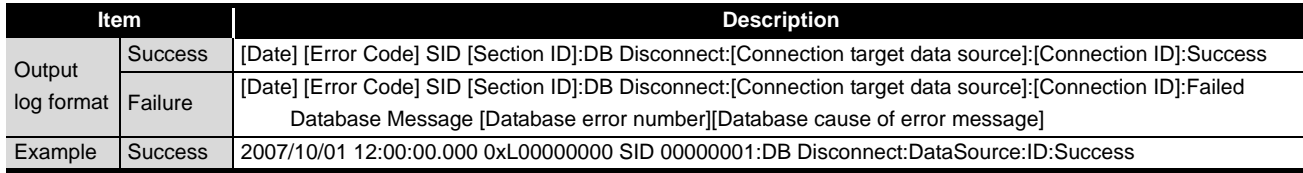

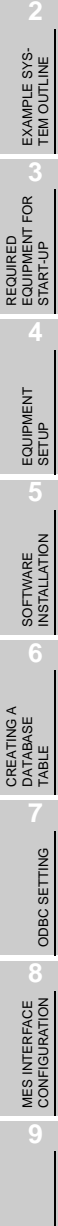

 $\overline{\phantom{0}}$ 

FAQs **10**

CONCISE ERROR<br>CODE LIST

TERMINOLOGY

**TERMINOLOGY** 

INTRODUCTION

INTRODUCTION

(d) SQL statement receiving/processing results

For details on [Database error number] and [Database cause of error message] in the output log format at the time of failure, check each database's manual. Depending on the [Error code], the Database Messages below may not be output. Check the error and take corrective action according to the error code.

#### • SELECT

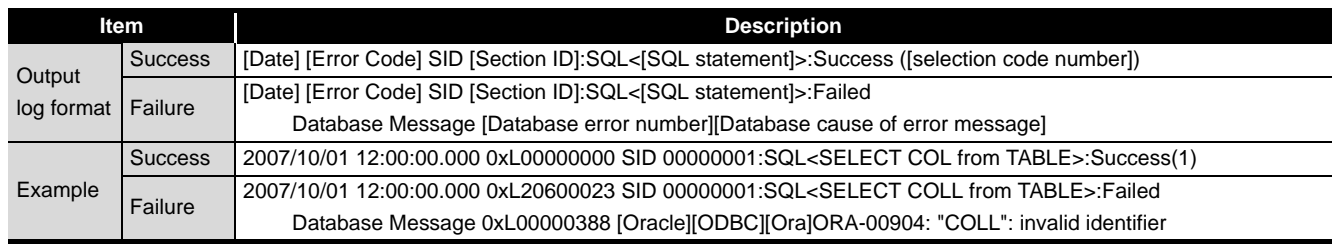

#### • UPDATE

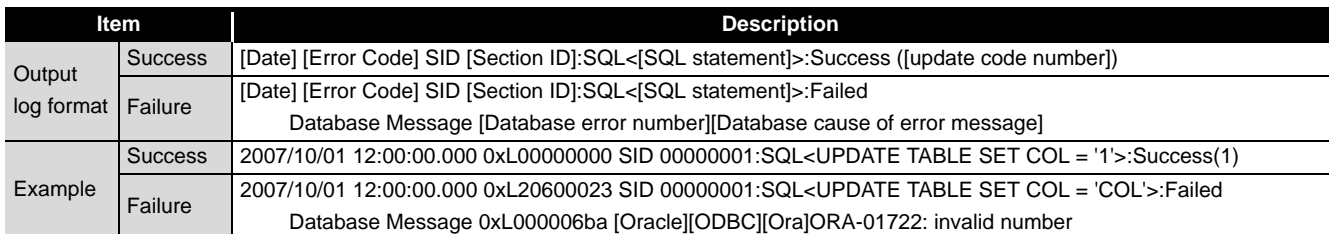

#### • INSERT

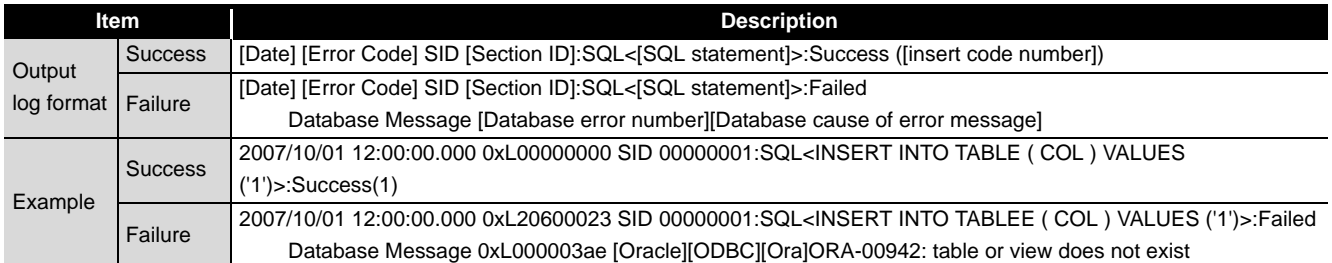

# 10**CONCISE ERROR CODE LIST**

MELSEG Q Series

#### • COMMIT

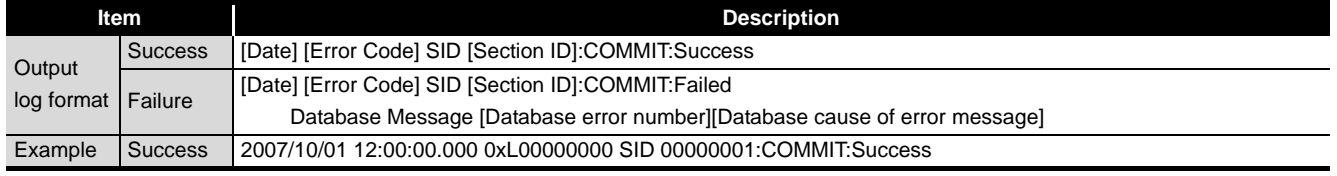

#### • ROLLBACK

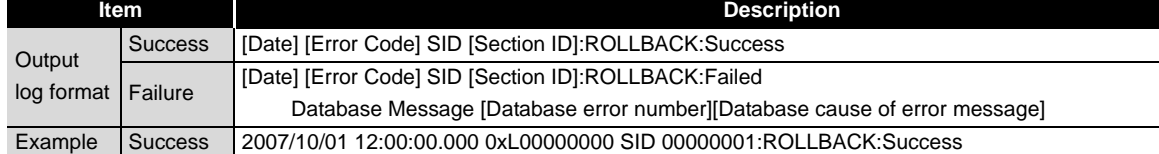

#### • GetNext (request for next record)

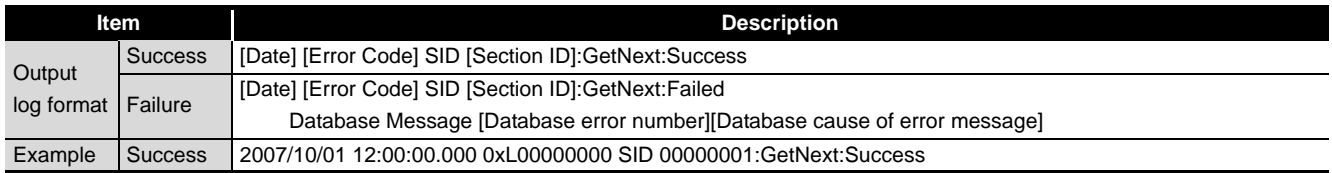

#### (e) Program execution receiving/processing result

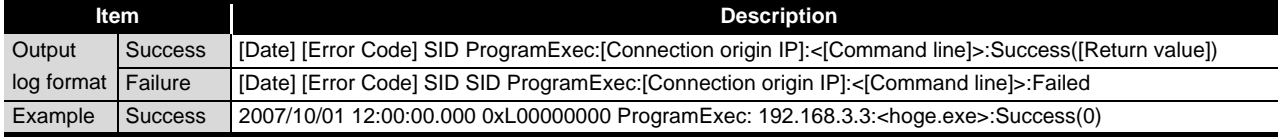

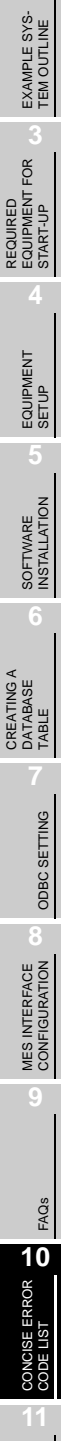

TERMINOLOGY

**TERMINOLOGY** 

INTRODUCTION

INTRODUCTION

### (2) SQL failure log

When an error occurs while executing SQL statements in the database, the error details are output to the SQL failure log. SQL failure log details are shown below.

For details on [Database error number] and [Database cause of error message] in the output log format at the time of failure, check each database's manual.

Depending on the [Error code], the Database Messages below may not be output. Check the error and take corrective action according to the error code.

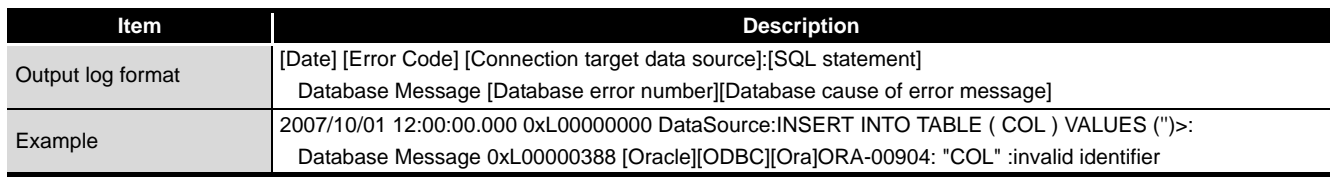

INTRODUCTION

INTRODUCTION

EXAMPLE SYS- TEM OUTLINE

REQUIRED<br>EQUIPMENT FOR<br>START-UP REQUIRED EQUIPMENT FOR START-UP

EQUIPMENT SETUP

**5**

SOFTWARE<br>INSTALLATION

CREATING A<br>DATABASE TABLE

ODBC SETTING

ODBC SETTING

MES INTERFACE CONFIGURATION

**9**

FAQs **10**

CONCISE ERROR<br>CODE LIST

TERMINOLOGY

**TERMINOLOGY** 

# 10.3 Error Code List

The error code list is shown below.

## 10.3.1 Error codes for the MES interface module

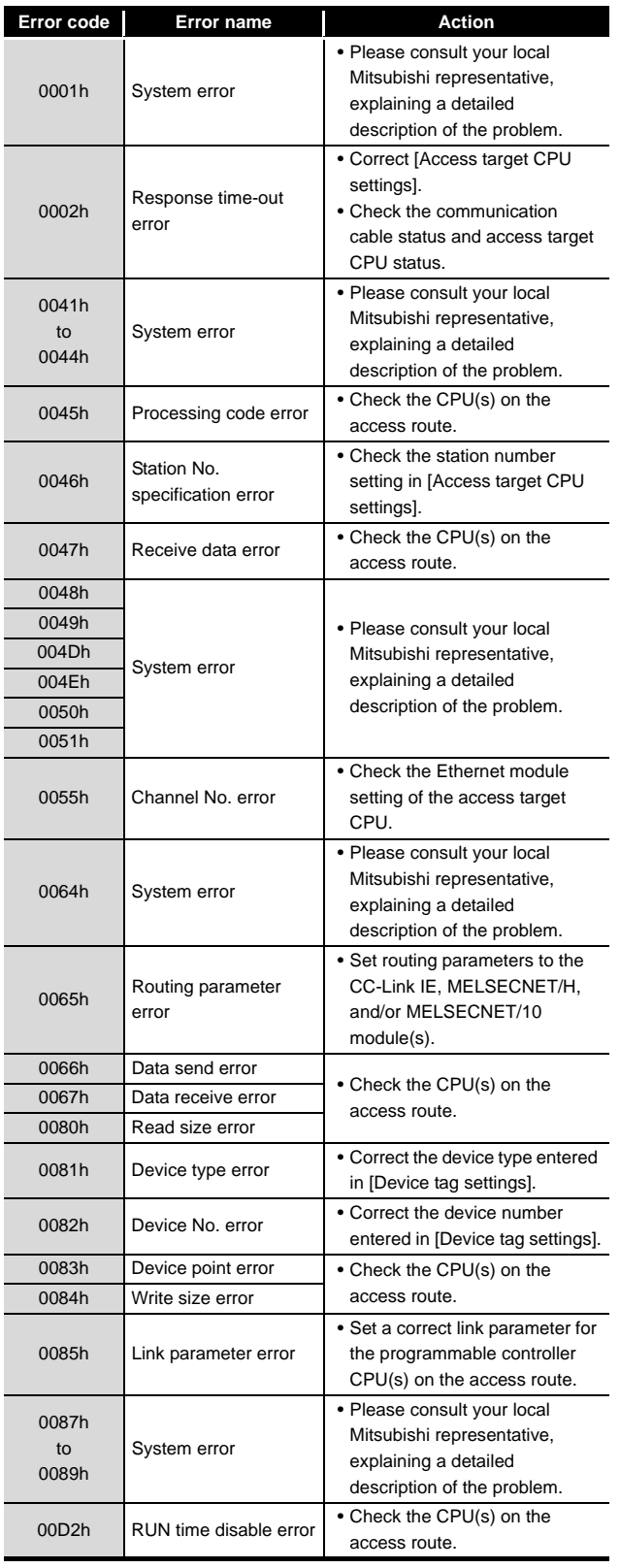

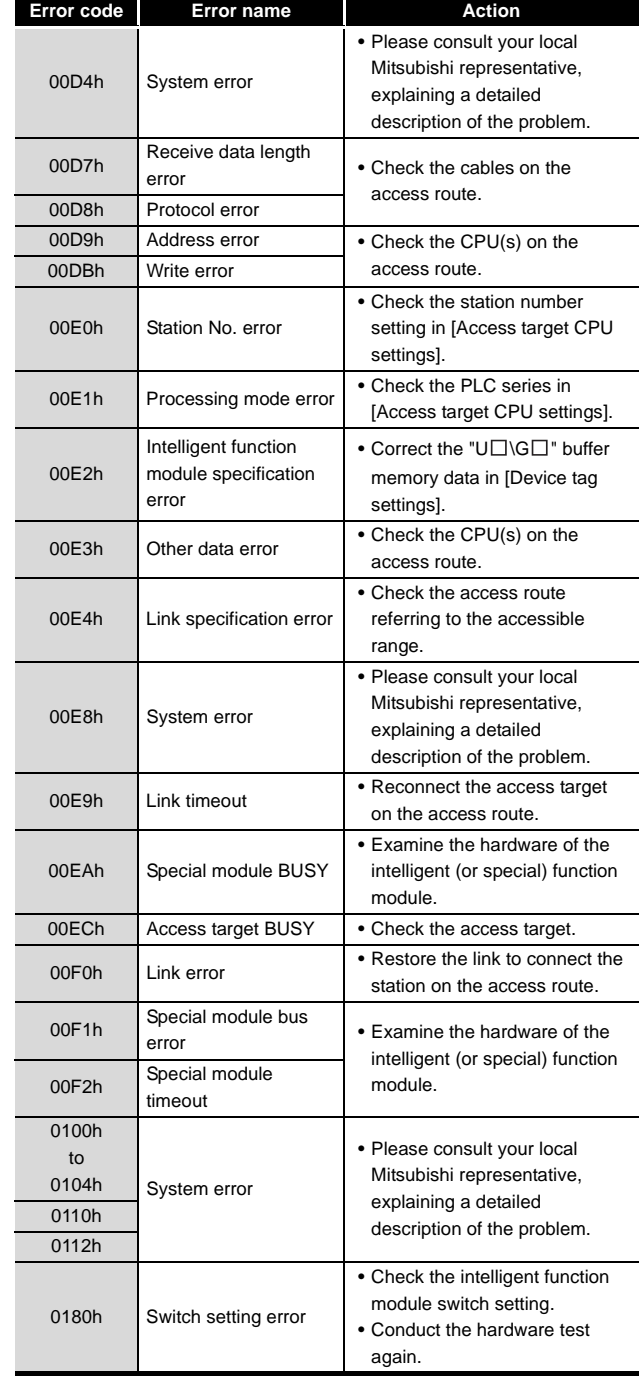

(To the next page)

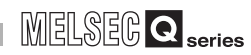

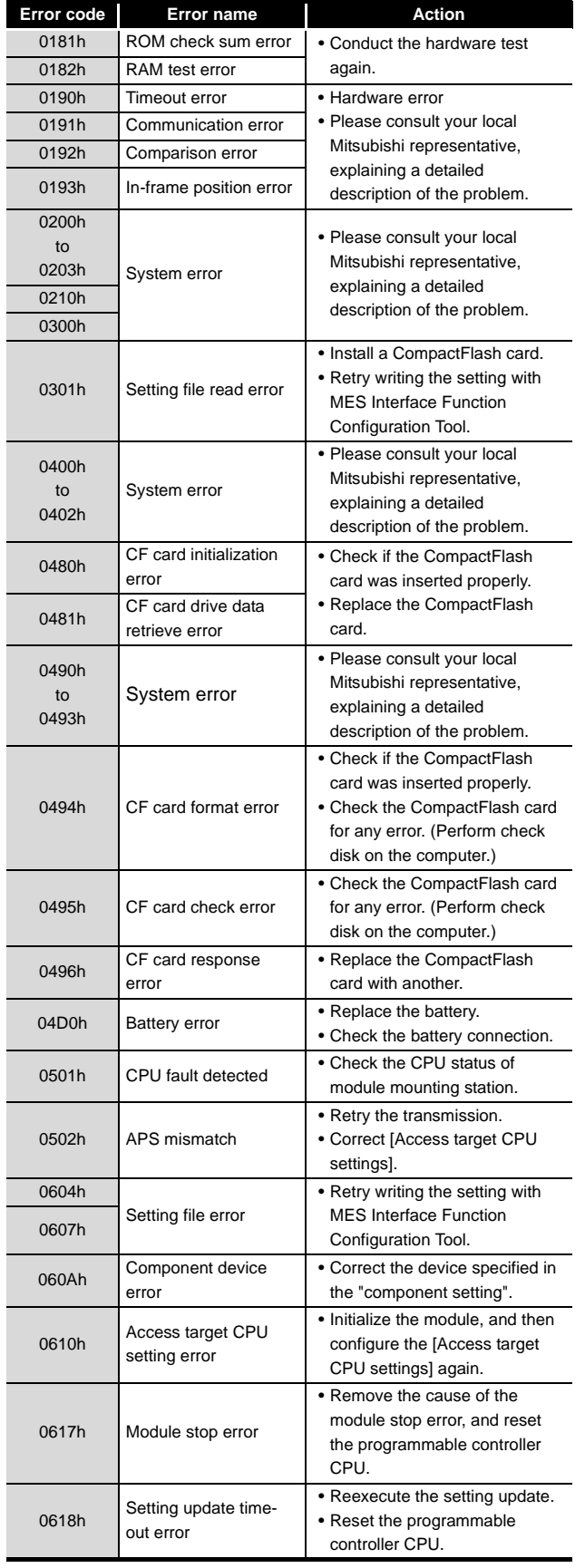

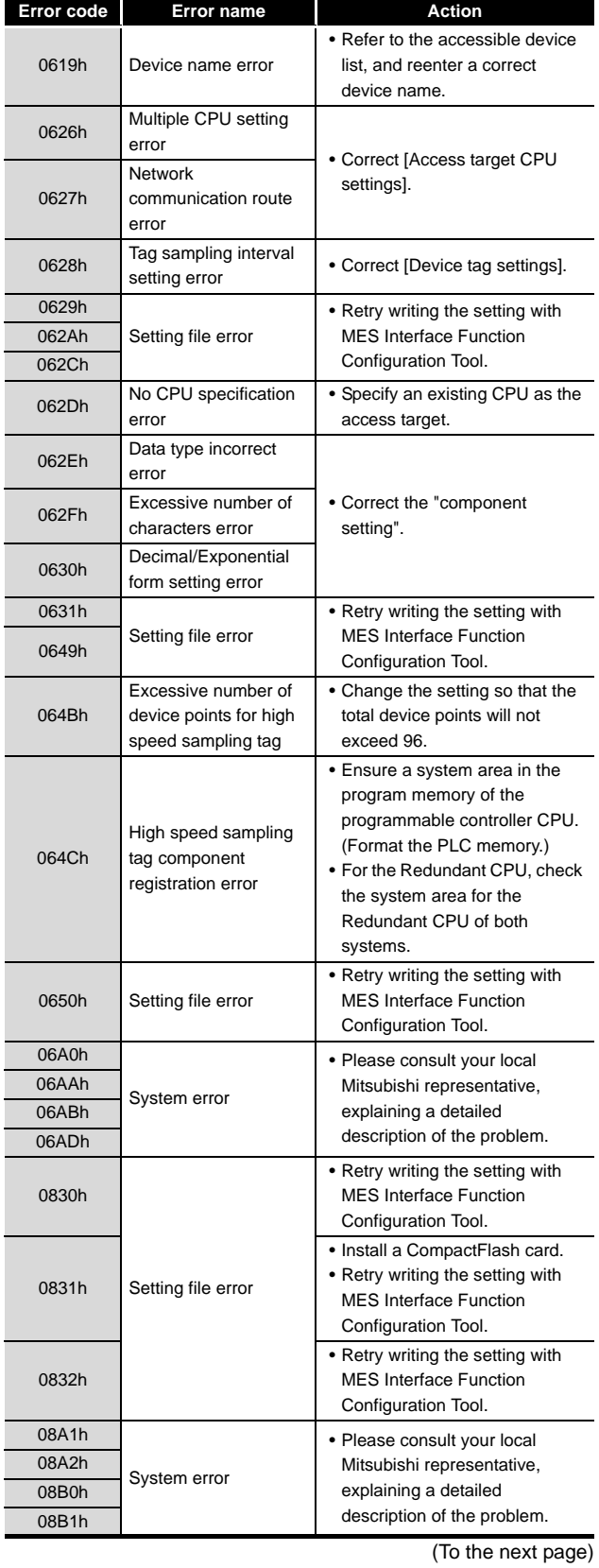

# 10**CONCISE ERROR CODE LIST**

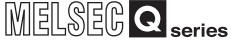

(From the previous page)

INTRODUCTION

**INTRODUCTION** 

EXAMPLE SYS- TEM OUTLINE

REQUIRED<br>EQUIPMENT FOR<br>START-UP REQUIRED EQUIPMENT FOR START-UP

EQUIPMENT SETUP

SOFTWARE<br>INSTALLATION

CREATING A<br>DATABASE TABLE

ODBC SETTING

ODBC SETTING

**8**

MES INTERFACE<br>CONFIGURATION

**9**

FAQs **10**

CONCISE ERROR<br>CODE LIST

TERMINOLOGY

**TERMINOLOGY** 

**Index**

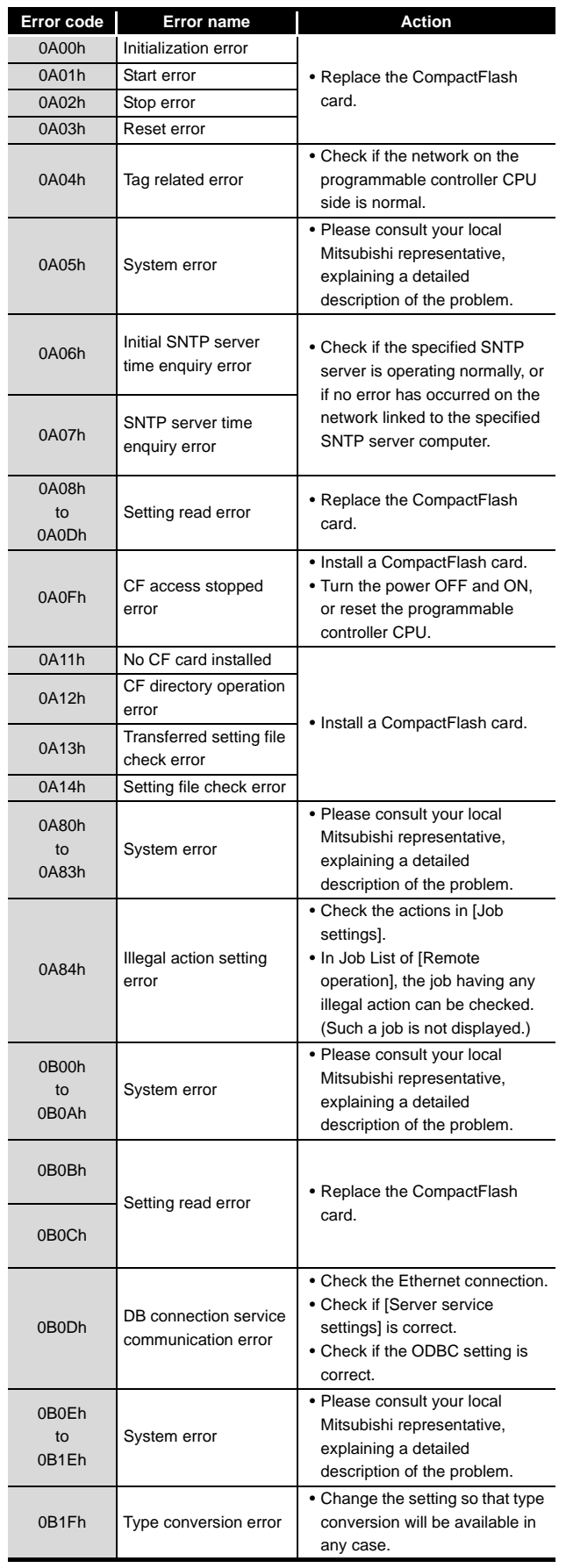

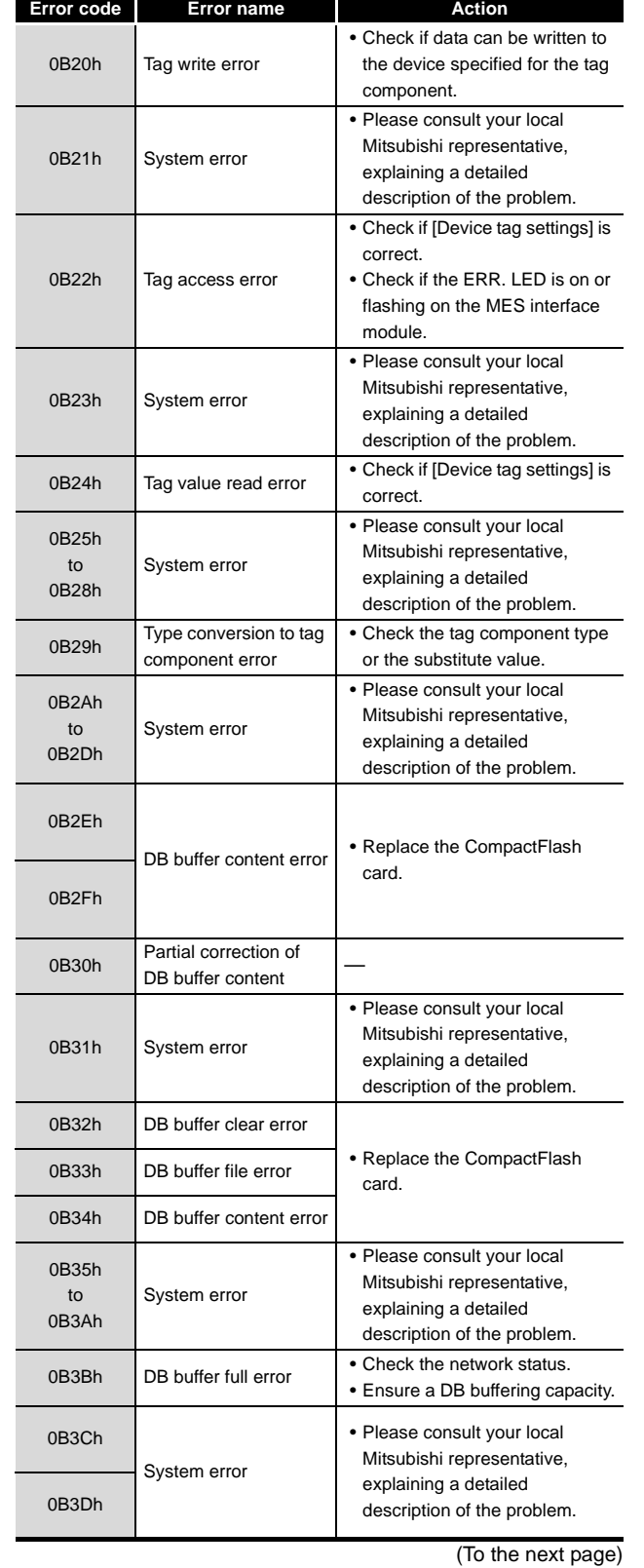

# MELSEG Q <sub>series</sub>

(From the previous page)

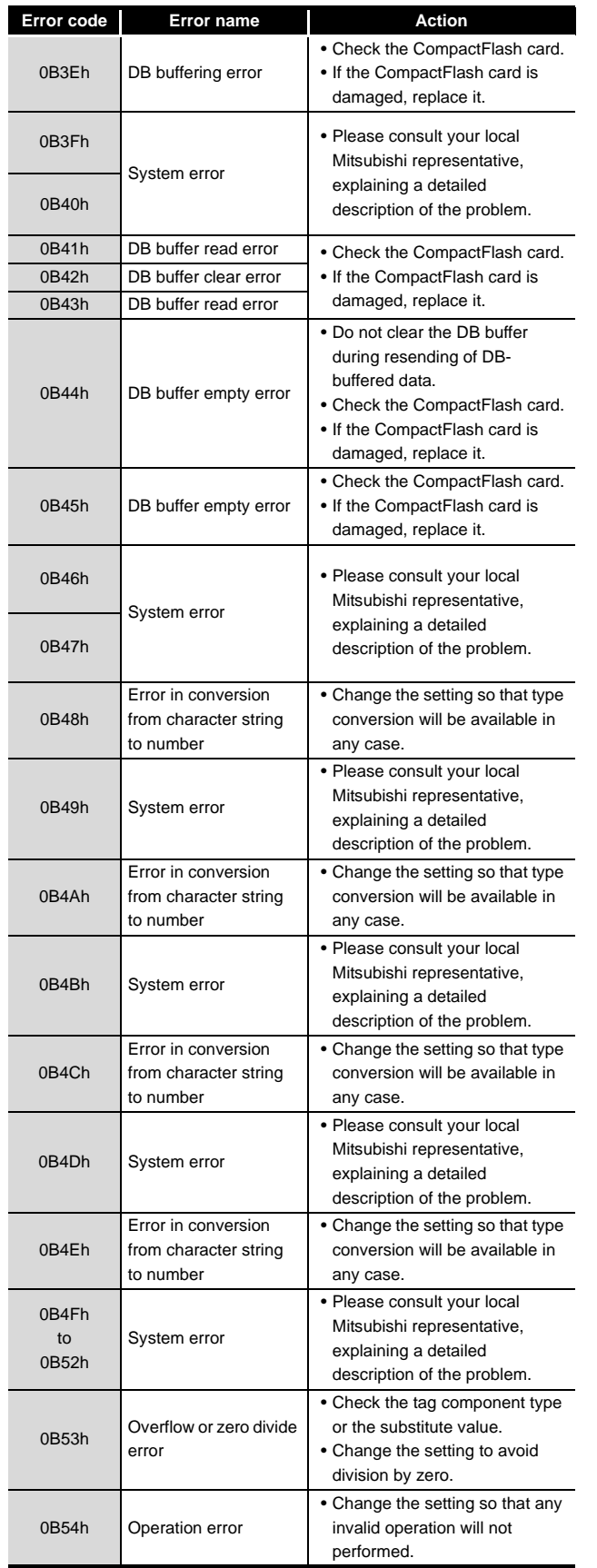

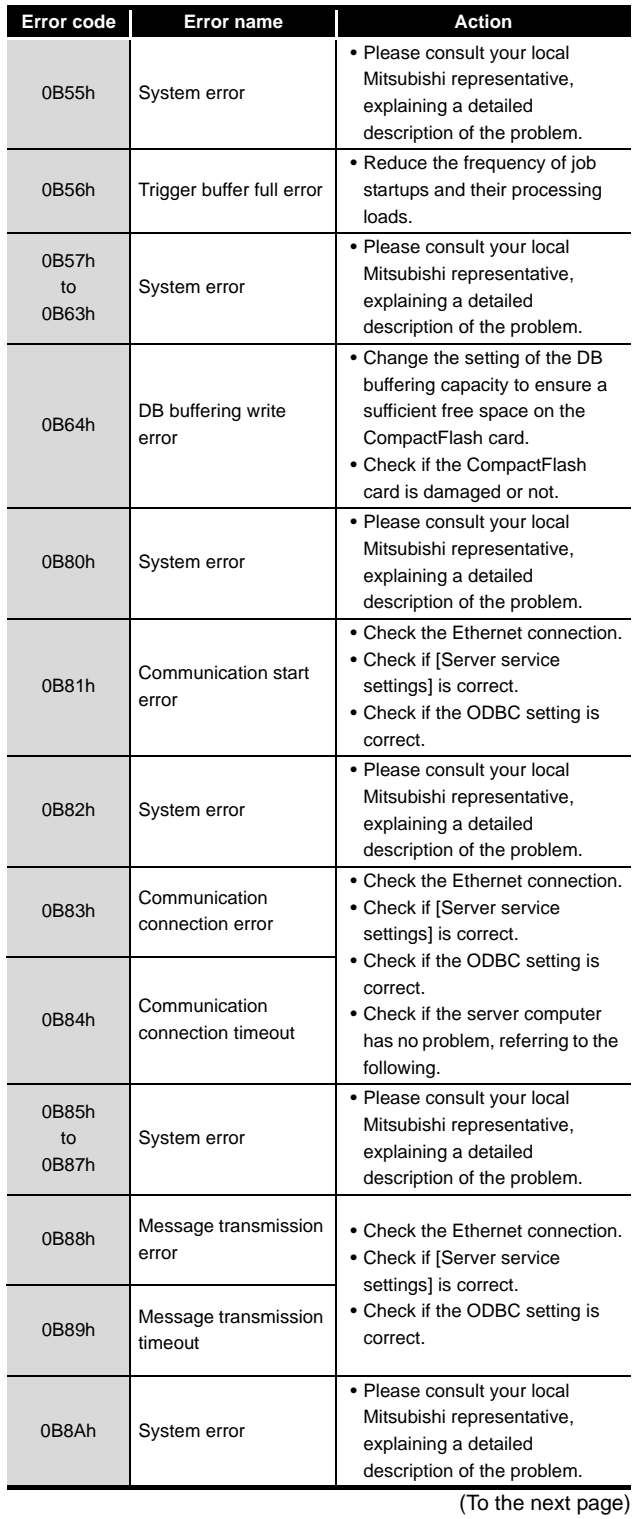

# 10**CONCISE ERROR CODE LIST**

# MELSEG Q <sub>series</sub>

(From the previous page)

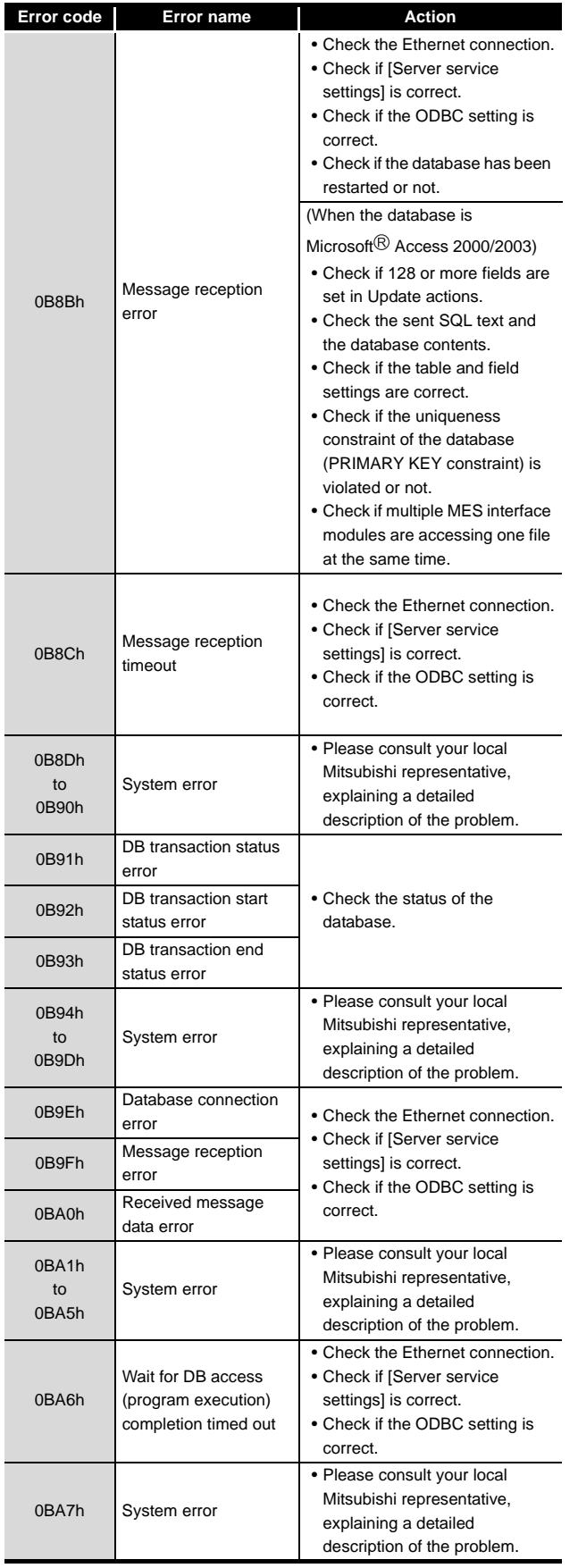

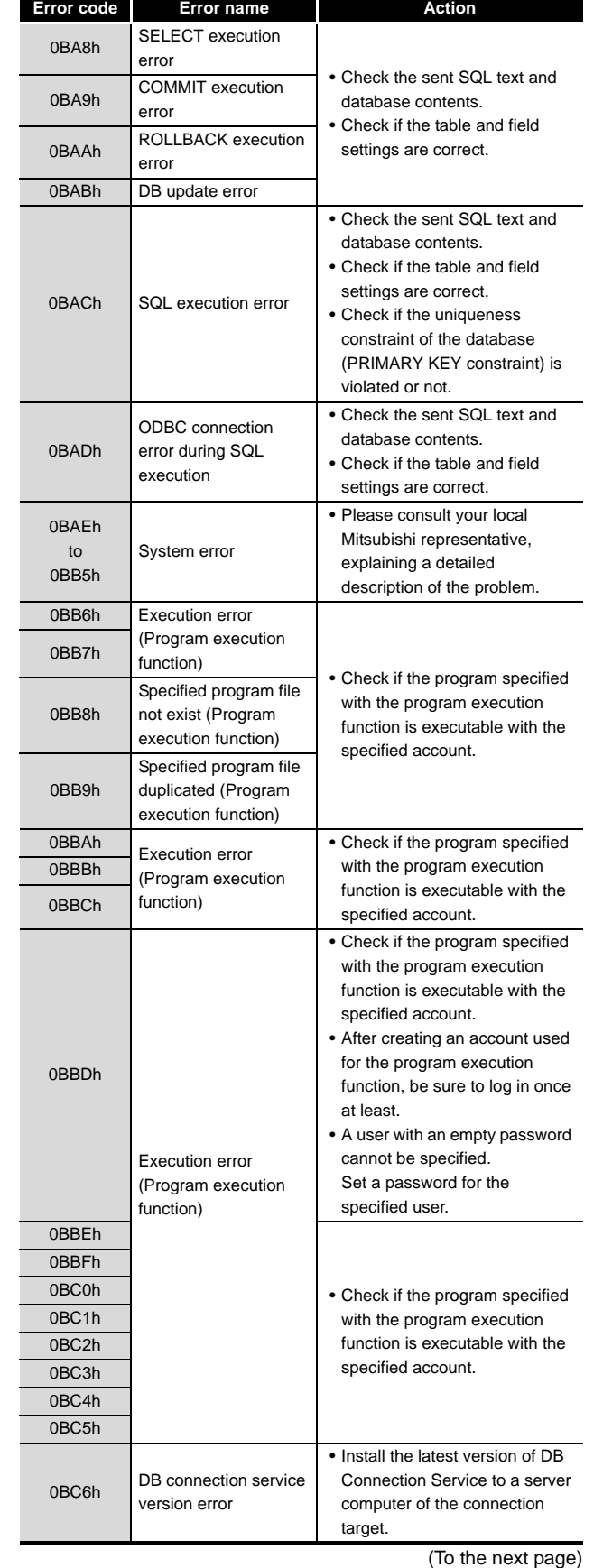

EXAMPLE SYS- TEM OUTLINE REQUIRED<br>EQUIPMENT FOR<br>START-UP EQUIPMENT FOR REQUIRED START-UP EQUIPMENT SETUP SOFTWARE<br>INSTALLATION CREATING A<br>DATABASE TABLE ODBC SETTING ODBC SETTING **8**MES INTERFACE<br>CONFIGURATION **9** FAQs **10**

CONCISE ERROR<br>CODE LIST

**11**

TERMINOLOGY

**TERMINOLOGY** 

**Index**

INTRODUCTION

INTRODUCTION

# 10**CONCISE ERROR CODE LIST**

# **MELSEG Q** series

(From the previous page)

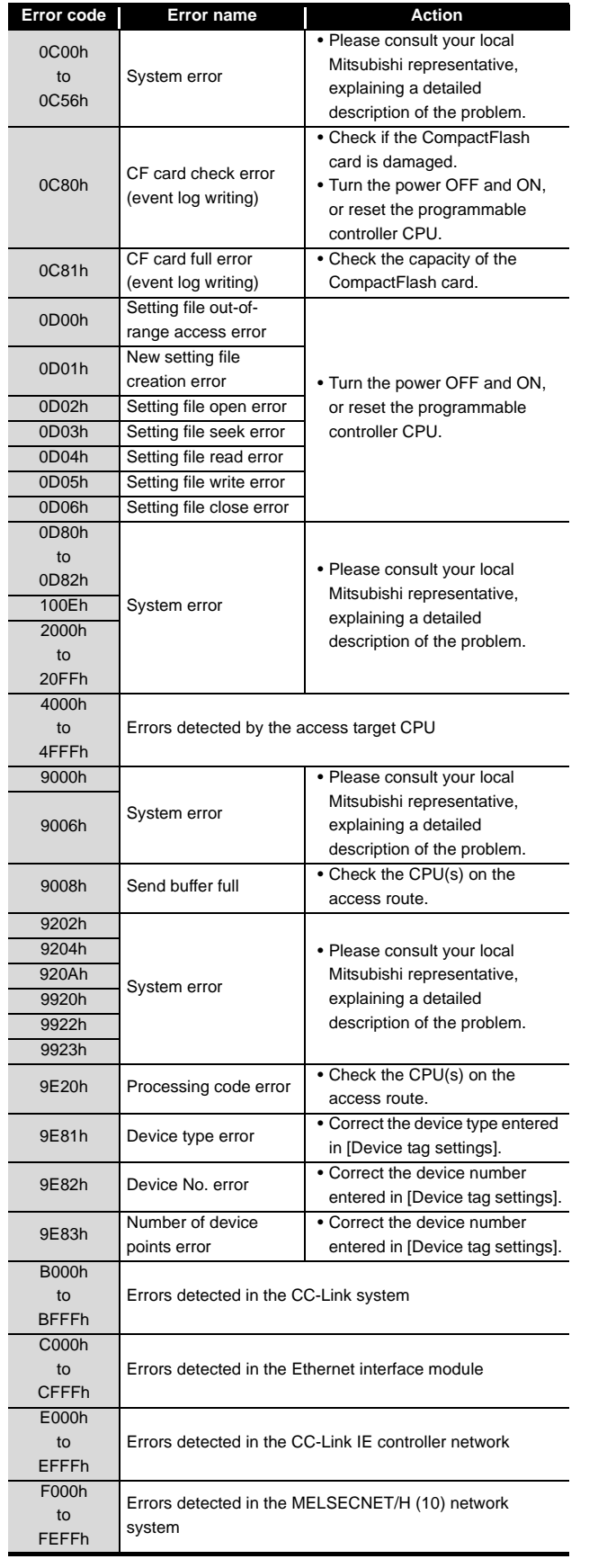

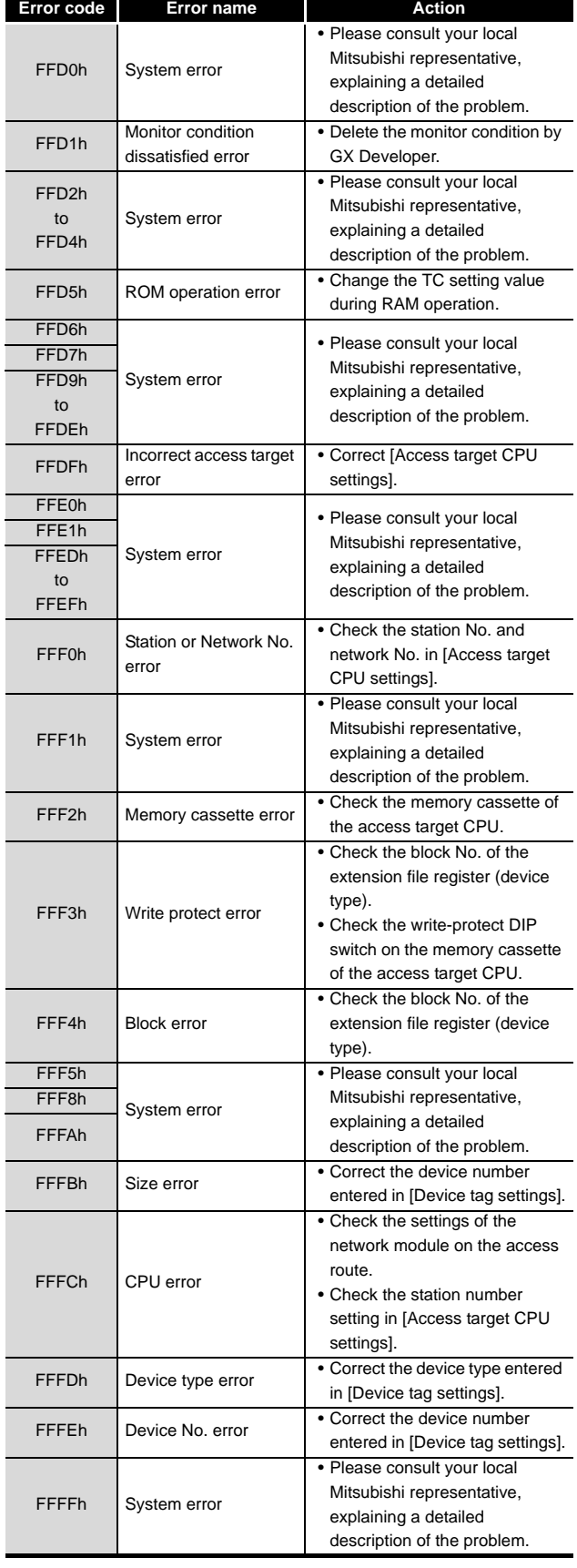

## 10.3.2 Error codes of DB Connection Service

## (1) Event log of Windows

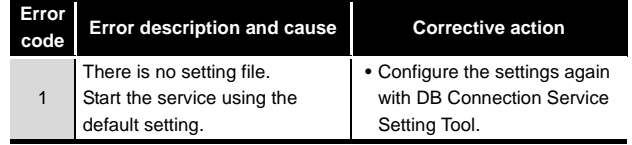

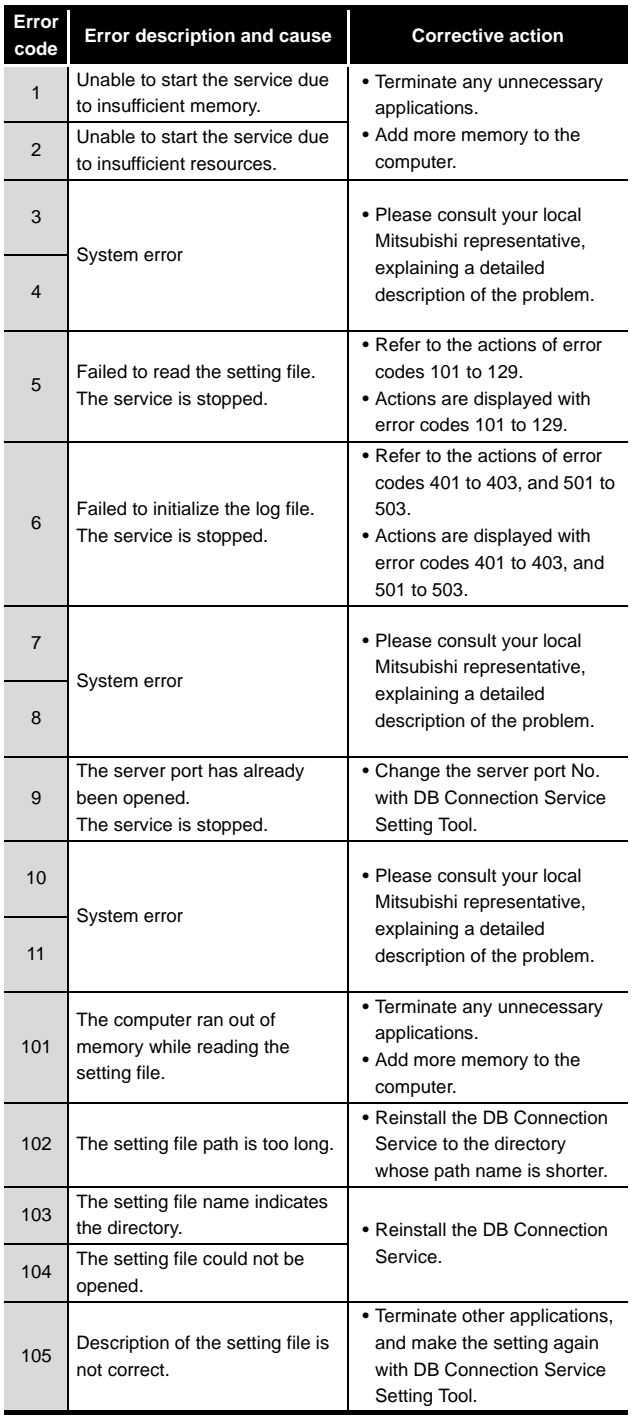

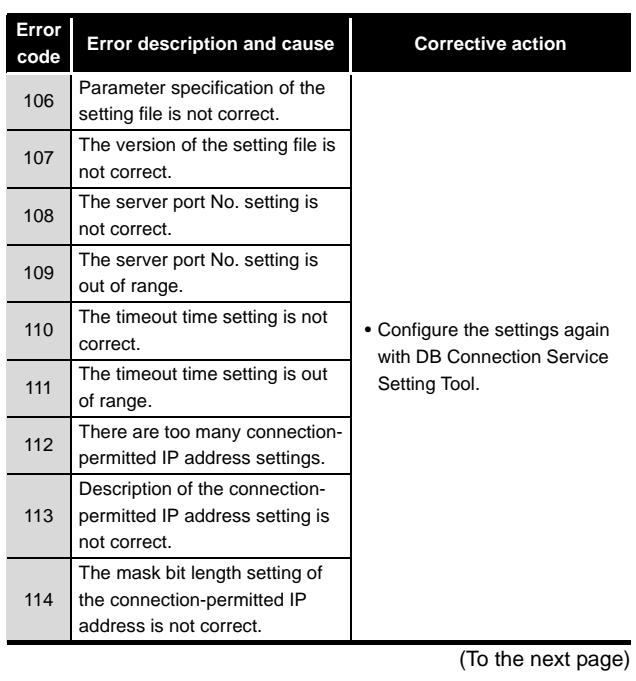

**MELSEG Q** series

INTRODUCTION

INTRODUCTION

EXAMPLE SYS- TEM OUTLINE

**REQUIRED<br>EQUIPMENT FOR** REQUIRED EQUIPMENT FOR START-UP

EQUIPMENT SETUP

SOFTWARE<br>INSTALLATION

CREATING A<br>DATABASE TABLE

ODBC SETTING

ODBC SETTING

MES INTERFACE CONFIGURATION

**9**

FAQs **10**

CONCISE ERROR<br>CODE LIST

TERMINOLOGY

**TERMINOLOGY** 

# 10**CONCISE ERROR CODE LIST**

# **MELSEG Q** series

(From the previous page)

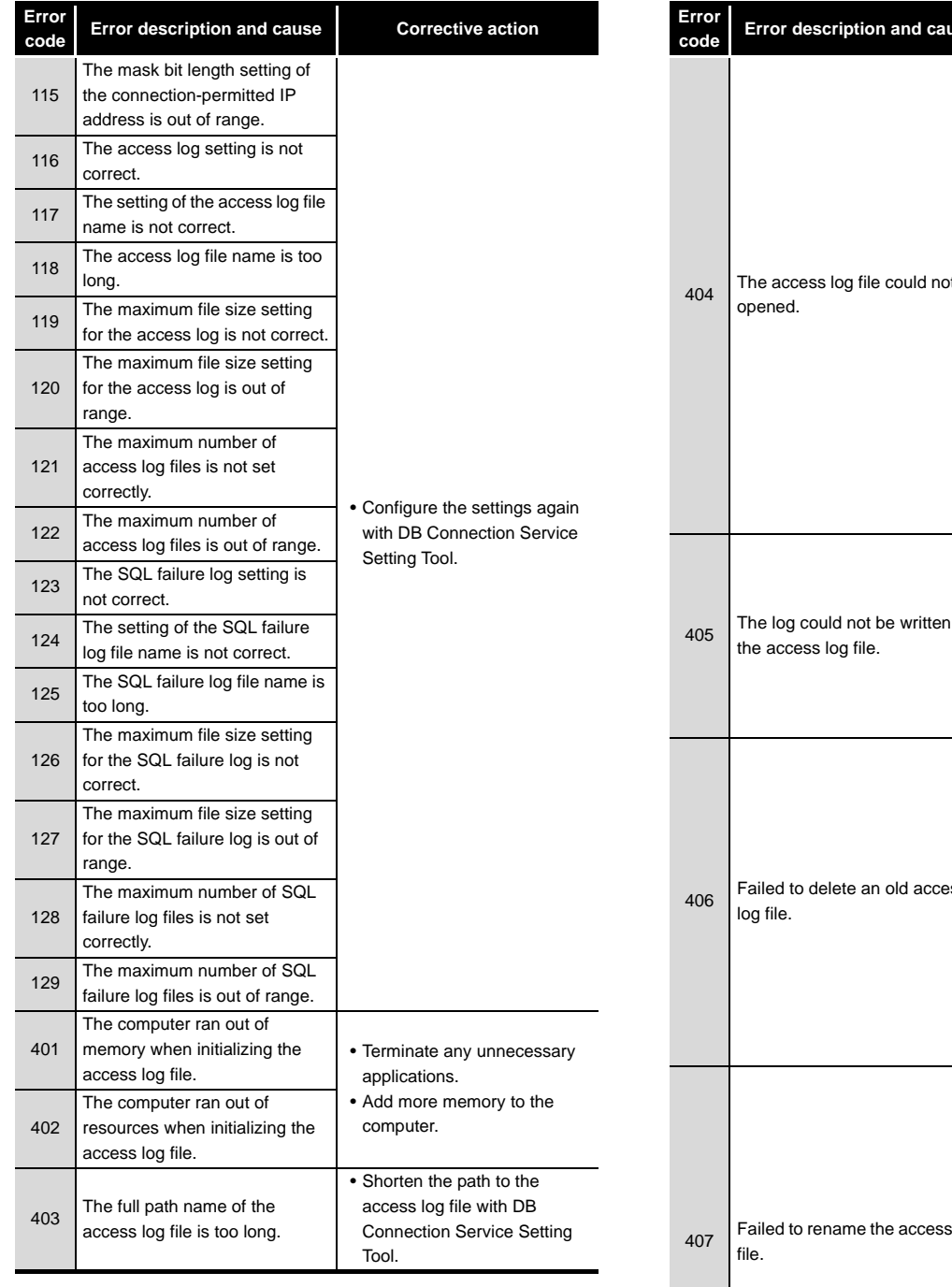

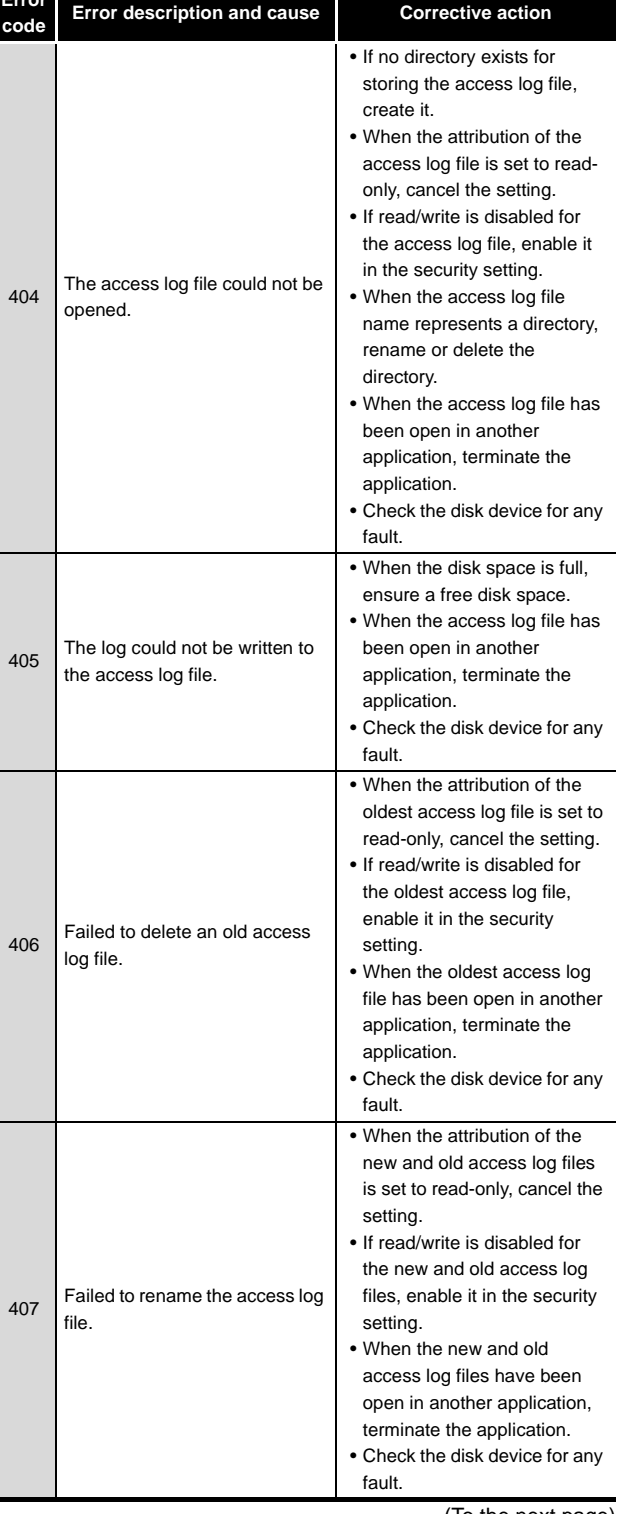

(To the next page)

# 10**CONCISE ERROR CODE LIST**

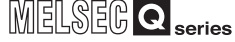

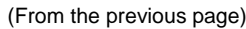

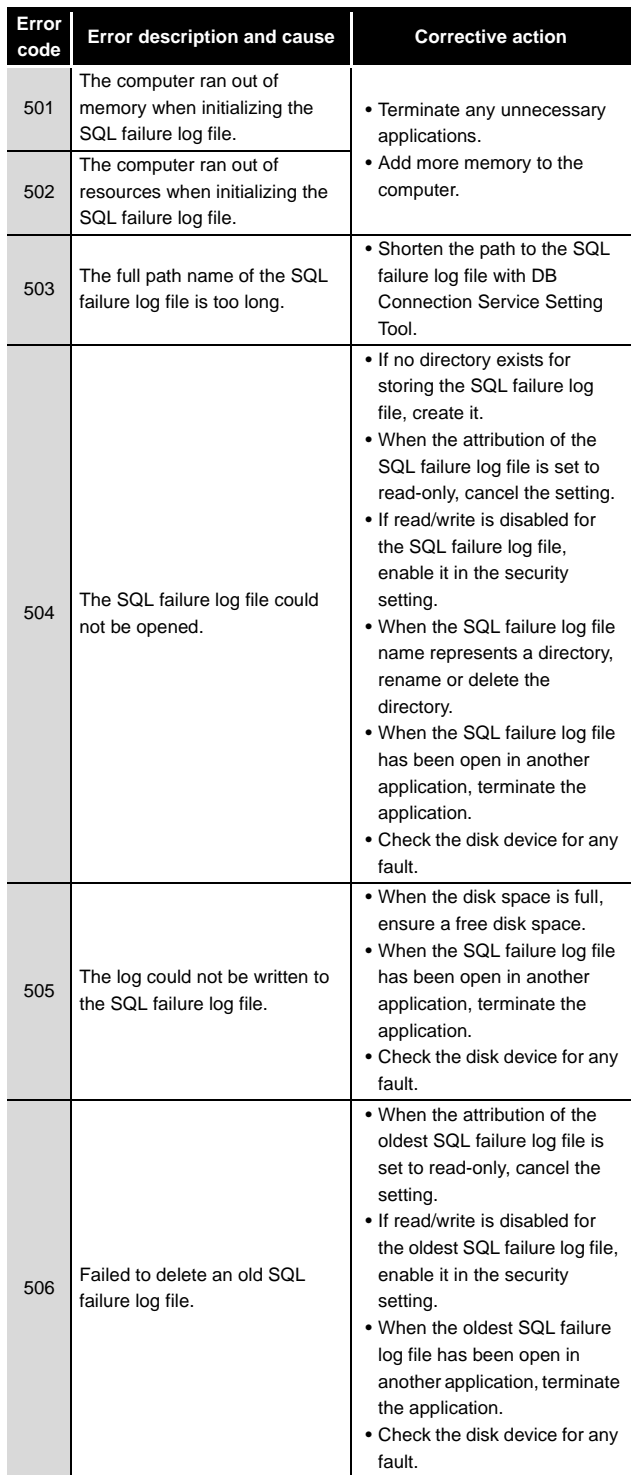

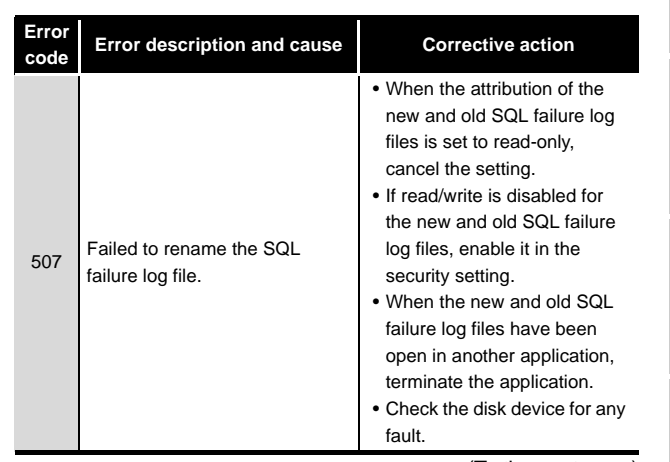

(To the next page)

TERMINOLOGY

**Index**

INTRODUCTION

INTRODUCTION

## (2) Access log of DB Connection Service

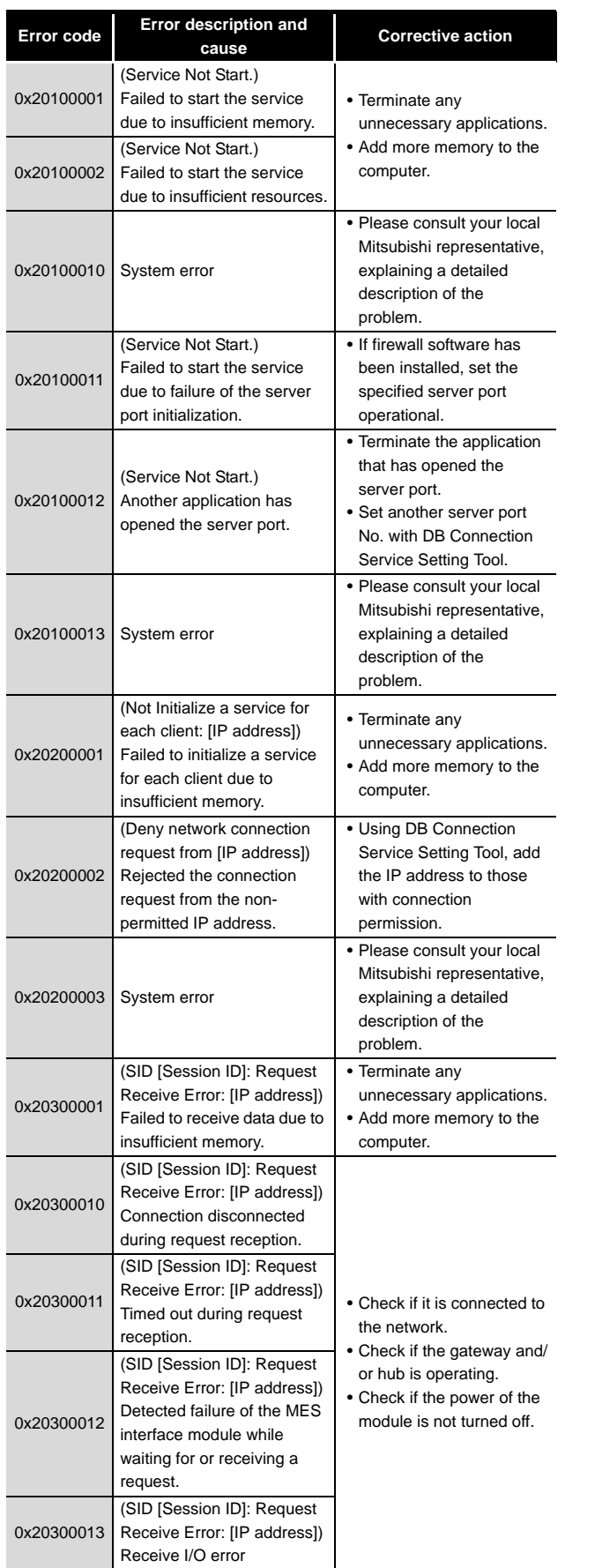

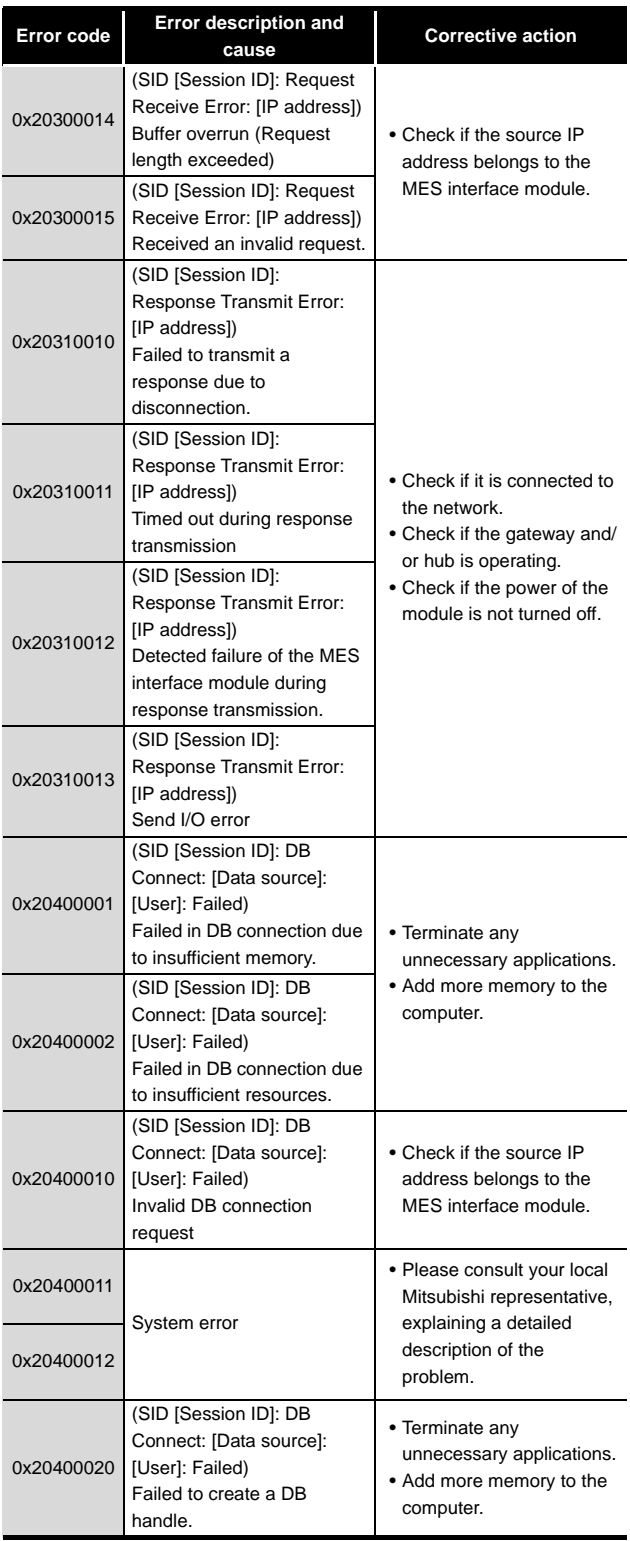

(To the next page)

n.

INTRODUCTION

**INTRODUCTION** 

EXAMPLE SYS- TEM OUTLINE

REQUIRED<br>EQUIPMENT FOR<br>START-UP REQUIRED EQUIPMENT FOR START-UP

EQUIPMENT SETUP

SOFTWARE<br>INSTALLATION

CREATING A<br>DATABASE TABLE

ODBC SETTING

ODBC SETTING

MES INTERFACE<br>CONFIGURATION

**9**

FAQs **10**

CONCISE ERROR<br>CODE LIST

TERMINOLOGY

**TERMINOLOGY** 

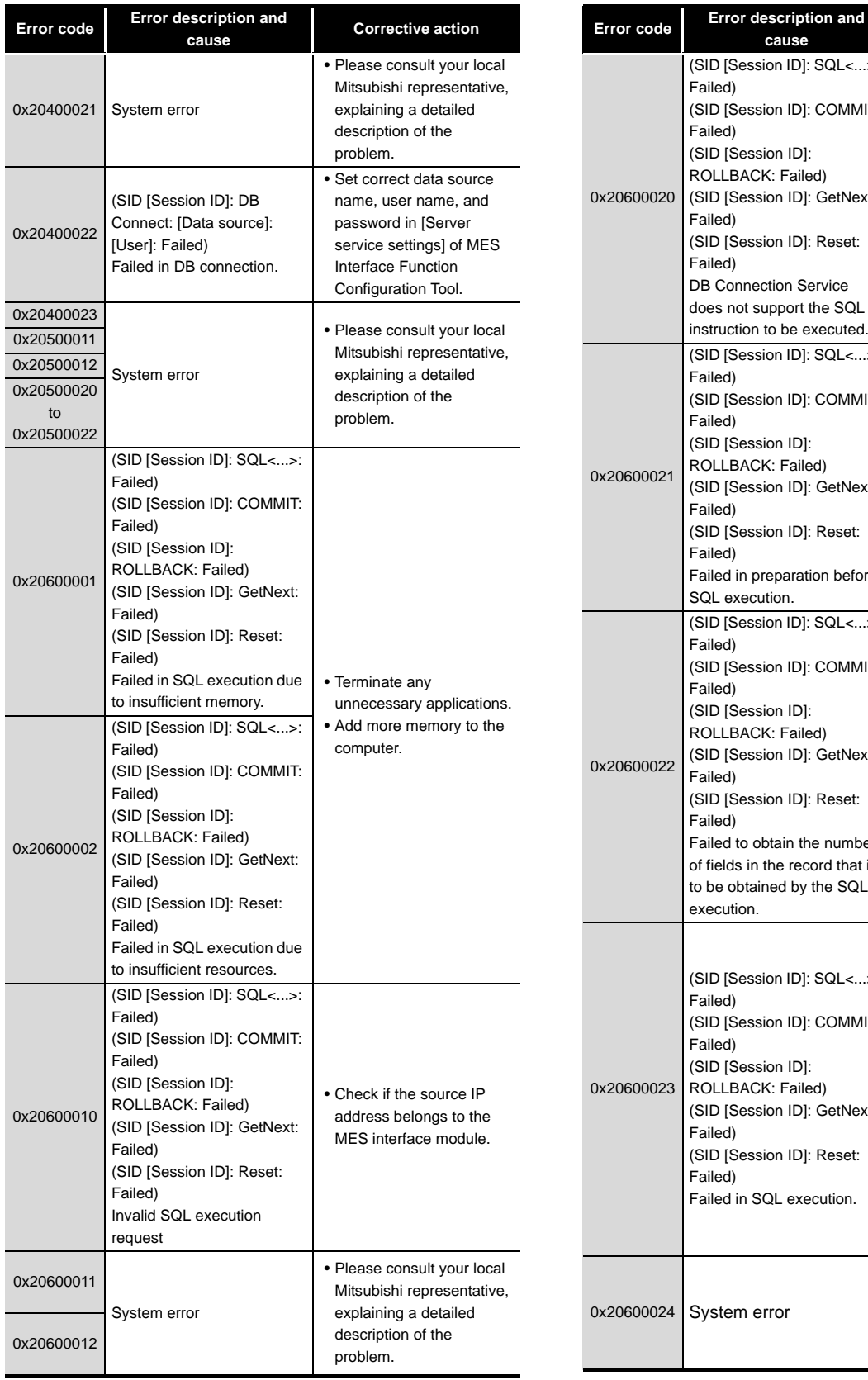

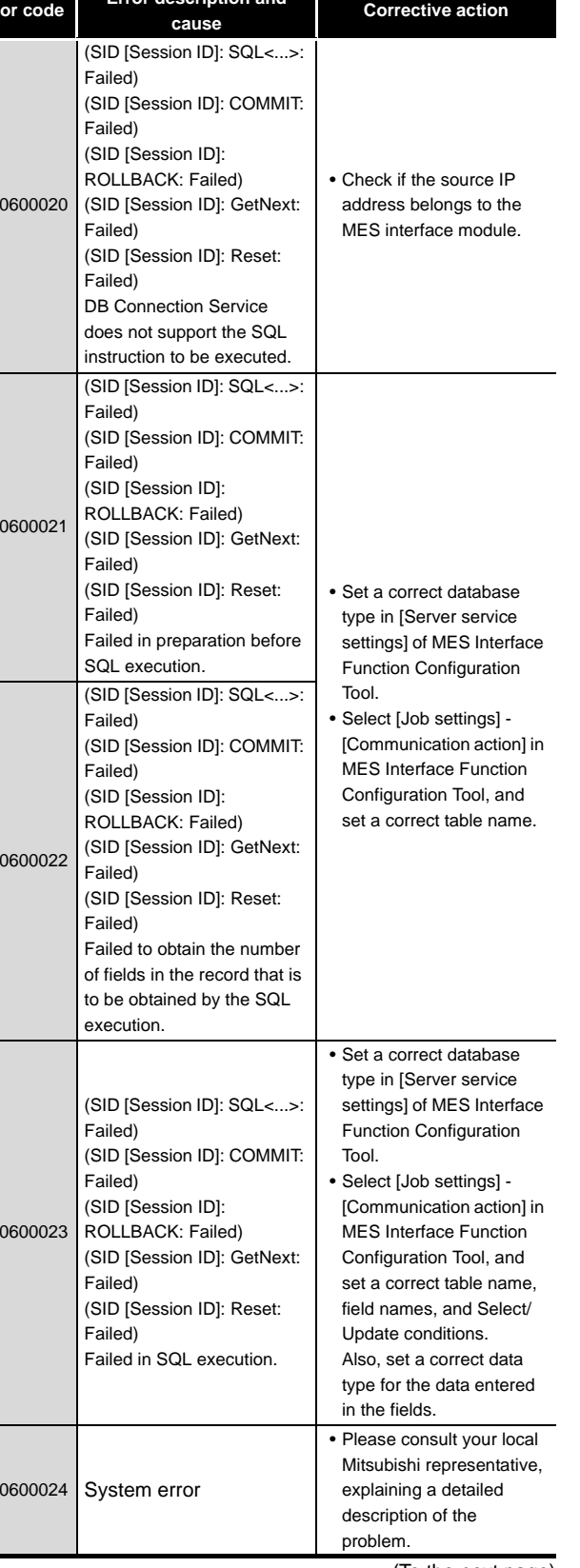

**Index** (To the next page) lndex
**MELSEG Q** series

(From the previous page)

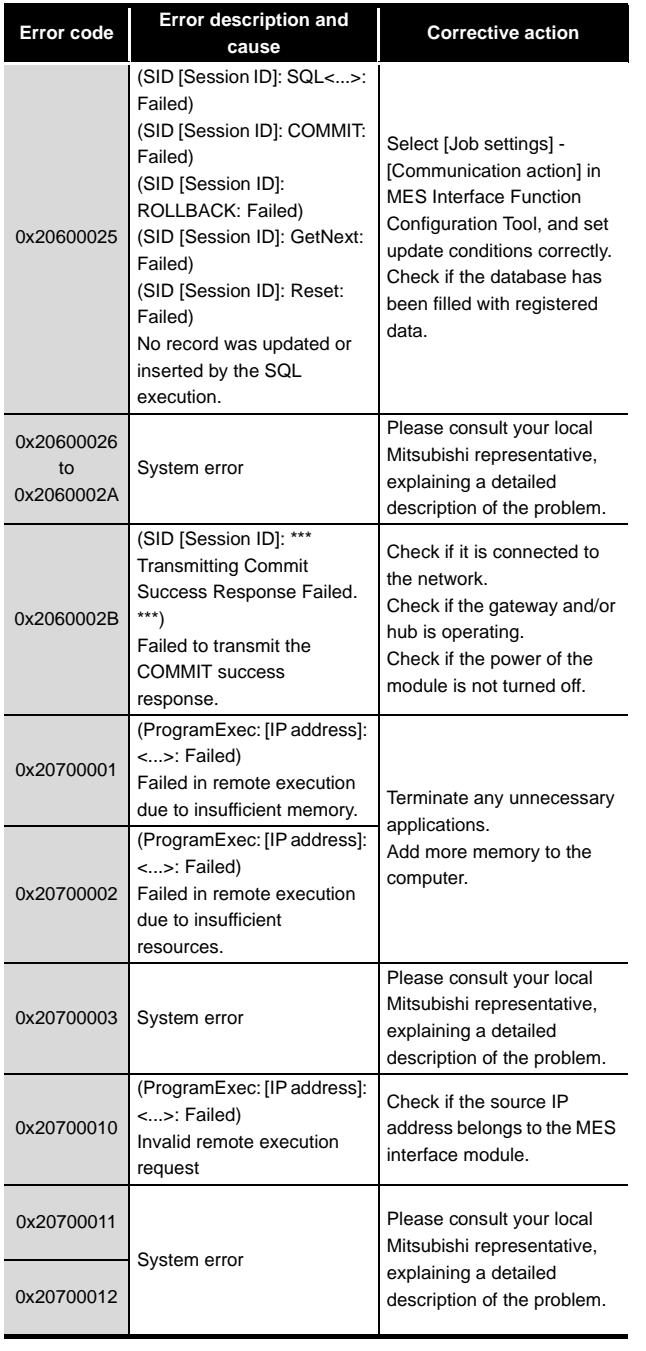

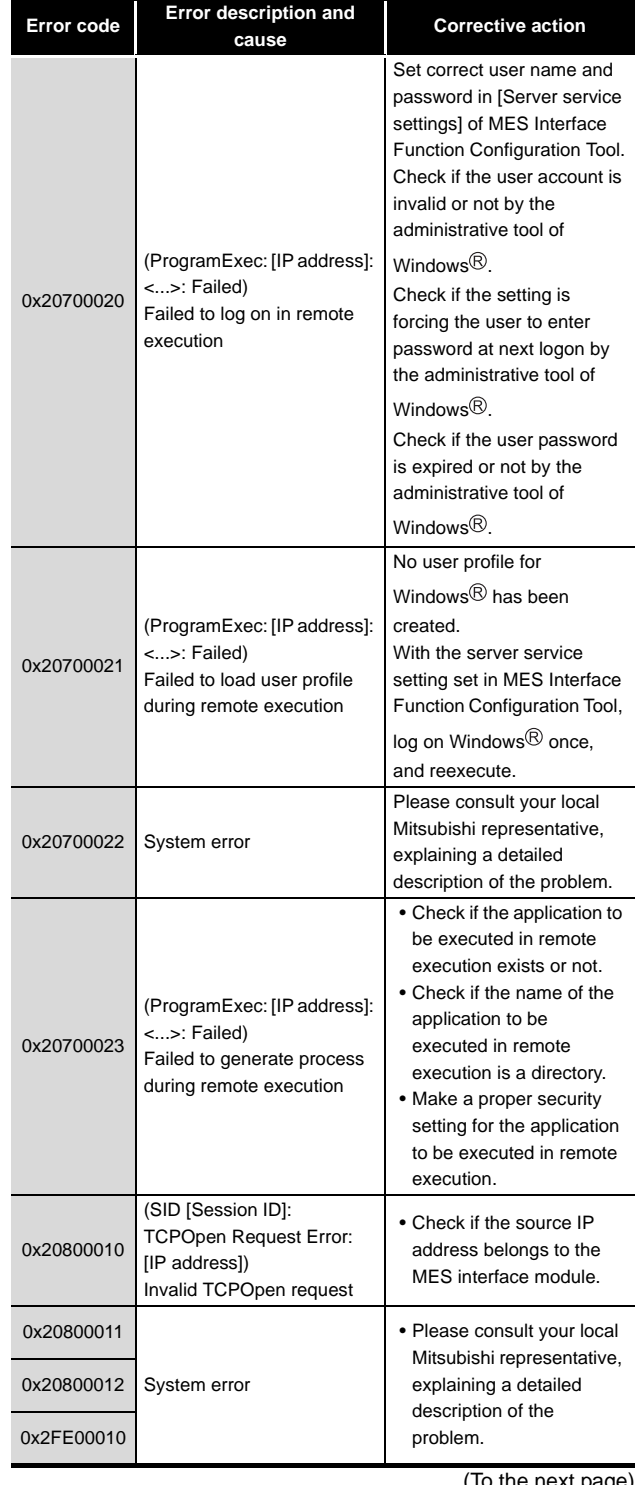

(To the next page)

#### (3) SQL failure log of DB Connection Service

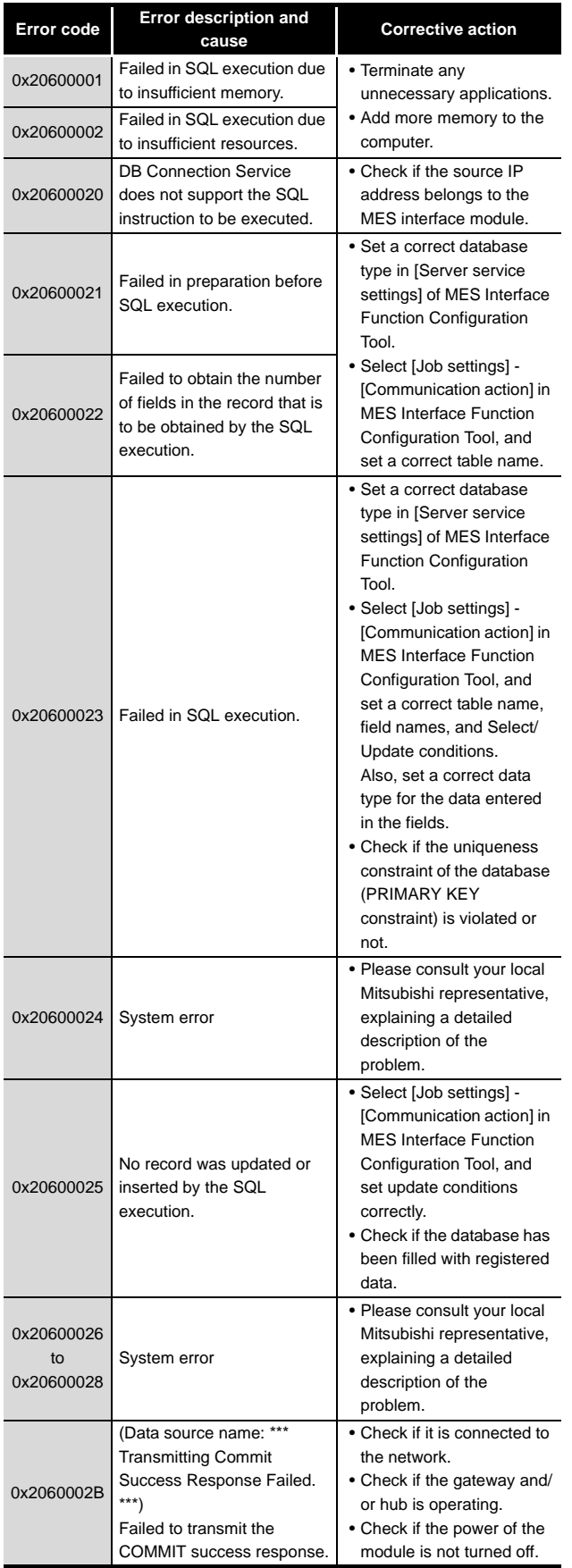

#### 10.3.3 Error codes returned in XML response messages

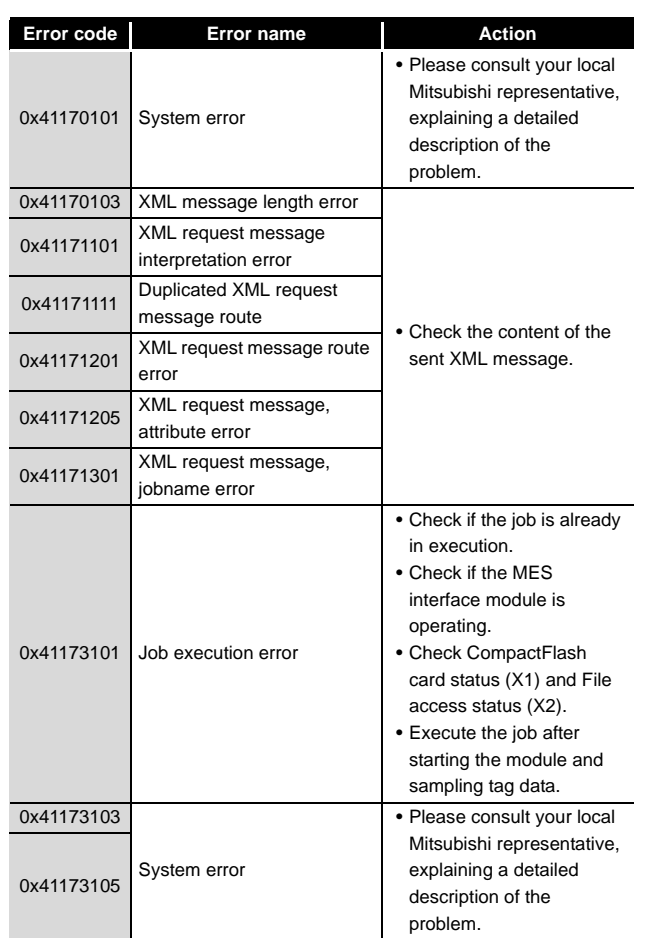

**10**

CONCISE ERROR CODE LIST

**11**

TERMINOLOGY

**TERMINOLOGY** 

# CHAPTER 11 TERMINOLOGY

## 11.1 DEFINITIONS AND DESCRIPTIONS OF TERMS

The following table shows the definitions and descriptions of the terms used in this manual.

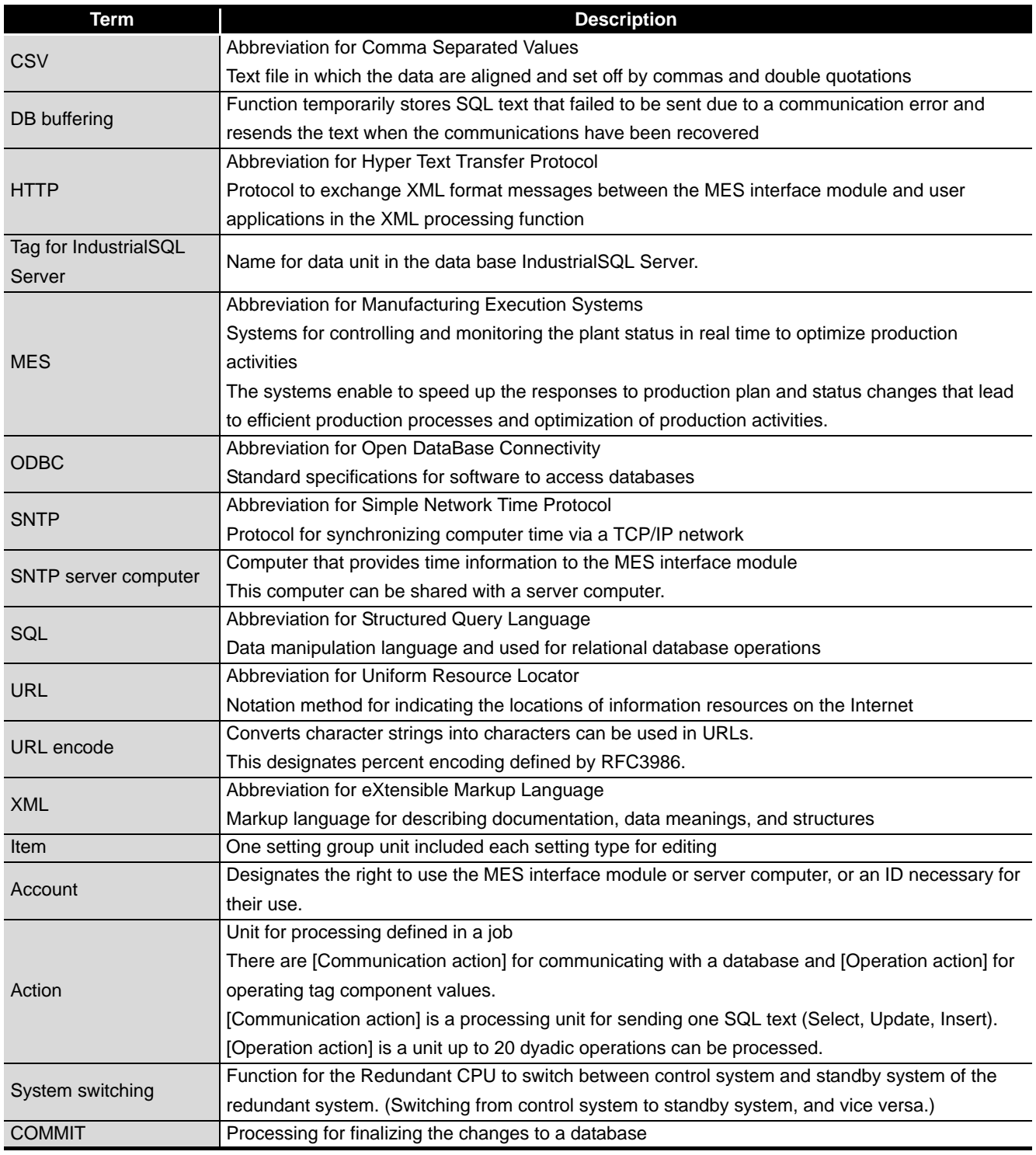

(To the next page)

MELSEG Q series

(From the previous page)

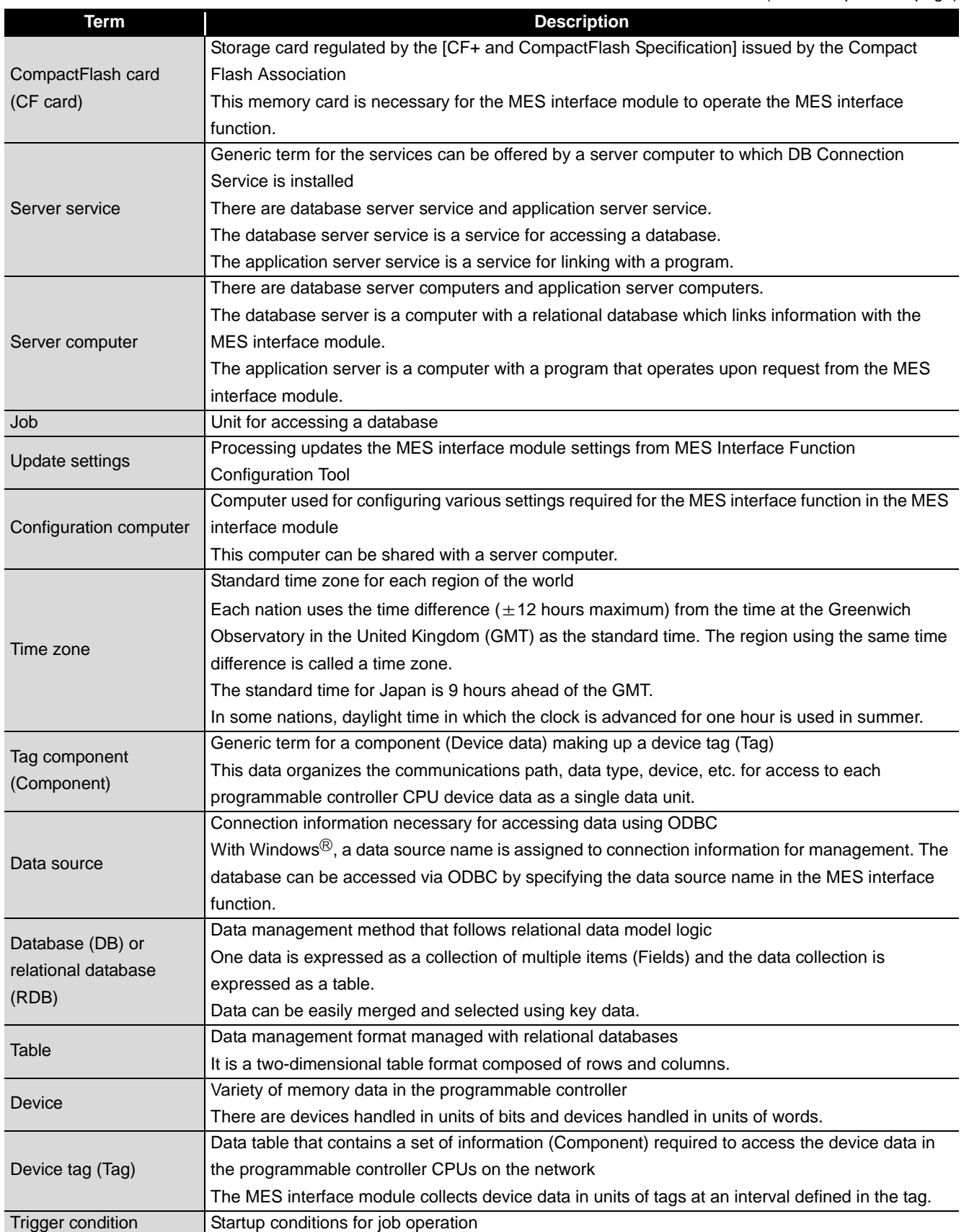

(To the next page)

TERMINOLOGY

**TERMINOLOGY** 

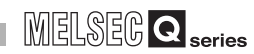

(From the previous page)

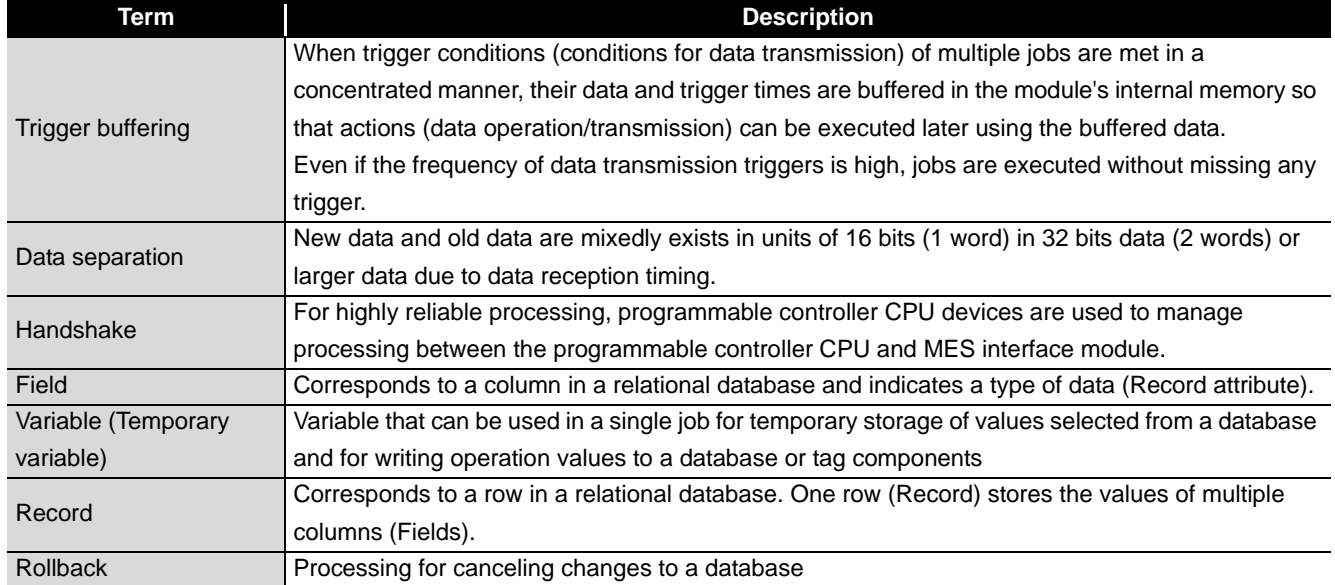

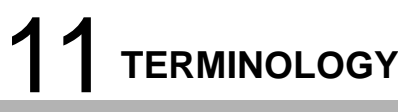

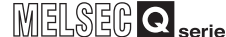

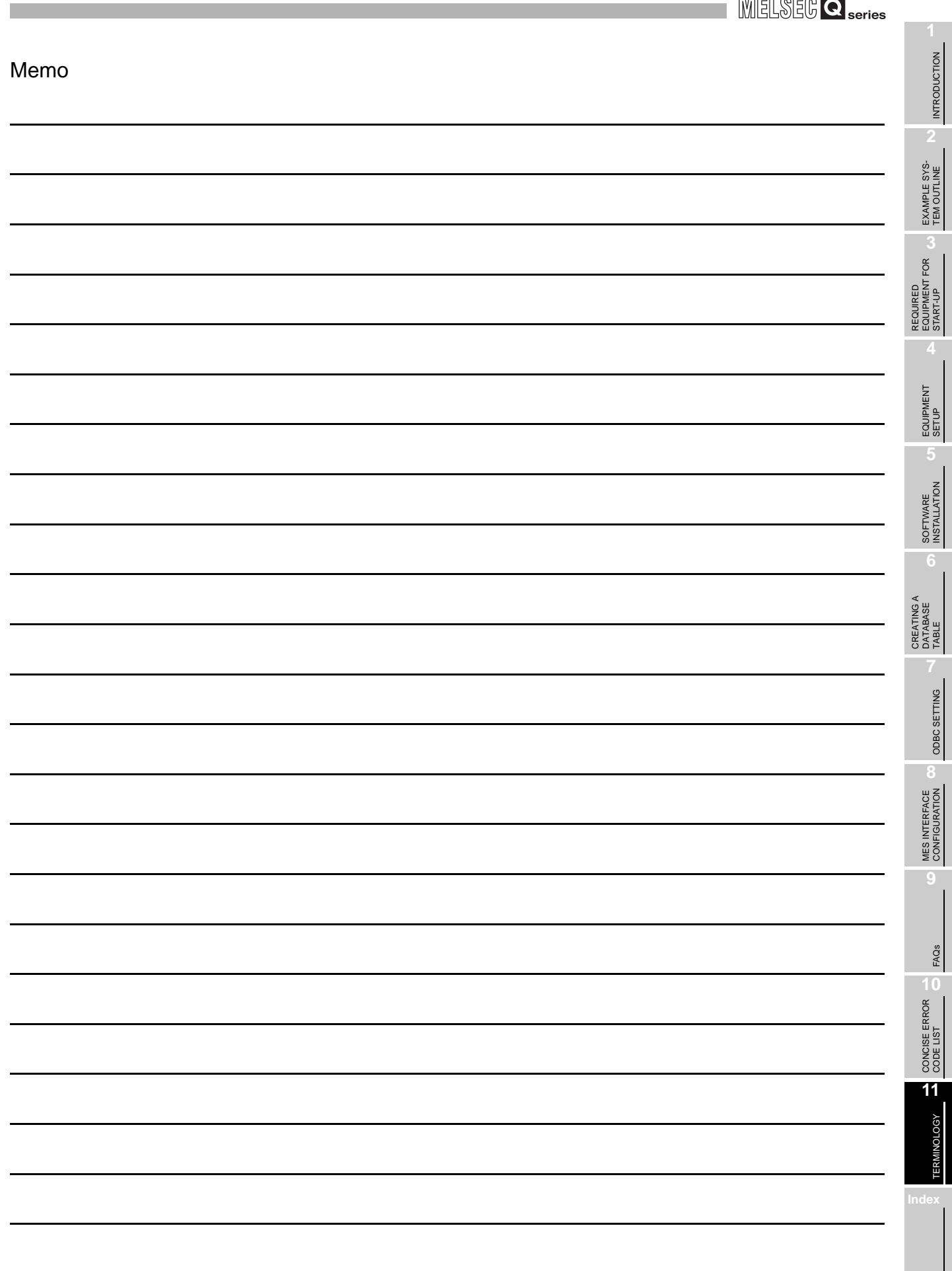

# **INDEX**

#### **[A]**

#### Access target CPU setting

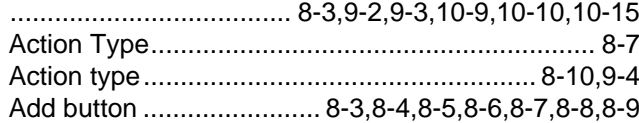

#### **[B]**

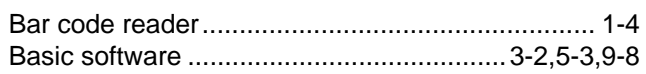

#### **[C]**

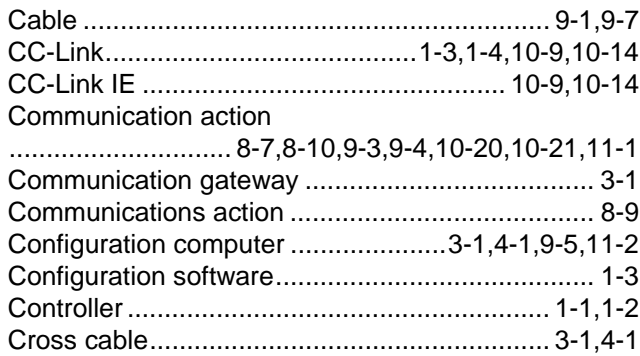

### **[D]**

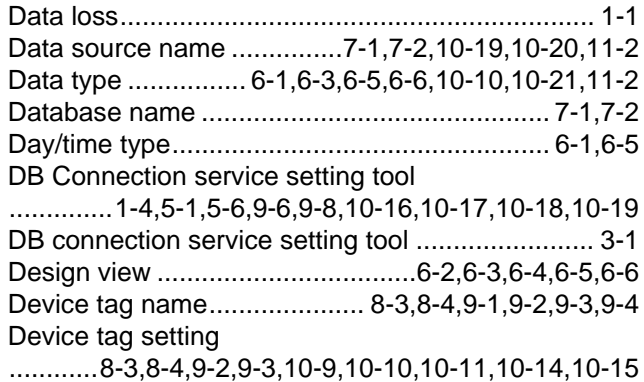

### **[E]**

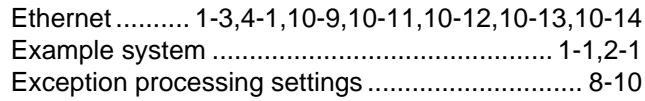

#### **[F]**

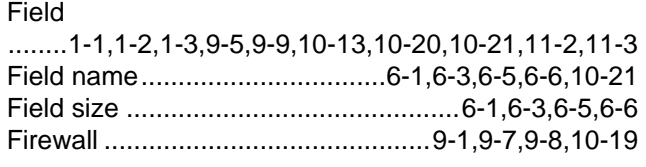

### **[G]**

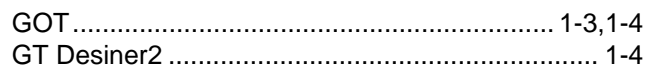

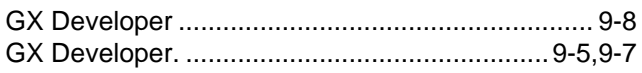

#### **[H]**

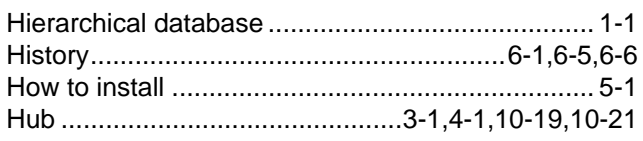

#### **[I]**

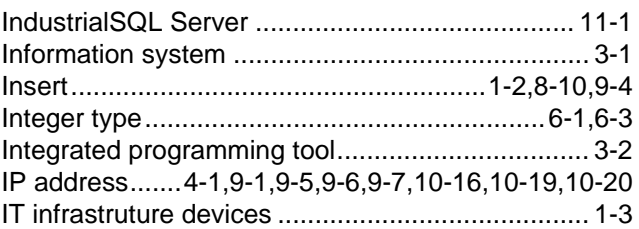

### **[J]**

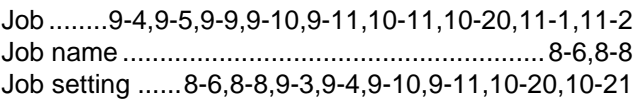

#### **[M]**

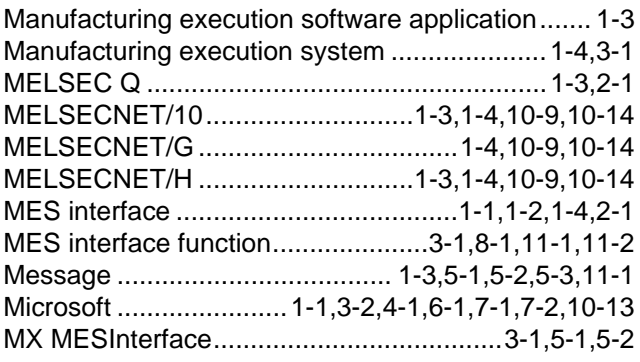

#### **[N]**

```
Numerical type...........................................6-1,6-3,6-6
```
#### **[O]**

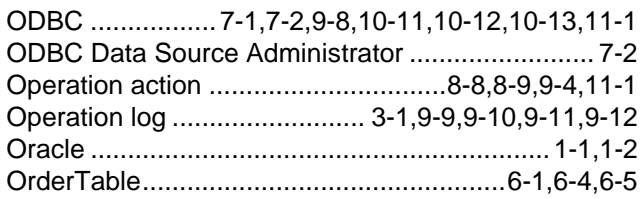

#### **[P]**

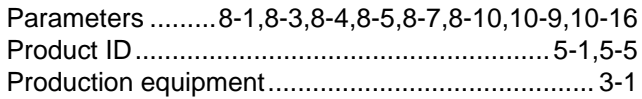

## Index - 1

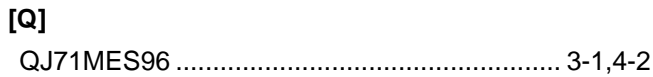

### **[R]**

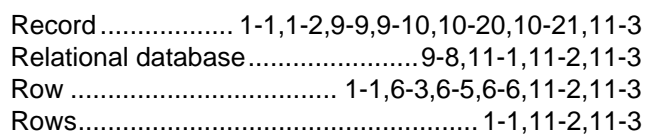

## **[S]**

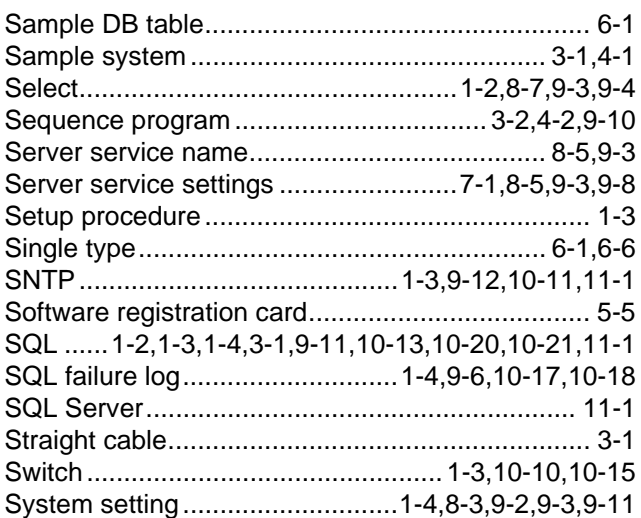

## **[T]**

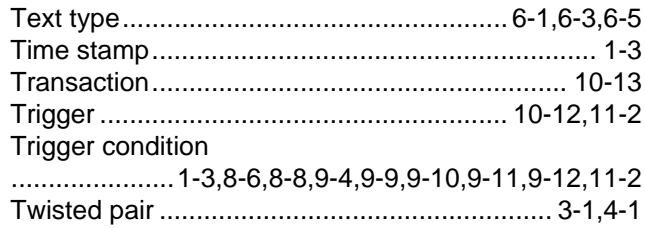

# **[U]**

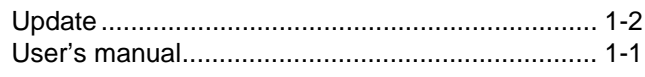

# **[X]**

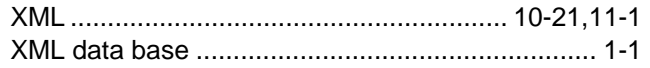

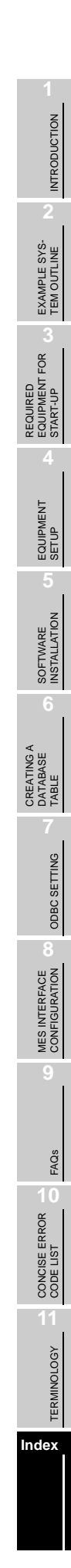

# **REVISIONS**

The manual number is given on the bottom left of the back cover.

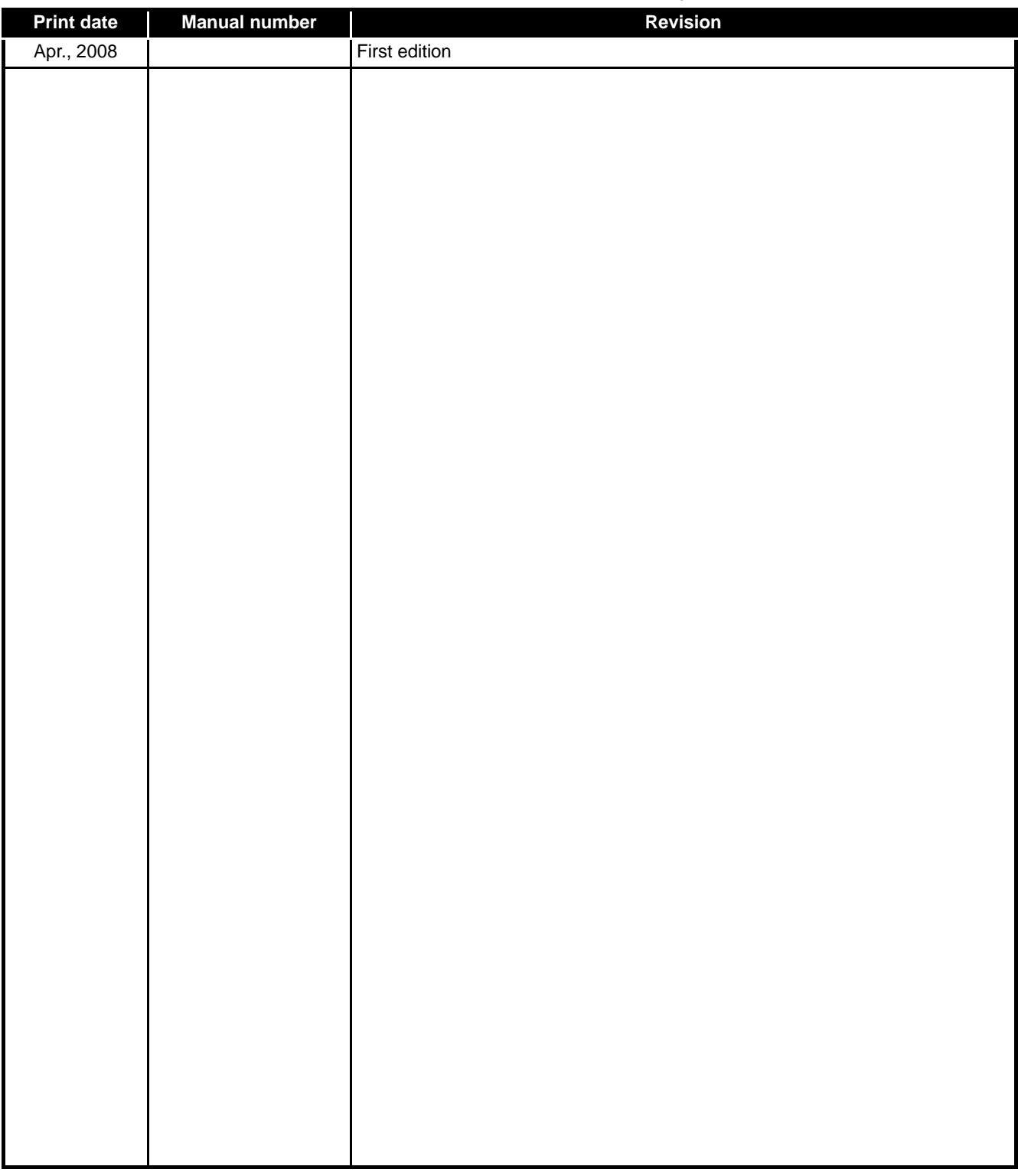

This MES Quick Start Guide confers no industrial property rights or any rights of any other kind, nor does it confer any patent licenses.

Mitsubishi Electric Corporation cannot be held responsible for any problems involving industrial property rights which may occur as a result of using the contents noted in this manual.

### Mitsubishi Programmable Controllers **MES Interface Module Quick Start Guide**

#### Precautions for Choosing the Products

This catalog explains the typical features and functions of the Q series Programmable Controllers and does not provide restrictions and other information on usage and module combinations. When choosing the products, always check the detailed specifications, restrictions, etc. of the products in the Q series data book. When using the products, always read the user's manuals of the products.

Mitsubishi will not be held liable for damage caused by factors found not to be the cause of Mitsubishi; machine damage or lost profits caused by faults in the Mitsubishi products; damage, secondary damage, accident compensation caused by special factors unpredictable by Mitsubishi; damages to products other than Mitsubishi products; and to other duties.

#### ▲ For safe use

- . To use the products given in this catalog properly, always read the "manuals" before starting to use them.
- . This product has been manufactured as a general-purpose part for general industries, and has not been designed or manufactured to be incorporated in a device or system used in purposes related to human life.
- . Before using the product for special purposes such as nuclear power, electric power, aerospace, medicine or passenger movement vehicles, consult with Mitsubishi.
- . This product has been manufactured under strict quality control. However, when installing the product where major accidents or losses could occur if the product fails, install appropriate backup or failsafe functions in the system.

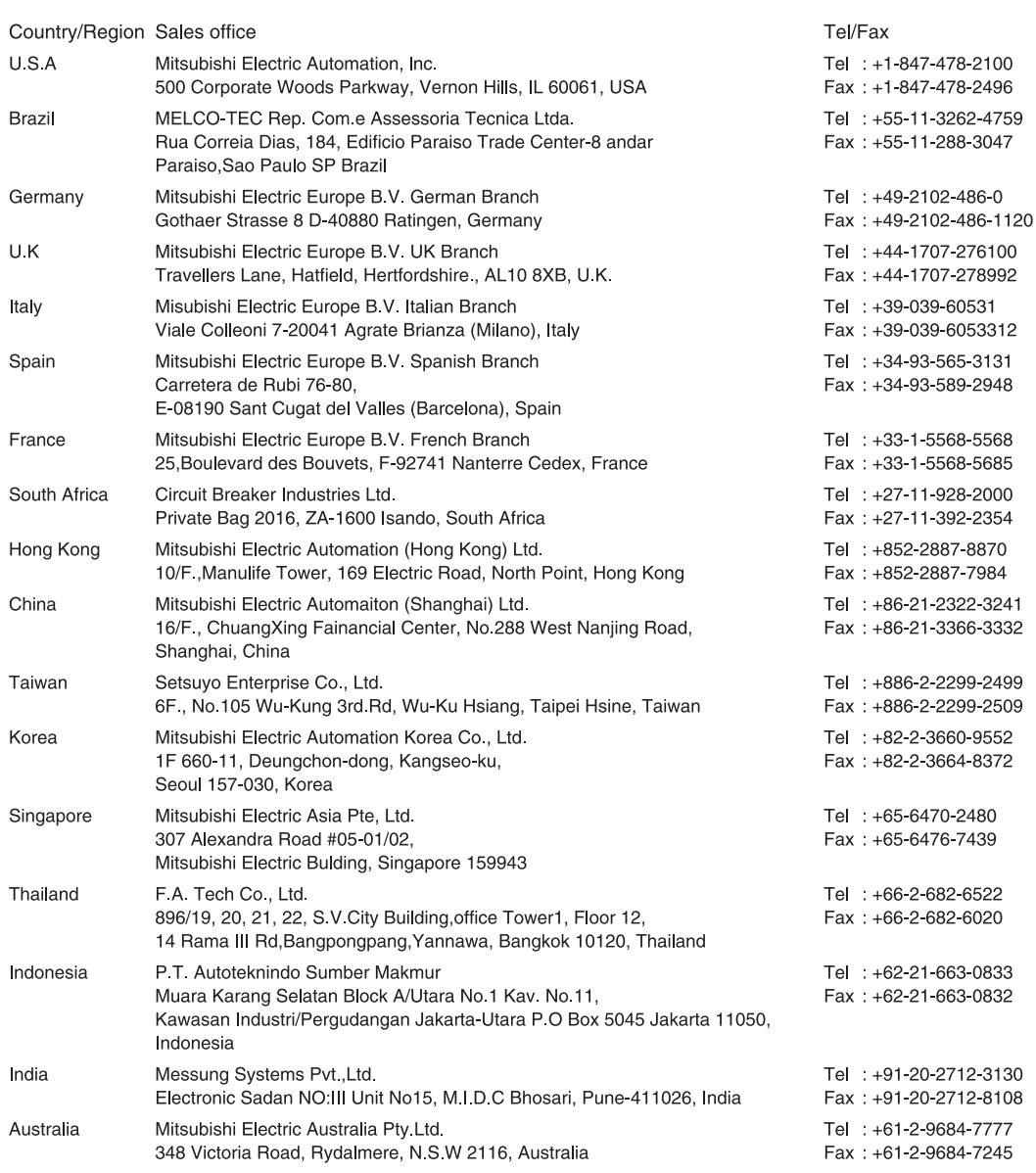

#### **MITSUBISHI ELECTRIC CORPORATION** HEAD OFFICE: TOKYO BUILDING.2-7-3 MARUNOUCHI.CHIYODA-KU,TOKYO 100-8310.JAPAN

NAGOYA WORKS: 1-14, YADA-MINAMI 5, HIGASHI-KU, NAGOYA ,JAPAN

When exported from Japan, this manual does not require application to the Ministry of International Trade and Industry for service transaction permission.